## HP Deskjet D2600 Printer series

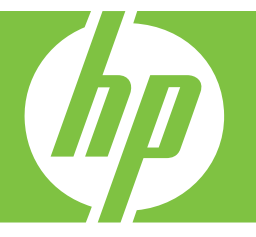

# Pomocník systému Windows

## HP Deskjet D2600 Printer series

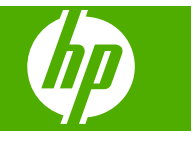

## **Obsah**

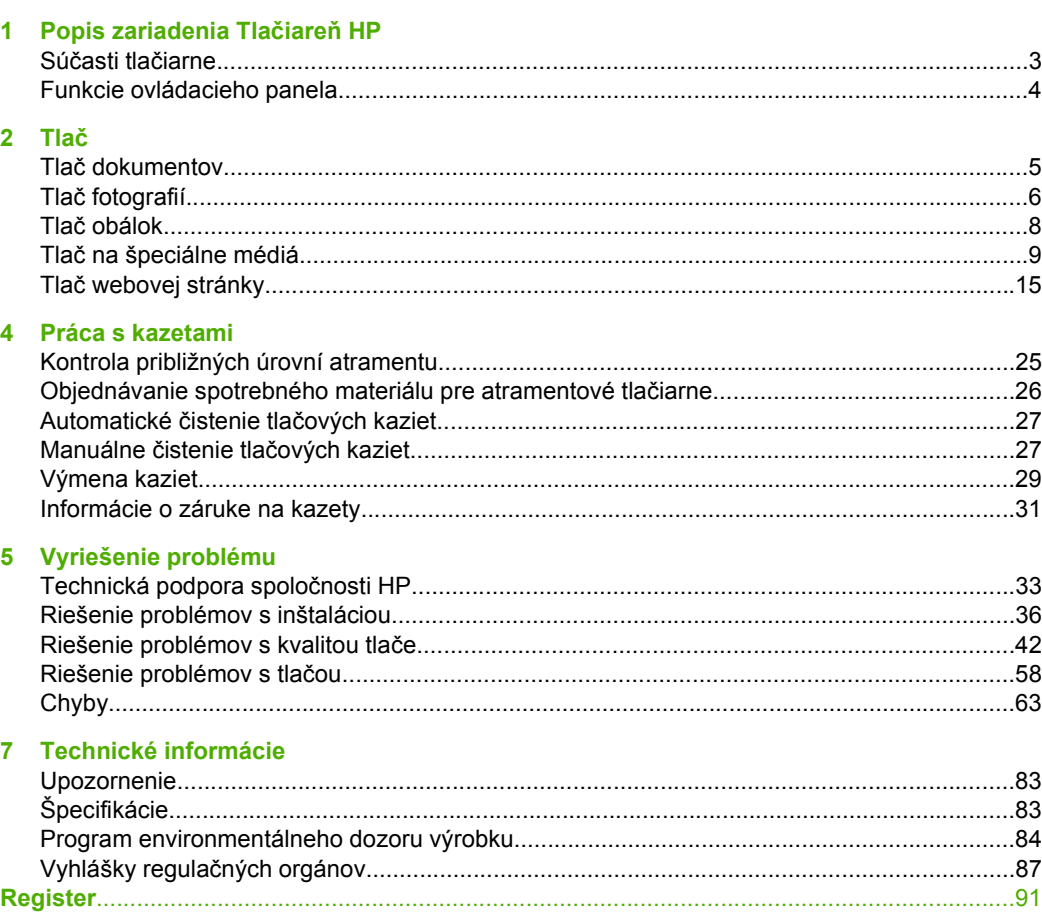

## <span id="page-5-0"></span>**1 Popis zariadenia Tlačiareň HP**

- Súčasti tlačiarne
- [Funkcie ovládacieho panela](#page-6-0)

## **Súčasti tlačiarne**

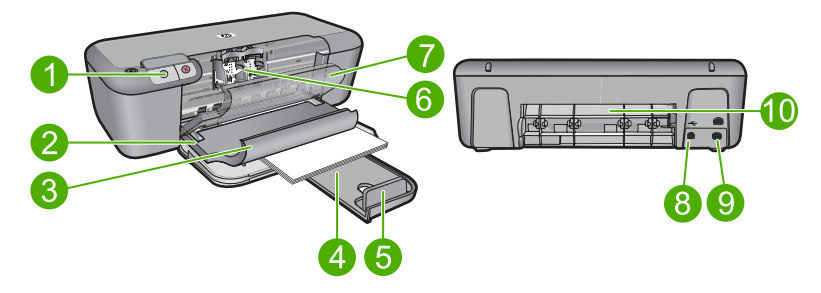

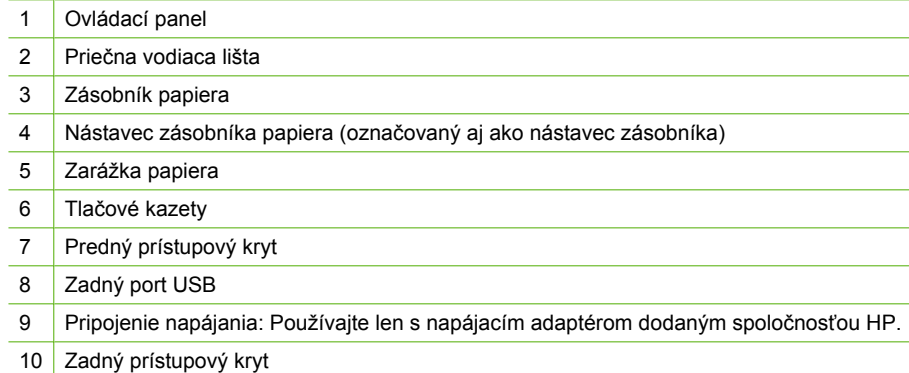

## <span id="page-6-0"></span>**Funkcie ovládacieho panela**

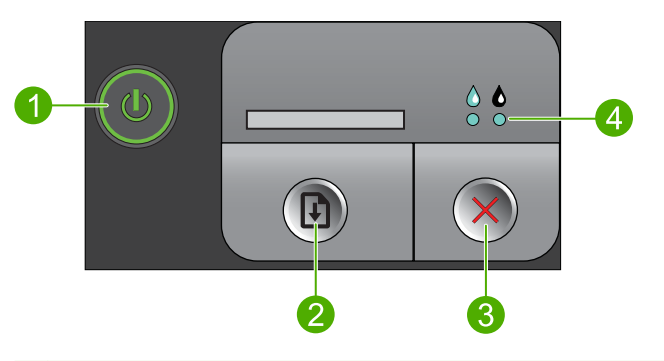

- 1 **Zapnuté**: slúži na zapnutie a vypnutie zariadenia. Keď je zariadenie vypnuté, stále spotrebúva určité minimálne množstvo energie. Ak chcete úplne vypnúť napájanie, vypnite zariadenie a potom odpojte napájací kábel.
- 2 **Pokračovať**: prikázanie zariadeniu Tlačiareň HP, aby pokračovalo po vyriešení problému.
- 3 **Zrušiť**: slúži na zastavenie aktuálnej činnosti.
- 4 **Indikátory stavu atramentu**: Indikátory svietia pri nízkej úrovni atramentu a blikajú, keď je potrebné vykonať údržbu tlačovej kazety.

## <span id="page-7-0"></span>**2 Tlač**

Tlač dokumentov" na strane 5 "Tlač [fotografií" na strane 6](#page-8-0) "Tlač [obálok" na strane 8](#page-10-0) "Tlač [na špeciálne médiá" na strane 9](#page-11-0)

Pokračujte výberom tlačovej úlohy.

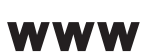

"Tlač [webovej stránky" na strane 15](#page-17-0)

#### **Súvisiace témy**

- "Vkladanie médií" na strane 23
- "Odporúč[ané papiere na tla](#page-23-0)č" na strane 21

### **Tlač dokumentov**

Väčšinu nastavení tlače automaticky zabezpečuje softvérová aplikácia. Nastavenia je potrebné zmeniť ručne iba v prípade zmeny kvality tlače, pri tlači na určité typy papiera a priesvitné fólie alebo pri používaní špeciálnych funkcií.

#### **Tlač zo softvérovej aplikácie**

- **1.** Skontrolujte, či je vo vstupnom zásobníku vložený papier.
- **2.** V ponuke **File** (Súbor) softvérovej aplikácie kliknite na položku **Print** (Tlačiť).
- **3.** Skontrolujte, či je ako tlačiareň vybraté vaše zariadenie.
- **4.** Ak potrebujete zmeniť nastavenia, kliknite na tlačidlo, ktoré otvorí dialógové okno **Properties** (Vlastnosti).

V závislosti od softvérovej aplikácie môže byť toto tlačidlo označené ako **Properties** (Vlastnosti), **Options** (Možnosti), **Printer Setup** (Nastavenie tlačiarne), **Printer** (Tlačiareň) alebo **Preferences** (Predvoľby).

**Poznámka** Pri tlači fotografie musíte vybrať možnosti pre príslušný fotografický papier a funkcie na zlepšenie kvality fotografií.

- <span id="page-8-0"></span>**5.** Pomocou funkcií dostupných na kartách **Advanced** (Rozšírené), **Printing Shortcuts** (Klávesové skratky pre tlač), **Features** (Funkcie) a **Color** (Farba) vyberte príslušné možností pre tlačovú úlohu.
	- **Tip** Príslušné možnosti pre tlačovú úlohu môžete ľahko označiť výberom jednej z predvolených tlačových úloh na karte **Printing Shortcuts** (Klávesové skratky pre tlač). V zozname **Printing Shortcuts** (Skratky pre tlač) kliknite na typ tlačovej úlohy. Predvolené nastavenia pre tento typ tlačovej úlohy sú nastavené a zhrnuté na karte **Printing Shortcuts** (Skratky pre tlač). V prípade potreby tu môžete upraviť nastavenia a uložiť vlastné nastavenia ako novú tlačovú skratku. Ak chcete uložiť vlastnú tlačovú skratku, vyberte skratku a kliknite na tlačidlo **Save As** (Uložiť ako). Ak chcete odstrániť klávesovú skratku, vyberte ju a kliknite na tlačidlo **Delete** (Odstrániť).
- **6.** Dialógové okno **Properties** (Vlastnosti) zatvorte kliknutím na tlačidlo **OK**.
- **7.** Tlač spustite kliknutím na tlačidlo **Print** (Tlačiť) alebo **OK**.

- "Odporúč[ané papiere na tla](#page-23-0)č" na strane 21
- "Vkladanie médií" na strane 23
- "Zobrazenie rozlíšenia tlače" na strane 17
- "Tvorba vlastných tlač[ových skratiek" na strane 17](#page-19-0)
- "Používanie predvolených nastavení tlače" na strane 18
- "Zastavenie aktuálnej úlohy" na strane 81

## **Tlač fotografií**

#### **Tlač fotografií na fotografický papier**

**1.** Vyberte všetok papier zo vstupného zásobníka a potom vložte fotografický papier stranou určenou na tlač nadol.

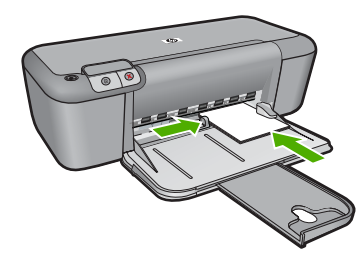

- **2.** V ponuke **File** (Súbor) softvérovej aplikácie kliknite na položku **Print** (Tlačiť).
- **3.** Skontrolujte, či je ako tlačiareň vybraté vaše zariadenie.
- **4.** Kliknite na tlačidlo, ktoré otvorí dialógové okno **Properties** (Vlastnosti). V závislosti od softvérovej aplikácie môže byť toto tlačidlo označené ako **Properties** (Vlastnosti), **Options** (Možnosti), **Printer Setup** (Nastavenie tlačiarne), **Printer** (Tlačiareň) alebo **Preferences** (Predvoľby).
- **5.** Kliknite na kartu **Features** (Funkcie).
- **6.** V oblasti **Basic options** (Základné možnosti) vyberte odpovedajúci typ fotografického papiera v rozbaľovacom zozname **Paper Type** (Typ papiera).
- **7.** V oblasti **Resizing Options** (Možnosti zmeny veľkosti) kliknite na zodpovedajúcu veľkosť papiera v zozname **Size** (Veľkosť). Ak sa veľkosť papiera nezhoduje s typom papiera, softvér tlačiarne zobrazí výstrahu a umožní vybrať iný typ alebo inú veľkosť.
- **8.** V časti **Basic Options** (Základné možnosti) vyberte v rozbaľovacom zozname **Print Quality** (Kvalita tlače) vysokú kvalitu tlače, ako napríklad **Best** (Najlepšia).
	- **Poznámka** Ak chcete nastaviť maximálne rozlíšenie v dpi, prejdite na kartu **Advanced** (Spresniť) a v rozbaľovacom zozname **Maximum dpi** (Maximálne rozlíšenie) vyberte položku **Enabled** (Zapnuté). Ďalšie informácie nájdete v časti "Tlačiť [použitím maximálneho rozlíšenia" na strane 16](#page-18-0).
- **9.** Kliknutím na tlačidlo **OK** sa vrátite do dialógového okna **Properties** (Vlastnosti).
- **10.** (Voliteľné) Ak chcete vytlačiť fotografiu čiernobielo, kliknite na kartu **Color** (Farba) a začiarknite políčko **Print in grayscale** (Tlačiť v odtieňoch sivej). V rozbaľovacom zozname vyberte jednu z nasledujúcich možností:
	- **High Quality** (Vysoká kvalita): používa na tlač fotografií v odtieňoch sivej všetky dostupné farby. To vytvára plynulé a prirodzené odtiene sivej.
	- **Black Ink Only** (Iba čierny atrament): používa na tlač fotografií v odtieňoch sivej čierny atrament. Sivý odtieň sa vytvára zmenou vzorov čiernych bodov, čo môže mať za následok zrnitý obrázok.
- **11.** Kliknite na tlačidlo **OK** a potom na tlačidlo **Print** (Tlačiť) alebo **OK** v dialógovom okne **Print** (Tlačiť).
- **Poznámka** Vo vstupom zásobníku nenechávajte nepoužitý fotopapier. Papier sa môže začať krútiť, a tak znížiť kvalitu výtlačkov. Fotopapier by mal byť pred tlačou rovný.

#### **Tlač obrázka bez okrajov**

- **1.** Vyberte všetky papiere zo vstupného zásobníka.
- **2.** Na pravú stranu vstupného zásobníka vložte fotografický papier stranou určenou na tlač smerom nadol.
- **3.** V ponuke **File** (Súbor) softvérovej aplikácie kliknite na položku **Print** (Tlačiť).
- **4.** Skontrolujte, či je ako tlačiareň vybraté vaše zariadenie.
- **5.** Kliknite na tlačidlo, ktoré otvorí dialógové okno **Properties** (Vlastnosti). V závislosti od softvérovej aplikácie môže byť toto tlačidlo označené ako **Properties** (Vlastnosti), **Options** (Možnosti), **Printer Setup** (Nastavenie tlačiarne), **Printer** (Tlačiareň) alebo **Preferences** (Predvoľby).
- **6.** Kliknite na kartu **Features** (Funkcie).
- **7.** V zozname **Size** (Veľkosť) kliknite na veľkosť fotografického papiera vloženého vo vstupnom zásobníku.

Ak je možné na danú veľkosť vytlačiť obrázok bez okrajov, povolí sa začiarkavacie políčko **Borderless printing** (Tlač bez okrajov).

- <span id="page-10-0"></span>**8.** V rozbaľovacom zozname **Paper Type** (Typ papiera) kliknite na položku **More** (Ďalšie) a vyberte príslušný typ papiera.
	- **Poznámka** Ak je pre typ papiera nastavená možnosť **Plain paper** (Obyčajný papier) alebo iný typ papiera ako fotografický papier, nie je možné tlačiť obrázky bez okrajov.
- **9.** Začiarknite políčko **Borderless printing** (Tlač bez okrajov) (ak ešte nie je začiarknuté).

Ak sa veľkosť papiera bez okrajov nezhoduje s typom papiera, softvér zariadenia zobrazí výstrahu a umožní vybrať iný typ alebo inú veľkosť.

- **10.** Kliknite na tlačidlo **OK** a potom na tlačidlo **Print** (Tlačiť) alebo **OK** v dialógovom okne **Print** (Tlačiť).
	- **Poznámka** Vo vstupom zásobníku nenechávajte nepoužitý fotopapier. Papier sa môže začať krútiť, a tak znížiť kvalitu výtlačkov. Fotopapier by mal byť pred tlačou rovný.

#### **Súvisiace témy**

- "Vkladanie médií" na strane 23
- "Tlačiť [použitím maximálneho rozlíšenia" na strane 16](#page-18-0)
- "Zobrazenie rozlíšenia tlače" na strane 17
- "Tvorba vlastných tlač[ových skratiek" na strane 17](#page-19-0)
- "Používanie predvolených nastavení tlače" na strane 18
- "Zastavenie aktuálnej úlohy" na strane 81

### **Tlač obálok**

Do vstupného zásobníka zariadenia Tlačiareň HP môžete vložiť jednu alebo viacero obálok. Nepoužívajte lesklé obálky, obálky s reliéfom alebo obálky, ktoré majú spony alebo okienka.

**アoznámka** Podrobnosti o úprave textu pri tlači na obálky nájdete v súboroch pomocníka softvéru na spracovanie textu. Ak chcete dosiahnuť najlepšie výsledky, skúste použiť na obálkach pre adresu odosielateľa nálepku.

#### **Tlač obálok**

- **1.** Vodiacu lištu papiera posuňte úplne doľava.
- **2.** Vložte obálky na pravú stranu zásobníka. Strana určená na tlač musí smerovať nadol. Krídelko musí byť na ľavej strane.
- **3.** Zatlačte obálky do tlačiarne až na doraz.
- **4.** Posuňte vodiace lišty papiera pevne k okraju obálok.

<span id="page-11-0"></span>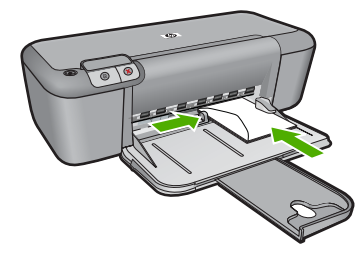

- **5.** Otvorte dialógové okno **Printer Properties** (Vlastnosti tlačiarne).
- **6.** Kliknite na kartu **Features** (Funkcie) a potom vyberte nasledovné nastavenia tlače:
	- **Paper Type** (Typ papiera): **Plain paper** (Obyčajný papier)
	- **Size** (Veľkosť): Príslušná veľkosť obálky
- **7.** Vyberte ďalšie požadované nastavenia a kliknite na tlačidlo **OK**.

- "Vkladanie médií" na strane 23
- "Zobrazenie rozlíšenia tlače" na strane 17
- "Tvorba vlastných tlač[ových skratiek" na strane 17](#page-19-0)
- "Používanie predvolených nastavení tlače" na strane 18
- "Zastavenie aktuálnej úlohy" na strane 81

## **Tlač na špeciálne médiá**

#### **Tlač na priesvitné fólie**

- **1.** Vodiacu lištu papiera posuňte úplne doľava.
- **2.** Vložte fólie na pravú stranu zásobníka. Strana určená na tlač musí smerovať nadol a lepiaci pásik musí smerovať nahor a k tlačiarni.
- **3.** Opatrne zatlačte fólie do tlačiarne až na doraz, aby sa lepiace pásky vzájomne neprilepili k sebe.
- **4.** Posuňte vodiace lišty papiera pevne k okraju fólií.

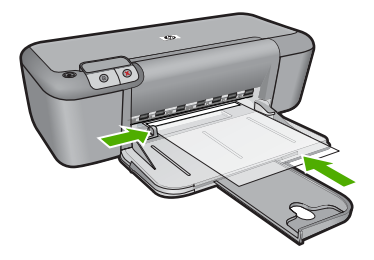

- **5.** Otvorte dialógové okno **Printer Properties** (Vlastnosti tlačiarne).
- **6.** Kliknite na kartu **Printing Shortcuts** (Skratky pre tlač).
- **7.** V zozname **Printing Shortcuts** (Skratky pre tlač) kliknite na položku **Presentation Printing** (Tlač prezentácií) a potom zadajte nasledujúce nastavenia tlače:
	- **Paper Type** (Typ papiera): Kliknite na položku **More** (Ďalšie) a potom vyberte príslušnú priesvitnú fóliu.
	- **Paper Size** (Veľkosť papiera): Príslušná veľkosť papiera
- **8.** Vyberte ďalšie požadované nastavenia a kliknite na tlačidlo **OK**.

#### **Tlač pohľadníc**

- **1.** Vodiacu lištu papiera posuňte úplne doľava.
- **2.** Vložte pohľadnice na pravú stranu zásobníka. Strana určená na tlač musí smerovať nadol a krátky okraj musí smerovať k tlačiarni.
- **3.** Zatlačte pohľadnice do tlačiarne až na doraz.
- **4.** Posuňte vodiace lišty papiera pevne k okraju pohľadníc.

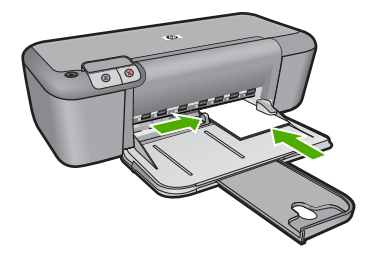

- **5.** Otvorte dialógové okno **Printer Properties** (Vlastnosti tlačiarne).
- **6.** Kliknite na kartu **Features** (Funkcie) a potom zadajte nasledovné nastavenia tlače:
	- **Paper Type** (Typ papiera): Kliknite na položku **More** (Ďalšie), kliknite na položku **Specialty Papers** (Špeciálne papiere) a potom vyberte príslušný typ karty.
	- **Print Quality** (Kvalita tlače): **Normal** (Normálna) alebo **Best** (Najlepšia)
	- **Size** (Veľkosť): Príslušná veľkosť karty
- **7.** Vyberte ďalšie požadované nastavenia a kliknite na tlačidlo **OK**.

#### **Tlač nálepiek**

- **1.** Vodiacu lištu papiera posuňte úplne doľava.
- **2.** Prefúknutím okrajov hárkov nálepiek ich oddeľte od seba a potom zarovnajte okraje.
- **3.** Vložte hárky nálepiek na pravú stranu zásobníka. Strana s nálepkami má smerovať nadol.
- **4.** Zatlačte hárky do tlačiarne až na doraz.
- **5.** Posuňte vodiace lišty papiera pevne k okraju hárkov.

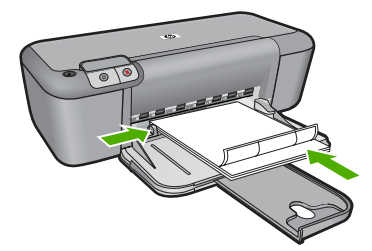

- **6.** Otvorte dialógové okno **Printer Properties** (Vlastnosti tlačiarne).
- **7.** Kliknite na kartu **Printing Shortcuts** (Skratky pre tlač).
- **8.** V zozname **Printing Shortcuts** (Skratky pre tlač) kliknite na položku **General Everyday Printing** (Všeobecná bežná tlač) a potom zadajte nasledujúce nastavenia tlače:
	- **Paper Type** (Typ papiera): **Plain Paper** (Obyčajný papier)
	- **Paper Size** (Veľkosť papiera): Príslušná veľkosť papiera
- **9.** Kliknite na tlačidlo **OK**.

#### **Tlač brožúr**

- **1.** Vodiacu lištu papiera posuňte úplne doľava.
- **2.** Vložte papier na pravú stranu zásobníka. Strana určená na tlač musí smerovať nadol.
- **3.** Zatlačte papier do tlačiarne až na doraz.
- **4.** Posuňte vodiace lišty papiera pevne k okraju papiera.

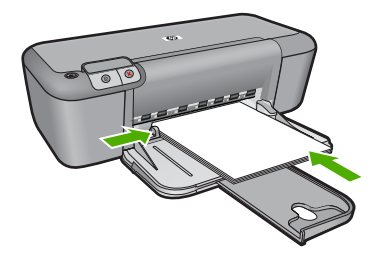

- **5.** Otvorte dialógové okno **Printer Properties** (Vlastnosti tlačiarne).
- **6.** Kliknite na kartu **Features** (Funkcie).
- **7.** Zadajte nasledovné nastavenie tlače:
	- **Print Quality** (Kvalita tlače): **Best** (Najlepšia)
	- **Paper Type** (Typ papiera): Kliknite na položku **More** (Ďalšie) a potom vyberte príslušný papier HP na atramentovú tlač.
	- **Orientácia**: **Portrait** (Na výšku) alebo **Landscape** (Na šírku)
	- **Size** (Veľkosť): Príslušná veľkosť papiera
	- **Two-sided printing** (Obojstranná tlač): **Manual** (Manuálna)
- **8.** Kliknutím na tlačidlo **OK** spustite tlač.

#### **Tlač pohľadníc**

- **1.** Vodiacu lištu papiera posuňte úplne doľava.
- **2.** Prefúknutím okrajov pohľadníc ich oddeľte od seba a potom zarovnajte okraje.
- **3.** Vložte pohľadnice na pravú stranu zásobníka. Strana určená na tlač musí smerovať nadol.
- **4.** Zatlačte pohľadnice do tlačiarne až na doraz.
- **5.** Posuňte vodiace lišty papiera pevne k okraju pohľadníc.

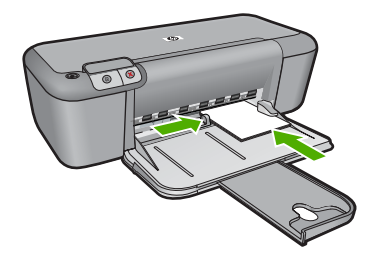

- **6.** Otvorte dialógové okno **Printer Properties** (Vlastnosti tlačiarne).
- **7.** Kliknite na kartu **Features** (Funkcie) a potom zadajte nasledovné nastavenia tlače:
	- **Kvalita tlače**: **Normal** (Normálna)
	- **Typ papiera**: Kliknite na položku **More** (Ďalšie) a potom vyberte príslušný typ karty.
	- **Veľkosť**: Príslušná veľkosť karty
- **8.** Vyberte ďalšie požadované nastavenia a kliknite na tlačidlo **OK**.

#### **Tlač brožúr**

- **1.** Vodiacu lištu papiera posuňte úplne doľava.
- **2.** Vložte obyčajný papier na pravú stranu zásobníka. Strana určená na tlač musí smerovať nadol.
- **3.** Zatlačte papier do tlačiarne až na doraz.
- **4.** Posuňte vodiace lišty papiera pevne k okraju papiera.

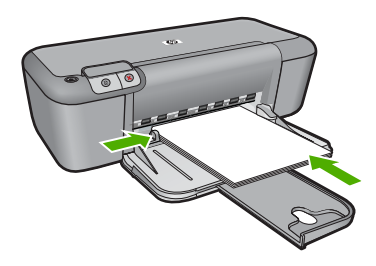

- **5.** Otvorte dialógové okno **Printer Properties** (Vlastnosti tlačiarne).
- **6.** Kliknite na kartu **Printing Shortcuts** (Skratky pre tlač).
- **7.** V zozname **Printing Shortcuts** (Tlačové skratky) kliknite na položku **Booklet Printing** (Tlač brožúr).
- **8.** V rozbaľovacom zozname **Print On Both Sides** (Tlač na obe strany) vyberte jednu z nasledujúcich možností väzby:
	- **Left Edge Booklet** (Brožúra viazaná na ľavej strane)
	- **Right Edge Booklet** (Brožúra viazaná na pravej strane)
- **9.** Vyberte ďalšie požadované nastavenia a kliknite na tlačidlo **OK**.
- **10.** Po zobrazení výzvy znova vložte vytlačené strany do zásobníka papiera podľa obrázka uvedeného nižšie.

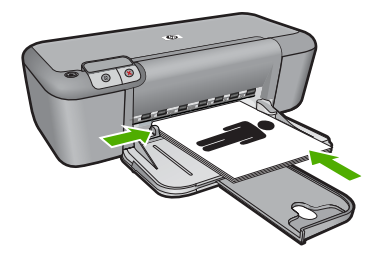

**11.** Kliknutím na tlačidlo **Continue** (Pokračovať) dokončite tlač brožúry.

#### **Tlač plagátov**

- **1.** Vodiacu lištu papiera posuňte úplne doľava.
- **2.** Vložte obyčajný papier na pravú stranu zásobníka. Strana určená na tlač musí smerovať nadol.
- **3.** Zatlačte papier do tlačiarne až na doraz.
- **4.** Posuňte vodiace lišty papiera pevne k okraju papiera.

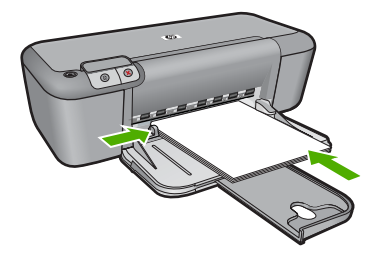

- **5.** Otvorte dialógové okno **Printer Properties** (Vlastnosti tlačiarne).
- **6.** Kliknite na kartu **Features** (Funkcie) a potom zadajte nasledovné nastavenia tlače:
	- **Paper Type** (Typ papiera): **Plain Paper** (Obyčajný papier)
	- **Orientácia**: **Portrait** (Na výšku) alebo **Landscape** (Na šírku)
	- **Size** (Veľkosť): Príslušná veľkosť papiera
- **7.** Kliknite na kartu **Advanced** (Spresnenie) a potom na tlačidlo **Printer Features** (Funkcie tlačiarne).
- **8.** V rozbaľovacom zozname **Poster Printing** (Tlač plagátov) vyberte počet hárkov pre plagát.
- **9.** Kliknite na tlačidlo **Select Tiles** (Vybrať dlaždice).

**10.** Skontrolujte, či sa vybratý počet dlaždíc zhoduje s počtom hárkov pre plagát, a potom kliknite na položku **OK**.

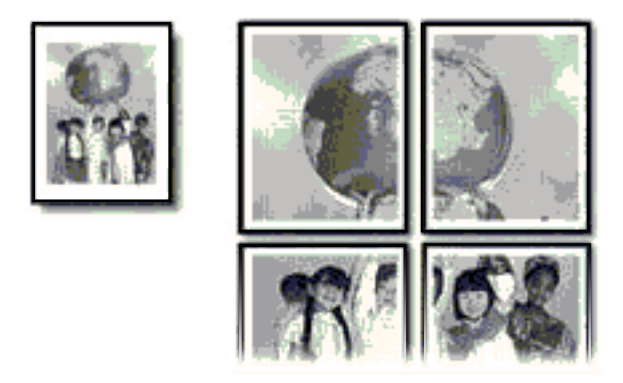

**11.** Vyberte ďalšie požadované nastavenia a kliknite na tlačidlo **OK**.

#### **Tlač na nažehľovacie médiá**

- **1.** Vodiacu lištu papiera posuňte úplne doľava.
- **2.** Vložte nažehľovací papier na pravú stranu zásobníka. Strana určená na tlač musí smerovať nadol.

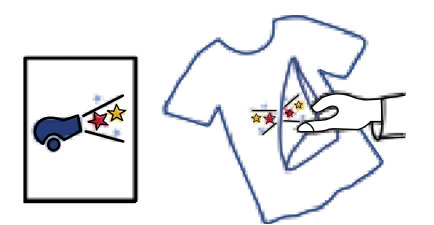

- **3.** Zatlačte papier do tlačiarne až na doraz.
- **4.** Posuňte vodiace lišty papiera pevne k okraju papiera.

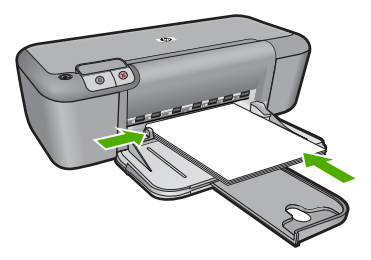

**5.** Otvorte dialógové okno **Printer Properties** (Vlastnosti tlačiarne).

- <span id="page-17-0"></span>**6.** Kliknite na kartu **Funkcie** a potom zadajte nasledovné nastavenia tlače:
	- **Print Quality** (Kvalita tlače): **Normal** (Normálna) alebo **Best** (Najlepšia)
	- **Paper Type** (Typ papiera): Kliknite na položku **More** (Ďalšie), kliknite na položku **Specialty Papers** (Špeciálne papiere) a potom kliknite na položku **Other specialty paper** (Iný špeciálny papier).
	- **Size** (Veľkosť): Príslušná veľkosť papiera
- **7.** Kliknite na kartu **Advanced** (Spresnenie).
- **8.** Kliknite na položku **Printer Features** (Funkcie tlačiarne) a potom nastavte položku **Mirror Image** (Zrkadlový obraz) na hodnotu **On** (Zapnuté).
	- **Poznámka** Niektoré softvérové programy na vytváranie nažehľovačiek nevyžadujú tlač zrkadlového obrazu.
- **9.** Vyberte ďalšie požadované nastavenia a kliknite na tlačidlo **OK**.

- "Odporúč[ané papiere na tla](#page-23-0)č" na strane 21
- "Vkladanie médií" na strane 23
- • ["Zobrazenie rozlíšenia tla](#page-19-0)če" na strane 17
- "Tvorba vlastných tlač[ových skratiek" na strane 17](#page-19-0)
- "Používanie predvolených nastavení tlače" na strane 18
- "Zastavenie aktuálnej úlohy" na strane 81

## **Tlač webovej stránky**

Pomocou zariadenia Tlačiareň HP môžete vytlačiť webovú stránku z webového prehľadávača.

Ak používate na prezeranie webových stránok program Internet Explorer 6.0 alebo vyšší, môžete použiť možnosť **HP Smart Web Printing** (Inteligentná tlač webových stránok HP), aby ste zaručili jednoduchú, predvídateľnú tlač webových stránok s možnosťou ovládať čo a ako chcete tlačiť. Možnosť **HP Smart Web Printing** (Inteligentná tlač webových stránok HP) je dostupná z panela s nástrojmi v programe Internet Explorer. Ďalšie informácie o možnosti **HP Smart Web Printing** (Inteligentná tlač webových stránok HP) nájdete v súbore pomocníka dodávanom s touto súčasťou.

#### **Tlač webovej stránky**

- **1.** Skontrolujte, či je vo vstupnom zásobníku vložený papier.
- **2.** V ponuke **File** (Súbor) webového prehľadávača kliknite na položku **Print** (Tlačiť).
	- **Tip** Najlepšie výsledky dosiahnete výberom položky **HP Smart Web Printing** (Inteligentná webová tlač HP) v ponuke **File** (Súbor). Vybratú možnosť označuje značka začiarknutia.

Zobrazí sa dialógové okno **Print** (Tlač).

**3.** Skontrolujte, či je ako tlačiareň vybraté vaše zariadenie.

- <span id="page-18-0"></span>**4.** Na webovej stránke vyberte položky, ktoré chcete zahrnúť do výtlačku, ak webový prehľadávač takú možnosť podporuje. V prehľadávači Internet Explorer napríklad môžete kliknúť na kartu **Options** (Možnosti) a vybrať možnosti **As laid out on screen** (Ako na obrazovke), **Only the selected frame** (Iba vybratý rámec) a **Print all linked documents** (Vytlačiť všetky prepojené dokumenty).
- **5.** Webovú stránku vytlačíte kliknutím na tlačidlo **Print** (Tlačiť) alebo **OK**.
- **Tip** Aby sa webové stránky vytlačili správne, možno bude potrebné nastaviť orientáciu tlače na možnosť **Landscape** (Na šírku).

- "Odporúč[ané papiere na tla](#page-23-0)č" na strane 21
- "Vkladanie médií" na strane 23
- • ["Zobrazenie rozlíšenia tla](#page-19-0)če" na strane 17
- "Tvorba vlastných tlač[ových skratiek" na strane 17](#page-19-0)
- • ["Používanie predvolených nastavení tla](#page-20-0)če" na strane 18
- • ["Zastavenie aktuálnej úlohy" na strane 81](#page-83-0)

## **Tlačiť použitím maximálneho rozlíšenia**

Režim maximálneho rozlíšenia slúži na tlač ostrých obrázkov s vysokou kvalitou.

Režim maximálneho rozlíšenia bude najprínosnejší, ak ho použijete na tlač obrázkov s vysokou kvalitou (napr. digitálnych fotografií). Ak zvolíte režim maximálneho rozlíšenia, softvér tlačiarne zobrazí hodnotu optimalizovaného rozlíšenia v bodoch na palec (dpi), ktoré použije tlačiareň Tlačiareň HP pri tlači. Tlač v režime maximálneho rozlíšenia je podporovaná iba na nasledujúcich typoch papiera:

- Fotografický papier HP Premium Plus
- Fotografický papier HP Premium
- Fotografický papier HP Advanced
- Fotografická karta Hagaki

Tlač v režime maximálneho rozlíšenia trvá dlhšie ako tlač s iným nastavením a vyžaduje viac voľného miesta na disku.

#### **Tlač v režime maximálneho rozlíšenia**

- **1.** Skontrolujte, či je vo vstupnom zásobníku vložený papier.
- **2.** V ponuke **File** (Súbor) softvérovej aplikácie kliknite na položku **Print** (Tlačiť).
- **3.** Skontrolujte, či je ako tlačiareň vybraté vaše zariadenie.
- **4.** Kliknite na tlačidlo, ktoré otvorí dialógové okno **Properties** (Vlastnosti). V závislosti od softvérovej aplikácie môže byť toto tlačidlo označené ako **Properties** (Vlastnosti), **Options** (Možnosti), **Printer Setup** (Nastavenie tlačiarne), **Printer** (Tlačiareň) alebo **Preferences** (Predvoľby).
- **5.** Kliknite na kartu **Advanced** (Spresnenie).
- **6.** V skupinovom rámčeku **Printer Features** (Funkcie tlačiarne) vyberte položku **Enabled** (Zapnuté) v rozbaľovacom zozname **Maximum dpi** (Maximálne rozlíšenie).
- <span id="page-19-0"></span>**7.** Kliknite na kartu **Features** (Funkcie).
- **8.** V rozbaľovacom zozname **Paper Type** (Typ papiera) kliknite na položku **More** (Ďalšie) a vyberte príslušný typ papiera.
- **9.** V rozbaľovacom zozname **Print Quality** (Kvalita tlače) kliknite na položku **Maximum dpi** (Maximálne rozlíšenie).
	- **Poznámka** Ak chcete zobraziť maximálne rozlíšenie, v ktorom bude zariadenie tlačiť, kliknite na tlačidlo **Resolution** (Rozlíšenie).
- **10.** Vyberte ďalšie požadované nastavenia a kliknite na tlačidlo **OK**.

"Zobrazenie rozlíšenia tlače" na strane 17

### **Zobrazenie rozlíšenia tlače**

Softvér tlačiarne zobrazí rozlíšenie tlače v bodoch na palec (dpi). Rozlíšenie sa môže líšiť v závislosti od nastavenia typu papiera a kvality tlače v softvéri tlačiarne.

#### **Zobrazenie rozlíšenia tlače**

- **1.** Skontrolujte, či je vo vstupnom zásobníku vložený papier.
- **2.** V ponuke **File** (Súbor) softvérovej aplikácie kliknite na položku **Print** (Tlačiť).
- **3.** Skontrolujte, či je ako tlačiareň vybraté vaše zariadenie.
- **4.** Kliknite na tlačidlo, ktoré otvorí dialógové okno **Properties** (Vlastnosti). V závislosti od softvérovej aplikácie môže byť toto tlačidlo označené ako **Properties** (Vlastnosti), **Options** (Možnosti), **Printer Setup** (Nastavenie tlačiarne), **Printer** (Tlačiareň) alebo **Preferences** (Predvoľby).
- **5.** Kliknite na kartu **Features** (Funkcie).
- **6.** V rozbaľovacom zozname **Print Quality** (Kvalita tlače) vyberte nastavenie kvality tlače podľa potrieb tlače.
- **7.** V rozbaľovacom zozname **Paper Type** (Typ tlače) vyberte typ papiera vloženého do tlačiarne.
- **8.** Kliknutím na tlačidlo **Resolution** (Rozlíšenie) zobrazíte rozlíšenie tlače v bodoch na palec (dpi).

### **Tvorba vlastných tlačových skratiek**

Tlačové skratky používajte pri tlači s často používanými nastaveniami tlače. Softvér tlačiarne poskytuje viacero špeciálne navrhnutých tlačových skratiek, ktoré sú k dispozícii v zozname Printing Shortcuts (Tlačové skratky).

**Poznámka** Ak zvolíte niektorú skratku pre tlač, automaticky sa zobrazia príslušné možnosti tlače. Môžete ich ponechať bez zmeny, zmeniť ich alebo vytvoriť vlastné skratky pre bežne používané úlohy.

Kartu Printing Shortcuts (Tlačové skratky) môžete použiť na nasledujúce tlačové úlohy:

- <span id="page-20-0"></span>• **General Everyday Printing** (Všeobecná každodenná tlač): Rýchla tlač dokumentov.
- **Photo Printing-Borderless** (Tlač fotografií bez okrajov): Tlač na horný, dolný a bočné okraje fotografických papierov HP s veľkosťou 10 x 15 cm a 13 x 18 cm.
- **Paper-saving Printing** (Tlač šetriaca papier): Môžete tlačiť obojstranné dokumenty obsahujúce viacero strán na jednom hárku, aby sa znížila spotreba papiera.
- **Photo Printing-With White Borders** (Tlač fotografií s bielym orámovaním): Tlač fotografií s bielym orámovaním okolo okrajov.
- **Fast/Economical Printing** (Rýchla, ekonomická tlač): Rýchle vytváranie výtlačkov s konceptnou kvalitou.
- **Presentation Printing** (Tlač prezentácie): Tlač vysokokvalitných dokumentov vrátane listov a priehľadných fólií.

#### **Vytvorenie skratky pre tlač**

- **1.** V ponuke **File** (Súbor) softvérovej aplikácie kliknite na položku **Print** (Tlačiť).
- **2.** Skontrolujte, či je ako tlačiareň vybraté vaše zariadenie.
- **3.** Kliknite na tlačidlo, ktoré otvorí dialógové okno **Properties** (Vlastnosti). V závislosti od softvérovej aplikácie môže byť toto tlačidlo označené ako **Properties** (Vlastnosti), **Options** (Možnosti), **Printer Setup** (Nastavenie tlačiarne), **Printer** (Tlačiareň) alebo **Preferences** (Predvoľby).
- **4.** Kliknite na kartu **Printing Shortcuts** (Skratky pre tlač).
- **5.** V zozname **Printing Shortcuts** (Skratky pre tlač) kliknite na tlačovú skratku. Zobrazia sa nastavenia tlače vybratej skratky pre tlač.
- **6.** Zmeňte nastavenia tlače podľa požiadaviek pre novú tlačovú skratku.
- **7.** Kliknite na položku **Save as** (Uložiť ako), zadajte názov pre novú tlačovú skratku a potom kliknite na položku **Save** (Uložiť). Tlačová skratka sa pridá do zoznamu.

#### **Odstránenie tlačovej skratky**

- **1.** V ponuke **File** (Súbor) softvérovej aplikácie kliknite na položku **Print** (Tlačiť).
- **2.** Skontrolujte, či je ako tlačiareň vybraté vaše zariadenie.
- **3.** Kliknite na tlačidlo, ktoré otvorí dialógové okno **Properties** (Vlastnosti). V závislosti od softvérovej aplikácie môže byť toto tlačidlo označené ako **Properties** (Vlastnosti), **Options** (Možnosti), **Printer Setup** (Nastavenie tlačiarne), **Printer** (Tlačiareň) alebo **Preferences** (Predvoľby).
- **4.** Kliknite na kartu **Printing Shortcuts** (Tlačové skratky).
- **5.** V zozname **Printing Shortcuts** (Tlačové skratky) kliknite na tlačovú skratku, ktorú chcete odstrániť.
- **6.** Kliknite na tlačidlo **Delete** (Odstrániť). Tlačová skratka sa odstráni zo zoznamu.
- **Poznámka** Môžete odstrániť len vlastné tlačové skratky. Pôvodné skratky od spoločnosti HP sa nedajú odstrániť.

## **Používanie predvolených nastavení tlače**

Nastavenia, ktoré často používate na tlač môžete nastaviť ako predvolené, takže pri otvorení dialógového okna **Print** (Tlač) budú nastavené v rámci softvérovej aplikácie.

#### **Zmena predvolených nastavení tlače**

- **1.** V aplikácii HP Solution Center kliknite na položku **Settings** (Nastavenie), kurzorom ukážte na položku **Print Settings** (Nastavenie tlače) a potom na položku **Printer Settings** (Nastavenie tlačiarne).
- **2.** Zmeňte nastavenie tlače a kliknite na tlačidlo **OK**.

Kapitola 2

## <span id="page-23-0"></span>**3 Základné informácie o papieri**

Do zariadenia Tlačiareň HP môžete vložiť papier rôzneho druhu a veľkosti vrátane papiera letter alebo A4, fotopapiera, priesvitných fólií a obálok.

Táto časť obsahuje nasledujúce témy:

["Vkladanie médií" na strane 23](#page-25-0)

## **Odporúčané papiere na tlač**

Ak chcete dosiahnuť najlepšiu kvalitu tlače, spoločnosť HP odporúča používať papiere HP, ktoré sú špeciálne navrhnuté pre daný typ tlačového projektu.

V niektorých krajinách alebo oblastiach nemusia byť niektoré z týchto papierov k dispozícii.

#### **Fotografický papier HP Advanced**

Tento hrubý fotografický papier obsahuje okamžite schnúci povrch pre jednoduchú manipuláciu bez rozmazávania. Odoláva vode, vlhkosti, šmuhám a odtlačkom prstov. Tlač má vzhľad, ktorý je porovnateľný s fotografiami vyrobenými vo fotolabe. Je k dispozícii v niekoľkých veľkostiach vrátane veľkostí A4, 8,5 x 11 palcov, 10 x 15 cm (s odtŕhacími okrajmi alebo bez nich), 13 x 18 cm a dvomi povrchovými úpravami - lesklou alebo jemne lesklou (saténovo matnou). Je bez obsahu kyselín z dôvodu predĺženia životnosti dokumentov.

#### **Bežný fotografický papier HP**

Môžete lacno tlačiť pestrofarebné, každodenné fotografie použitím papiera navrhnutého pre príležitostnú tlač fotografií. Tento cenovo dostupný fotografický papier rýchlo schne a umožňuje jednoduchú manipuláciu. Získajte ostré a jasné obrázky pri použití tohto papiera s ľubovoľnou atramentovou tlačiarňou. Je k dispozícii s pololesklým povrchom v niekoľkých veľkostiach vrátane veľkostí A4, 8,5 x 11 palcov a 10 x 15 cm (s odtŕhacími okrajmi alebo bez nich). Je bez obsahu kyselín z dôvodu predĺženia životnosti fotografií.

#### **Brožúrový papier HP alebo Papier HP Superior pre atramentové tlačiarne**

Tieto papiere majú lesklý alebo matný povrch na oboch stranách pre obojstranné použitie. Predstavujú najlepšiu voľbu pre reprodukciu s takmer fotografickou kvalitou a obchodnú grafiku pre obálky správ, špeciálne prezentácie, brožúry, rozosielanú poštu a kalendáre.

#### **Papier HP Premium na tlač prezentácií alebo papier HP Professional**

Tieto papiere sú ťažké obojstranné matné papiere ideálne pre prezentácie, návrhy, výkazy a bulletiny. Majú vysokú hmotnosť pre pôsobivý vzhľad a dotyk.

#### **Žiarivo biely papier HP pre atramentovú tlač**

Žiarivo biely papier HP pre atramentovú tlač poskytuje vysoký kontrast farieb a ostrý text. Je dostatočne nepriesvitný na obojstrannú farebnú tlač bez presvitania, takže je ideálny na tlač novín, správ a letákov. Obsahuje technológiu ColorLok pre menšie rozmazávanie, výraznejšiu čiernu a živšie farby.

#### **Papier pre tlačiarne HP**

Tlačový papier HP je vysokokvalitný viacúčelový papier. Vytvára dokumenty, ktoré vyzerajú a pôsobia lepším dojmom než dokumenty, ktoré boli vytlačené na štandartných viacúčelových papieroch alebo kopírovacích papieroch. Obsahuje technológiu ColorLok pre menšie rozmazávanie, výraznejšiu čiernu a živšie farby. Je bez obsahu kyselín z dôvodu predĺženia životnosti dokumentov.

#### **Kancelársky papier HP**

Kancelársky papier HP je vysokokvalitný viacúčelový papier. Je vhodný pre kópie, koncepty, poznámky a iné každodenné dokumenty. Obsahuje technológiu ColorLok pre menšie rozmazávanie, výraznejšiu čiernu a živšie farby. Je bez obsahu kyselín z dôvodu predĺženia životnosti dokumentov.

#### **Nažehľovacie médiá HP**

Nažehľovacie médiá HP (pre farebné tkaniny alebo pre svetlé a biele tkaniny) sú ideálnym riešením na tvorbu vlastných tričiek z digitálnych fotografií.

#### **Priesvitná fólia HP Premium na atramentovú tlač**

Priesvitné fólie HP Premium na atramentovú tlač oživia vaše farebné prezentácie a pridajú im na pôsobivosti. Fólia sa jednoducho používa, ľahko sa s ňou zaobchádza, rýchlo zasychá a nerozmazáva sa.

#### **HP Photo Value Pack**

Balenia HP Photo Value Pack predstavujú pohodlné balenie originálnych kaziet HP a fotografického papiera HP Advanced na úsporu času a cenovo dostupnú tlač profesionálnych fotografií použitím zariadenia Tlačiareň HP. Originálne atramenty HP a fotografický papier HP Advanced boli navrhnuté na vzájomnú spoluprácu, takže vaše fotografie budú mať dlhšiu životnosť a živé farby s každým výtlačkom. Skvelé na vytlačenie fotografií z celej dovolenky alebo zdieľanie viacerých výtlačkov.

#### **Technológia ColorLok**

Spoločnosť HP odporúča používať na tlač a kopírovanie každodenných dokumentov obyčajné papiere s logom ColorLok. Všetky papiere s logom ColorLok sú nezávisle testované, aby spĺňali vysoké štandardy s ohľadom na spoľahlivosť a kvalitu tlače a vytváranie dokumentov so sviežimi, živými farbami, výraznejšou čiernou farbou a na rýchlejšie schnutie než bežné obyčajné papiere. Hľadajte papiere s logom ColorLok s rôznymi hmotnosťami a veľkosťami od veľkých výrobcov papiera.

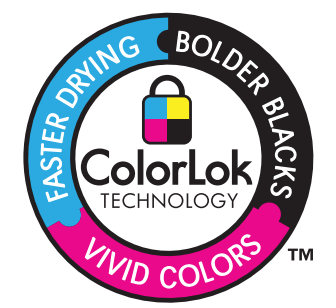

<span id="page-25-0"></span>**Poznámka** V súčasnosti sú niektoré časti webovej lokality spoločnosti HP dostupné len v angličtine.

Ak chcete objednať papiere značky HP a iné príslušenstvo, navštívte lokalitu [www.hp.com/buy/supplies](http://www.hp.com/buy/supplies). Po výzve si zvoľte vašu krajinu/región, nasledujte výzvy na výber produktu a potom kliknite na jedno z nákupných prepojení na strane.

## **Vkladanie médií**

▲ Pokračujte výberom veľkosti papiera.

#### **Vloženie papiera malej veľkosti**

**a**. Posuňte priečnu vodiacu lišta papiera doľava.

Posuňte priečnu vodiacu lišta papiera doľava.

**b**. Vložte papier.

 Stoh fotografického papiera vložte do fotografického zásobníka kratšou stranou dopredu a tlačovou stranou nadol.

Stoh papiera zasuňte až na doraz.

**Poznámka** Fotografický papier s perforovanými odtŕhacími okrajmi vložte tak, aby boli odtŕhacie okraje bližšie k vám.

 Posúvajte priečnu vodiacu lištu papiera doprava, až kým sa nezastaví na okraji papiera.

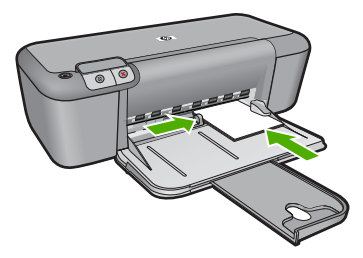

#### **Vloženie papiera normálnej veľkosti**

**a**. Posuňte priečnu vodiacu lišta papiera doľava.

Posuňte priečnu vodiacu lišta papiera doľava.

**b**. Vložte papier.

 Stoh papiera vložte do vstupného zásobníka kratšou stranou dopredu a tlačovou stranou nadol.

Stoh papiera zasuňte až na doraz.

 Posúvajte priečnu vodiacu lištu papiera doprava, až kým sa nezastaví na okraji papiera.

#### Kapitola 3

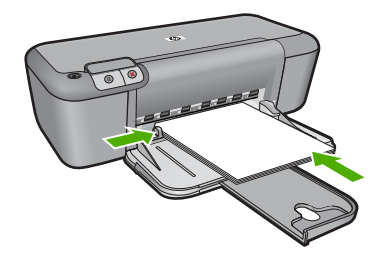

#### **Vkladanie obálok**

**a**. Posuňte priečnu vodiacu lišta papiera doľava.

Posuňte priečnu vodiacu lišta papiera doľava.

Vyberte všetky papiere z hlavného vstupného zásobníka.

**b**. Vložte obálky.

 Na vzdialenejší koniec pravej strany vstupného zásobníka vložte jednu alebo viac obálok so záložkou smerom nahor a doľava. Stoh obálok zasuňte až na doraz.

Posuňte priečnu vodiacu lištu papiera doprava až k stohu obálok.

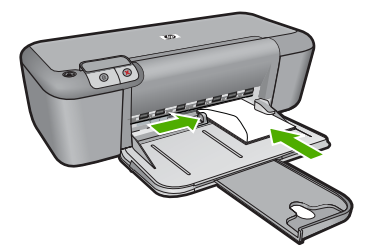

## <span id="page-27-0"></span>**4 Práca s kazetami**

- Kontrola približných úrovní atramentu
- [Objednávanie spotrebného materiálu pre atramentové tla](#page-28-0)čiarne
- [Automatické](#page-29-0) čistenie tlačových kaziet
- Manuálne čistenie tlač[ových kaziet](#page-29-0)
- [Výmena kaziet](#page-31-0)
- [Informácie o záruke na kazety](#page-33-0)

## **Kontrola približných úrovní atramentu**

Úroveň atramentu sa dá ľahko skontrolovať, takže môžete určiť, ako skoro bude potrebné vymeniť kazetu. Úroveň atramentu ukazuje približné množstvo atramentu zostávajúceho v kazetách.

**Poznámka** Ak ste nainštalovali dopĺňanú alebo recyklovanú kazetu alebo kazetu, ktorá sa používala v inej tlačiarni, indikátor úrovne atramentu môže byť nepresný alebo nedostupný.

**Poznámka** Upozornenia na úroveň atramentu a indikátory poskytujú iba odhadované hodnoty na účely plánovania. Ak sa zobrazí hlásenie upozorňujúce na nízku úroveň atramentu, zvážte zakúpenie náhradnej kazety, aby sa zabránilo možným oneskoreniam pri tlači. Kazety nemusíte vymieňať, kým sa nezhorší kvalita tlače na neprijateľnú úroveň.

**Poznámka** Atrament z kaziet sa používa v procese tlače množstvom rozličných spôsobov, a to aj v procese inicializácie, ktorý slúži na prípravu zariadenia a kaziet na tlač, a pri údržbe tlačových hláv, ktorá slúži na uchovávanie tlačových dýz v čistote a na zaručenie plynulého prietoku atramentu. Okrem toho, v kazete zostane po jej použití určité zvyškové množstvo atramentu. Ďalšie informácie nájdete na adrese [www.hp.com/go/inkusage](http://www.hp.com/go/inkusage).

#### **Kontrola úrovní atramentu v programe HP Photosmart**

- **1.** V aplikácii HP Solution Center kliknite na položku **Settings** (Nastavenia), kurzorom ukážte na položku **Print Settings** (Nastavenia tlače) a potom kliknite na položku **Printer Toolbox** (Panel s nástrojmi tlačiarne).
	- **Poznámka** Súčasť **Printer Toolbox** (Nástroje tlačiarne) môžete otvoriť aj v dialógovom okne **Print Properties** (Vlastnosti tlače). V dialógovom okne **Print Properties** (Vlastnosti tlače) kliknite na kartu **Features** (Funkcie) a potom kliknite na tlačidlo **Printer Services** (Služby tlačiarne).

Zobrazí sa **Printer Toolbox** (Panel s nástrojmi tlačiarne).

**2.** Kliknite na kartu **Estimated Ink Level** (Odhadovaná úroveň atramentu). Zobrazia sa približné úrovne atramentu v atramentových kazetách.

#### **Súvisiace témy**

["Objednávanie spotrebného materiálu pre atramentové tla](#page-28-0)čiarne" na strane 26

## <span id="page-28-0"></span>**Objednávanie spotrebného materiálu pre atramentové tlačiarne**

Pozrite si zoznam čísiel kaziet v softvéri dodanom so zariadením Tlačiareň HP, kde nájdete objednávacie číslo.

#### **Vyhľadanie čísla kazety**

- **1.** V aplikácii HP Solution Center kliknite na položku **Settings** (Nastavenia), kurzorom ukážte na položku **Print Settings** (Nastavenia tlače) a potom kliknite na položku **Printer Toolbox** (Panel s nástrojmi tlačiarne).
	- **Poznámka** Súčasť **Printer Toolbox** (Nástroje tlačiarne) môžete otvoriť aj v dialógovom okne **Print Properties** (Vlastnosti tlače). V dialógovom okne **Print Properties** (Vlastnosti tlače) kliknite na kartu **Features** (Funkcie) a potom kliknite na tlačidlo **Printer Services** (Služby tlačiarne).

Zobrazí sa okno **Printer Toolbox** (Nástroje tlačiarne).

**2.** Kliknite na kartu **Estimated Ink Level** (Odhadovaná úroveň atramentu). Zobrazia sa približné úrovne atramentov pre tlačové kazety. Pomocou ponuky v dolnej časti vyberte položku **Cartridge details** (Podrobnosti o kazete).

Ak chcete objednať originálny spotrebný materiál značky HP pre zariadenie Tlačiareň HP, prejdite na adresu [www.hp.com/buy/supplies.](http://www.hp.com/buy/supplies) Po výzve zvoľte krajinu/región, podľa pokynov vyberte svoj produkt a potom kliknite na jedno z nákupných prepojení na stránke.

**Poznámka** Objednávanie kaziet v režime online nie je podporované vo všetkých krajinách a oblastiach. Ak nie sú k dispozícii vo vašej krajine alebo oblasti, stále môžete zobraziť informácie o spotrebnom materiáli a vytlačiť zoznam na referenčné účely pri nákupe u miestneho predajcu výrobkov spoločnosti HP.

#### **Objednávanie atramentových kaziet priamo z pracovnej plochy počítača**

▲ Ak chcete získať ďalšie informácie o tom, ktorý spotrebný materiál od spoločnosti HP je vhodný pre vašu tlačiareň, ak chcete objednať spotrebný materiál cez Internet alebo vytvoriť tlačiteľný nákupný zoznam, otvorte aplikáciu HP Solution Center a vyberte funkciu internetového nákupu.

Informácie o kazetách a prepojenia na internetové obchody sa tiež zobrazia v hláseniach upozorňujúcich na stav atramentu. Informácie o kazetách a objednávaní cez Internet môžete nájsť aj navštívením lokality [www.hp.com/buy/supplies.](http://www.hp.com/buy/supplies)

**Poznámka** Objednávanie kaziet v režime online nie je podporované vo všetkých krajinách a oblastiach. Ak nie sú k dispozícii vo vašej krajine alebo oblasti, stále môžete zobraziť informácie o spotrebnom materiáli a vytlačiť zoznam na referenčné účely pri nákupe u miestneho predajcu výrobkov spoločnosti HP.

#### **Súvisiace témy**

"Výber správnych kazieť" na strane 27

## <span id="page-29-0"></span>**Výber správnych kaziet**

Spoločnosť HP odporúča používať originálne kazety značky HP. Originálne kazety značky HP sa vyrábajú a testujú na použitie s tlačiarňami značky HP, čo umožňuje opakovane a jednoducho dosahovať vynikajúce výsledky.

#### **Súvisiace témy**

["Objednávanie spotrebného materiálu pre atramentové tla](#page-28-0)čiarne" na strane 26

## **Automatické čistenie tlačových kaziet**

Ak sú vytlačené strany bledé alebo ak obsahujú atramentové šmuhy, tlačové kazety môžu obsahovať málo atramentu alebo môžu potrebovať vyčistiť. Ďalšie informácie získate v časti ["Kontrola približných úrovní atramentu" na strane 25](#page-27-0).

Ak tlačové kazety obsahujú dostatok atramentu, vyčistite ich automaticky.

Ak sú dokumenty aj po vyčistení stále bledé, manuálne vyčistite kontakty tlačových kaziet. Ďalšie informácie získate v časti "Manuálne čistenie tlačových kaziet" na strane 27.

**Upozornenie** Tlačové kazety čistite iba v prípade potreby. Pri bezdôvodnom čistení sa plytvá atramentom a skracuje sa životnosť kazety.

#### **Čistenie tlačových kaziet**

- **1.** V aplikácii HP Solution Center kliknite na položku **Settings** (Nastavenia). V časti **Print Settings** (Nastavenia tlače) kliknite na položku **Printer Toolbox** (Nástroje tlačiarne).
- **2.** Kliknite na tlačidlo **Clean the Print Cartridges** (Vyčistiť tlačové kazety).
- **3.** Kliknite na položku **Clean** (Vyčistiť) a potom postupujte podľa pokynov na obrazovke.

## **Manuálne čistenie tlačových kaziet**

Pred pokusom o vyčistenie kontaktov tlačových kaziet, ktoré majú problém, by ste mali "Automatické čistenie tlačových kaziet" na strane 27.

Skontrolujte, či máte k dispozícii nasledujúci materiál:

• suchú špongiu z penovej gumy, tkaninu neuvoľňujúcu vlákna alebo iný mäkký materiál, ktorý sa nedrobí a neuvoľňuje vlákna,

**Tip** Kávové filtre sú bez vlákien a dobre poslúžia na čistenie tlačových kaziet.

- destilovanú, filtrovanú alebo fľaškovú vodu (voda z vodovodného kohútika môže obsahovať nečistoty, ktoré môžu poškodiť tlačové kazety).
	- **Upozornenie** Na čistenie kontaktov tlačových kaziet **nepoužívajte** čistiace prostriedky na valce písacích strojov ani alkohol. Môžu poškodiť tlačovú kazetu alebo zariadenie.

#### **Čistenie kontaktov tlačovej kazety**

- **1.** Zapnite zariadenie a otvorte kryt tlačovej kazety. Tlačový vozík sa presunie do stredu zariadenia.
- **2.** Počkajte, kým sa tlačový vozík nezastaví a neprestane vydávať zvuky, a potom odpojte napájací kábel zo zadnej strany zariadenia.
- **3.** Tlačovú kazetu uvoľnite ľahkým stlačením nadol a potom ju vytiahnite zo zásuvky smerom k sebe.
	- **Poznámka** Nevyberajte súčasne obidve tlačové kazety. Vždy vyberajte a čistite len jednu tlačovú kazetu. Tlačovú kazetu nenechávajte mimo zariadenia Tlačiareň HP dlhšie ako 30 minút.
- **4.** Skontrolujte, či kontakty tlačovej kazety nie sú zanesené atramentom alebo nečistotami.
- **5.** Čistú špongiu z penovej gumy alebo tkaninu, ktorá neuvoľňuje vlákna, namočte do destilovanej vody a vyžmýkajte ju.
- **6.** Tlačovú kazetu držte za boky.
- **7.** Čistite iba medené kontakty. Tlačové kazety nechajte zhruba na desať minút schnúť.

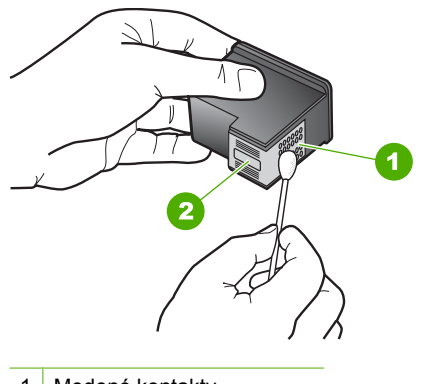

- 1 Medené kontakty
- 2 Atramentové dýzy (nečistiť)
- **8.** Tlačovú kazetu podržte s logom HP navrchu a vložte ju späť do zásuvky. Tlačovú kazetu pevne zatlačte, až kým nezacvakne na miesto.

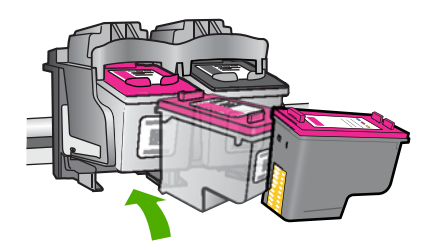

- <span id="page-31-0"></span>**9.** V prípade potreby postup zopakujte aj s druhou tlačovou kazetou.
- **10.** Opatrne zatvorte kryt tlačovej kazety a napájací kábel zapojte späť do zadnej strany zariadenia.

## **Výmena kaziet**

#### **Postup výmeny kaziet**

- **1.** Skontrolujte, či je zapnuté napájanie.
- **2.** Vyberte kazetu.
	- **a**. Otvorte kryt kazety.

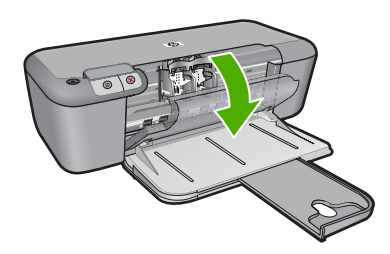

Počkajte, kým sa tlačový vozík nepresunie do stredu zariadenia.

**b**. Stlačením nadol uvoľnite kazetu a potom ju vyberte zo zásuvky.

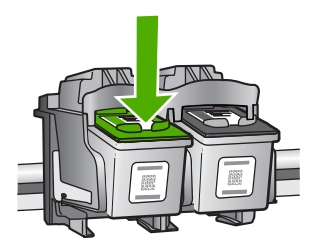

- **3.** Vložte novú kazetu.
	- **a**. Vyberte kazetu z obalu.

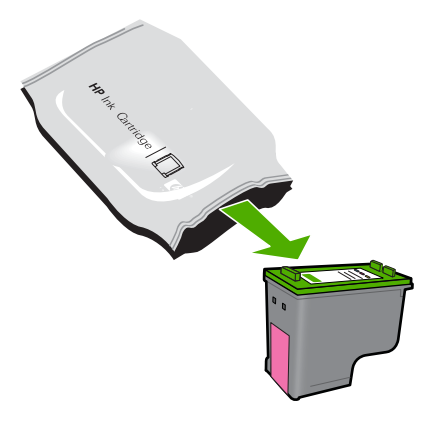

**b**. Odstráňte plastovú pásku potiahnutím za ružové uško.

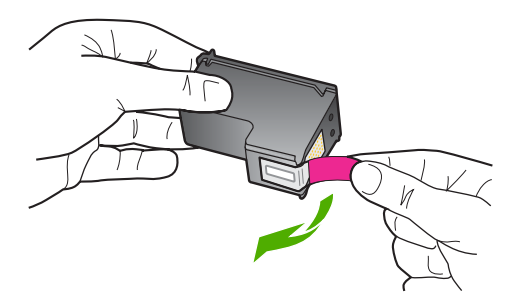

**c**. Nájdite zhodné farebné ikony a potom zasuňte kazetu do zásuvky, až kým nezacvakne na miesto.

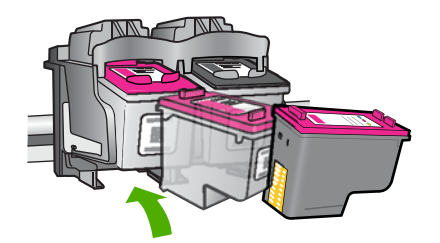

**d**. Zatvorte kryt kazety.

<span id="page-33-0"></span>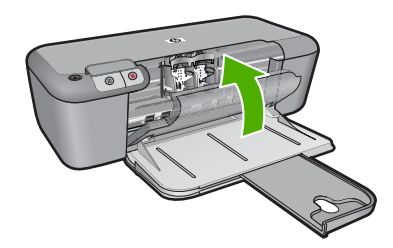

- "Výber správnych kaziet" na strane 27
- • ["Objednávanie spotrebného materiálu pre atramentové tla](#page-28-0)čiarne" na strane 26

## **Informácie o záruke na kazety**

Záruka na tlačové kazety HP je platná v prípade, ak sa produkt používa v určenom tlačovom zariadení HP. Táto záruka sa nevzťahuje na tlačové kazety HP, ktoré boli dopĺňané, recyklované, renovované a používané nesprávne alebo nedovoleným spôsobom.

Záruka na produkt platí počas celej záručnej doby až do dátumu skončenia záruky, alebo pokiaľ sa neminie atrament HP. Dátum skončenia záruky vo formáte RRRR/MM/DD je uvedený na produkte nasledovne:

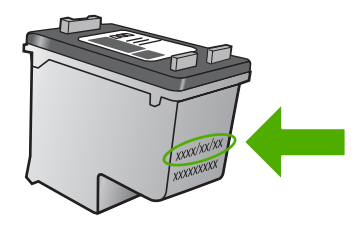

Kópiu prehlásenia o obmedzenej záruke spoločnosti HP nájdete v tlačenej dokumentácii dodávanej so zariadením.

**Práca s kazetami Práca s kazetami**

## <span id="page-35-0"></span>**5 Vyriešenie problému**

Táto časť obsahuje nasledujúce témy:

- Technická podpora spoločnosti HP
- [Riešenie problémov s inštaláciou](#page-38-0)
- [Riešenie problémov s kvalitou tla](#page-44-0)če
- [Riešenie problémov s tla](#page-60-0)čou
- [Chyby](#page-65-0)

### **Technická podpora spoločnosti HP**

- Postup poskytovania podpory
- Telefonická technická podpora spoločnosti HP
- Ď[alšie možnosti záruky](#page-38-0)

#### **Postup poskytovania podpory**

#### **V prípade problému postupujte nasledovne:**

- **1.** Pozrite si dokumentáciu dodávanú so zariadením.
- **2.** Navštívte webovú lokalitu technickej podpory online spoločnosti HP na adrese [www.hp.com/support](http://h20180.www2.hp.com/apps/Nav?h_pagetype=S-001&h_lang=en&h_cc=us&h_product=3742906&h_page=hpcom&h_client=s-h-m002-1). Technická podpora online spoločnosti HP je k dispozícii pre všetkých zákazníkov spoločnosti HP. Predstavuje najrýchlejší zdroj aktuálnych informácií o produkte a odbornú pomoc a zahŕňajú nasledujúce funkcie:
	- Rýchly prístup ku kvalifikovaným odborníkom technickej podpory v režime online
	- Aktualizácie softvéru a ovládača zariadenia
	- Hodnotné informácie o produkte a riešení najčastejších problémov
	- Po zaregistrovaní produktu máte k dispozícii doručovanie aktualizácií produktov, upozornení technickej podpory a noviniek od spoločnosti HP
- **3.** Zavolajte na oddelenie technickej podpory spoločnosti HP. Možnosti podpory a ich dostupnosť sa líšia v závislosti od produktu, krajiny/regiónu a jazyka.

#### **Telefonická technická podpora spoločnosti HP**

Možnosti telefonickej podpory a ich dostupnosť sa líšia v závislosti od produktu, krajiny alebo oblasti a jazyka.

Táto časť obsahuje nasledujúce témy:

- Obdobie poskytovania telefonickej podpory
- **[Telefonovanie](#page-36-0)**
- Telefónne č[ísla oddelení technickej podpory](#page-36-0)
- [Po uplynutí obdobia bezplatnej telefonickej podpory](#page-37-0)

#### **Obdobie poskytovania telefonickej podpory**

Pre Severnú Ameriku, tichomorskú oblasť Ázie a Latinskú Ameriku (vrátane Mexika) je telefonická podpora k dispozícii po dobu jedného roka. Ak chcete zistiť trvanie telefonickej
podpory v Európe, na Strednom východe a v Afrike, prejdite na stránku [www.hp.com/](http://h20180.www2.hp.com/apps/Nav?h_pagetype=S-001&h_lang=en&h_cc=us&h_product=3742906&h_page=hpcom&h_client=s-h-m002-1) [support](http://h20180.www2.hp.com/apps/Nav?h_pagetype=S-001&h_lang=en&h_cc=us&h_product=3742906&h_page=hpcom&h_client=s-h-m002-1). Účtujú sa štandardné telekomunikačné poplatky.

# **Telefonovanie**

Pri telefonickom rozhovore so zamestnancom oddelenia technickej podpory spoločnosti HP buďte u počítača a zariadenia. Pripravte si nasledujúce informácie:

- Názov zariadenia (HP Deskjet D2600 Printer series)
- Sériové číslo (umiestnené na zadnej alebo spodnej strane zariadenia)
- Správy zobrazujúce sa v danej situácii
- Odpovede na nasledujúce otázky:
	- Stala sa už takáto situácia v minulosti?
	- Dokážete ju vyvolať znova?
	- Pridali ste nejaký nový softvér alebo hardvér do počítača v čase, keď sa začal prejavovať tento problém?
	- Stalo sa pred touto udalosťou niečo iné (napríklad búrka, došlo k premiestneniu zariadenia atď.)?

# **Telefónne čísla oddelení technickej podpory**

Najaktuálnejší zoznam telefónnych čísiel oddelení technickej podpory spoločnosti HP a cien za tieto hovory nájdete na adrese [www.hp.com/support.](http://h20180.www2.hp.com/apps/Nav?h_pagetype=S-001&h_lang=en&h_cc=us&h_product=3742906&h_page=hpcom&h_client=s-h-m002-1)

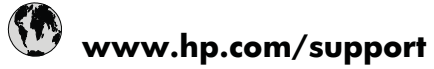

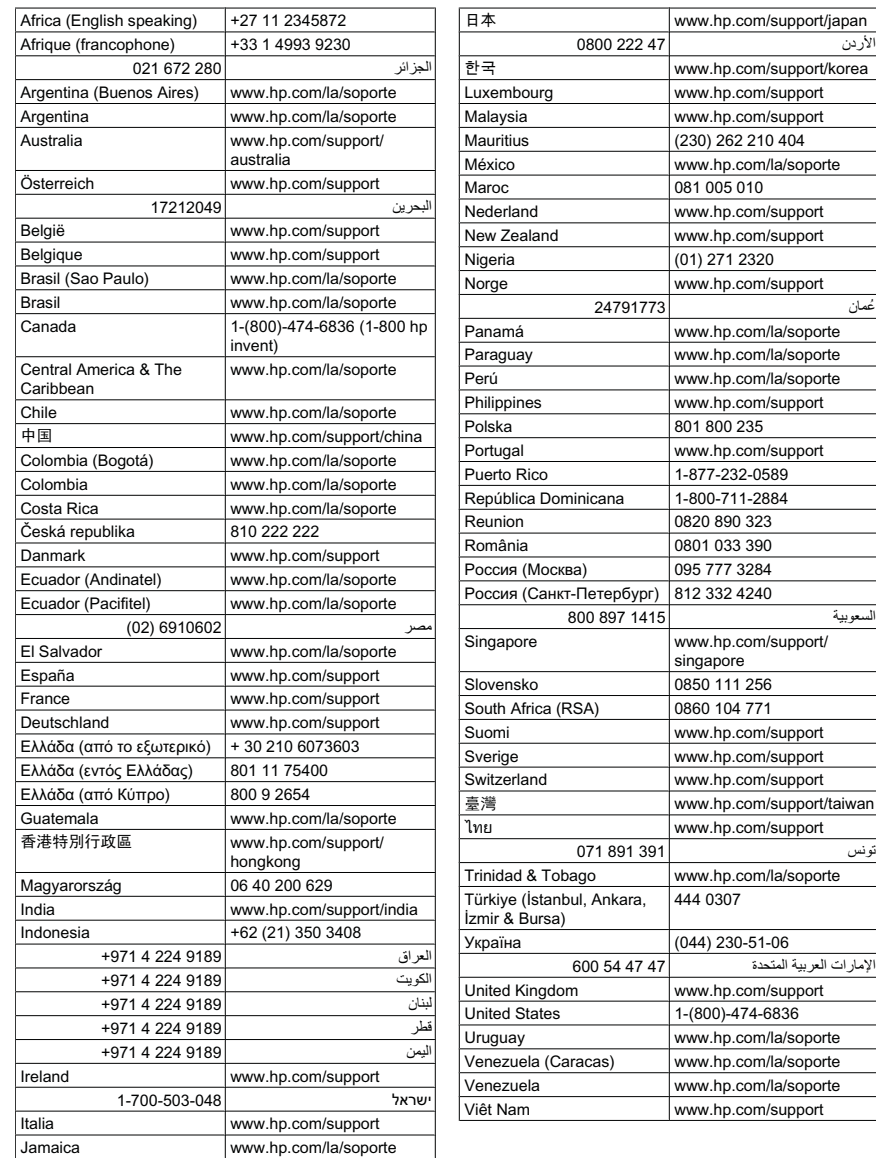

# **Po uplynutí obdobia bezplatnej telefonickej podpory**

Po uplynutí obdobia bezplatnej telefonickej podpory vám spoločnosť HP môže poskytnúť pomoc za príplatok. Pomoc môže byť k dispozícii aj na webovej lokalite spoločnosti HP venovanej online podpore: [www.hp.com/support.](http://h20180.www2.hp.com/apps/Nav?h_pagetype=S-001&h_lang=en&h_cc=us&h_product=3742906&h_page=hpcom&h_client=s-h-m002-1) Ďalšie informácie o možnostiach technickej podpory získate od obchodného zástupcu spoločnosti HP alebo na telefónnom čísle, na ktorom sa poskytuje technická podpora pre vašu krajinu alebo váš región.

# **Ďalšie možnosti záruky**

Za príplatok sú k dispozícii rozšírené servisné plány pre zariadenie Tlačiareň HP. Na webovej stránke [www.hp.com/support](http://h20180.www2.hp.com/apps/Nav?h_pagetype=S-001&h_lang=en&h_cc=us&h_product=3742906&h_page=hpcom&h_client=s-h-m002-1) vyberte svoju krajinu alebo oblasť a preštudujte si časť venovanú službám a záruke, kde nájdete informácie o rozšírených servisných plánoch.

# **Riešenie problémov s inštaláciou**

Táto časť obsahuje informácie o riešení problémov s inštaláciou zariadenia.

Ak zariadenie pripojíte k počítaču pomocou kábla USB pred inštaláciou softvéru HP Photosmart, môže sa vyskytnúť viacero problémov. Ak ste pripojili zariadenie k počítaču skôr, ako vás na to vyzval inštalačný softvér, postupujte podľa nasledujúcich krokov:

# **Riešenie bežných problémov pri inštalácii**

- **1.** Odpojte kábel USB od počítača.
- **2.** Odinštalujte softvér (ak ste ho už nainštalovali). Ďalšie informácie nájdete v časti ["Odinštalovanie a opakovaná inštalácia softvéru"](#page-42-0) [na strane 40](#page-42-0).
- **3.** Reštartujte počítač.
- **4.** Vypnite zariadenie, počkajte jednu minútu a potom ho znova zapnite.
- **5.** Preinštalujte softvér HP Photosmart.
- **Upozornenie** Nepripájajte kábel USB k počítaču, kým vás k tomu nevyzve inštalačná obrazovka softvéru.

Táto časť obsahuje nasledujúce témy:

- Zariadenie sa nezapne
- [Zariadenie po inštalácii netla](#page-40-0)čí
- [Zobrazí sa obrazovka Minimum System Checks \(Minimálne systémové kontroly\)](#page-41-0)
- [Po výzve na pripojenie USB sa zobrazil](#page-41-0) červený znak X
- [Zobrazuje sa hlásenie, že sa vyskytla neznáma chyba](#page-42-0)
- [Nezobrazuje sa registra](#page-42-0)čná obrazovka
- [Odinštalovanie a opakovaná inštalácia softvéru](#page-42-0)

# **Zariadenie sa nezapne**

Vyskúšajte odstrániť problém použitím nasledujúcich riešení. Riešenia sú uvedené v poradí, pričom najpravdepodobnejšie riešenie je uvedené ako prvé. Ak prvé riešenie neodstráni problém, pokračujte v skúšaní zostávajúcich riešení, až kým sa problém neodstráni.

- Riešenie 1: Skontrolujte, č[i je pripojený napájací kábel](#page-39-0)
- Riešenie 2: Stlačte tlač[idlo Zapnuté pomalšie](#page-39-0)

### <span id="page-39-0"></span>**Riešenie 1: Skontrolujte, či je pripojený napájací kábel**

#### **Riešenie:**

• Skontrolujte, či je napájací kábel pevne pripojený k zariadeniu a do napájacieho adaptéra podľa nasledujúceho obrázka. Zasuňte napájací kábel do elektrickej zásuvky, prepäťového chrániča alebo predlžovacieho napájacieho kábla.

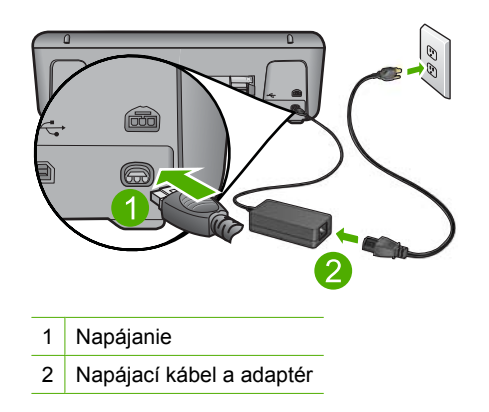

- Ak používate predlžovací napájací kábel, skontrolujte, či je zapnutý. Prípadne skúste zapojiť zariadenie priamo do elektrickej zásuvky.
- Skontrolujte, či zásuvka funguje. Zapnite spotrebič, o ktorom viete, že je v poriadku, a skontrolujte, či napájanie funguje. Ak napájanie nefunguje, môže byť problém so zásuvkou.
- Ak ste zapojili zariadenie do vypínateľnej zásuvky, skontrolujte, či je zapnutá. Ak je zásuvka zapnutá, ale zariadenie stále nefunguje, môže byť problém so zásuvkou.

**Príčina:** Zariadenie nie je riadne pripojené k napájaciemu zdroju.

Ak sa tým problém neodstránil, vyskúšajte nasledujúce riešenie.

#### **Riešenie 2: Stlačte tlačidlo Zapnuté pomalšie**

**Riešenie:** Ak stlačíte tlačidlo **Zapnuté** príliš rýchlo, zariadenie nemusí zareagovať. Jedenkrát stlačte tlačidlo **Zapnuté**. Zapínanie zariadenia môže trvať niekoľko minút. Ak počas tejto doby znova stlačíte tlačidlo **Zapnuté**, môže sa stať, že zariadenie vypnete.

**Upozornenie** Ak sa zariadenie stále nezapne, je možné, že má mechanickú poruchu. Odpojte zariadenie z elektrickej zásuvky.

Kontaktujte oddelenie technickej podpory spoločnosti HP a požiadajte ich o servis.

Navštívte lokalitu: [www.hp.com/support.](http://h20180.www2.hp.com/apps/Nav?h_pagetype=S-001&h_lang=en&h_cc=us&h_product=3742906&h_page=hpcom&h_client=s-h-m002-1) Ak sa zobrazí výzva, vyberte príslušnú krajinu alebo príslušný región a kliknite na položku **Contact HP** (Kontaktovať HP). Zobrazia sa kontaktné informácie oddelenia technickej podpory.

**Príčina:** Tlačidlo **Zapnuté** ste stlačili príliš rýchlo.

# <span id="page-40-0"></span>**Zariadenie po inštalácii netlačí**

Vyskúšajte odstrániť problém použitím nasledujúcich riešení. Riešenia sú uvedené v poradí, pričom najpravdepodobnejšie riešenie je uvedené ako prvé. Ak prvé riešenie neodstráni problém, pokračujte v skúšaní zostávajúcich riešení, až kým sa problém neodstráni.

- Riešenie 1: Stlačením tlačidla Zapnuté zapnite zariadenie
- Riešenie 2: Nastavte zariadenie ako predvolenú tlačiareň
- Riešenie 3: Skontrolujte prepojenie medzi zariadením a počítačom
- Riešenie 4: Skontrolujte, či sú kazety správne nainštalované a či obsahujú atrament
- [Riešenie 5: Vložte papier do vstupného zásobníka](#page-41-0)

## **Riešenie 1: Stlačením tlačidla Zapnuté zapnite zariadenie**

**Riešenie:** Pozrite sa na displej zariadenia. Ak sa na displeji nič nezobrazuje a tlačidlo **Zapnuté** nesvieti, zariadenie je vypnuté. Skontrolujte, či je napájací kábel pevne pripojený k zariadeniu a do elektrickej zásuvky. Stlačením tlačidla **Zapnuté** zapnite zariadenie.

**Príčina:** Zariadenie pravdepodobne nebolo zapnuté.

Ak sa tým problém neodstránil, vyskúšajte nasledujúce riešenie.

## **Riešenie 2: Nastavte zariadenie ako predvolenú tlačiareň**

**Riešenie:** Pomocou systémových nástrojov v počítači môžete nastaviť vaše zariadenie ako predvolenú tlačiareň.

**Príčina:** Tlačovú úlohu ste odoslali do predvolenej tlačiarne, ale toto zariadenie nebolo nastavené ako predvolená tlačiareň.

Ak sa tým problém neodstránil, vyskúšajte nasledujúce riešenie.

## **Riešenie 3: Skontrolujte prepojenie medzi zariadením a počítačom**

**Riešenie:** Skontrolujte prepojenie medzi zariadením a počítačom.

**Príčina:** Zariadenie a počítač medzi sebou nekomunikujú.

Ak sa tým problém neodstránil, vyskúšajte nasledujúce riešenie.

# **Riešenie 4: Skontrolujte, či sú kazety správne nainštalované a či obsahujú atrament**

**Riešenie:** Skontrolujte, či sú kazety správne nainštalované a či obsahujú atrament. **Príčina:** Možno sa vyskytol problém s jednou alebo viacerými kazetami.

#### <span id="page-41-0"></span>**Riešenie 5: Vložte papier do vstupného zásobníka**

**Riešenie:** Vložte papier do vstupného zásobníka.

Ďalšie informácie získate v časti:

".Vkladanie médií" na strane 23

**Príčina:** V zariadení sa pravdepodobne minul papier.

# **Zobrazí sa obrazovka Minimum System Checks (Minimálne systémové kontroly)**

**Riešenie:** Kliknutím na položku **Details** (Podrobnosti) sa zobrazia podrobnosti o problémoch, ktoré je potrebné pred inštaláciou softvéru vyriešiť.

**Príčina:** Váš systém nespĺňa minimálne požiadavky na inštaláciu softvéru.

## **Po výzve na pripojenie USB sa zobrazil červený znak X**

**Riešenie:** Skontrolujte, či je zariadenie nastavené správne, a potom skúste znova vytvoriť spojenie.

## **Opakovanie pokusu o vytvorenie spojenia USB**

- **1.** Nasledujúcim postupom skontrolujte správne pripojenie kábla USB:
	- Odpojte kábel USB a pripojte ho znova alebo skúste zapojiť kábel USB do iného portu USB.
	- Kábel USB nepripájajte ku klávesnici.
	- Skontrolujte, či kábel USB nie je dlhší ako 3 metre.
	- Ak je k počítaču pripojených viac zariadení USB, počas inštalácie by ste ostatné zariadenia mali odpojiť.
- **2.** Odpojte napájací kábel zariadenia a potom ho znova pripojte.
- **3.** Skontrolujte pripojenie napájacieho kábla a kábla USB.

<span id="page-42-0"></span>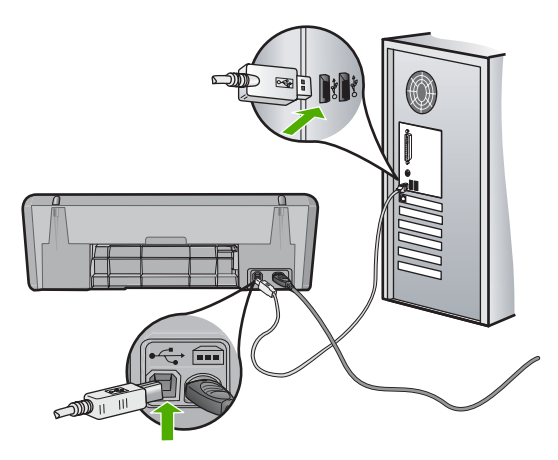

- **4.** Kliknutím na tlačidlo **Retry** (Znova) zopakujte pokus o vytvorenie spojenia.
- **5.** Pokračujte v inštalácii a po výzve reštartujte počítač.

**Príčina:** Zelený indikátor signalizuje úspešnú operáciu "plug and play". Červený indikátor X signalizuje neúspešnú operáciu "plug and play".

#### **Zobrazuje sa hlásenie, že sa vyskytla neznáma chyba**

**Riešenie:** Pokúste sa pokračovať v inštalácii. Ak to nie je možné, zastavte a potom opätovne spustite inštaláciu a postupujte podľa pokynov na obrazovke. Ak nastane chyba, možno budete musieť softvér odinštalovať a potom znovu nainštalovať. Nestačí jednoducho odstrániť súbory softvéru zariadenia z počítača. Treba ich riadne odstrániť použitím pomôcky na odinštalovanie, ktorá bola nainštalovaná spolu so softvérom zariadenia.

Ďalšie informácie získate v časti:

"Odinštalovanie a opakovaná inštalácia softvéru" na strane 40

**Príčina:** Chyba neznámeho pôvodu.

#### **Nezobrazuje sa registračná obrazovka**

**Riešenie:** Registračnú obrazovku Sign up now (Prihlásenie) môžete zobraziť z panela úloh systému Windows kliknutím na tlačidlo **Start** (Štart) a postupným kliknutím na položky **Programs** (Programy) alebo **All Programs** (All programs) (Všetky programy), **HP**, **Deskjet D2600 series** (Deskjet D2600 series) a **Product Registration** (Registrácia produktu).

**Príčina:** Nezobrazila sa automaticky registračná obrazovka.

# **Odinštalovanie a opakovaná inštalácia softvéru**

Ak inštalácia nie je úplná alebo ak ste pripojili kábel USB pred výzvou inštalačného softvéru, možno budete musieť odinštalovať a znovu nainštalovať softvér. Nikdy nestačí iba odstrániť programové súbory zariadenia Tlačiareň HP z počítača. Musia sa odstrániť

# **Odinštalovanie z počítača so systémom Windows**

- **Poznámka** Tento spôsob použite, ak položka **Uninstall** (Odinštalovať) nie je k dispozícii v ponuke Start (Štart) systému Windows (kliknite na položku **Programs** (Programy) alebo **All Programs** (Všetky programy), **HP**, **Deskjet D2600 series** (Deskjet D2600 series), **Uninstall** (Odinštalovať)).
- **1.** Otvorte ovládací panel systému Windows a dvakrát kliknite na položku **Add or Remove Programs** (Pridať alebo odstrániť programy).
	- **Poznámka** Postup otvorenia ovládacieho panela sa líši podľa operačného systému. Ak neviete, ako to urobiť, pozrite si Pomocníka systému Windows.
- **2.** Vyberte položku **HP Deskjet All-in-One Driver Software** (Softvér ovládača zariadenia HP Deskjet All-in-One) a potom kliknite na tlačidlo **Change/Remove** (Zmeniť alebo odstrániť).
	- Postupujte podľa inštrukcií na obrazovke.
- **3.** Odpojte zariadenie od počítača.
- **4.** Reštartujte počítač.
	- **Poznámka** Je dôležité, aby ste zariadenie odpojili pred reštartovaním počítača. Nepripájajte zariadenie k počítaču, kým nedokončíte opakovanú inštaláciu softvéru.
- **5.** Do jednotky CD-ROM počítača vložte disk CD-ROM zariadenia a potom spustite inštalačný program.
- **6.** Postupujte podľa pokynov na obrazovke.

Po dokončení inštalácie softvéru sa na paneli úloh systému Windows zobrazí ikona **HP Digital Imaging Monitor**.

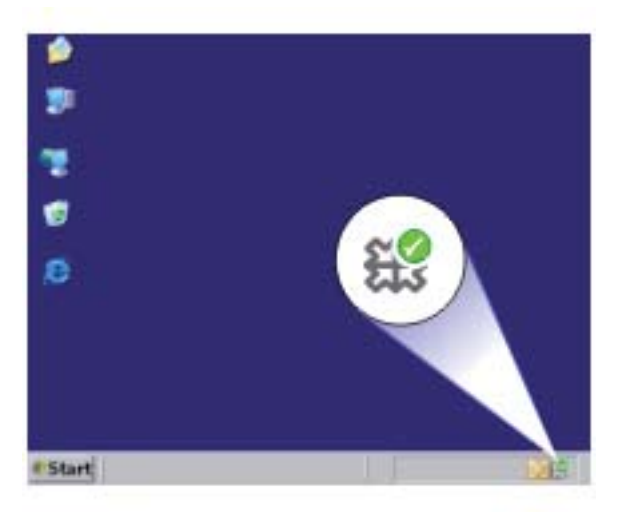

Ak chcete overiť, či bola inštalácia softvéru vykonaná správne, dvakrát kliknite na ikonu zariadenia HP Solution Center na pracovnej ploche. Ak sa v aplikácii HP Solution Center zobrazia základné ikony (**Scan Picture** (Skenovať obrázok) a **Scan Document** (Skenovať dokument)), softvér bol nainštalovaný správne.

# **Riešenie problémov s kvalitou tlače**

Túto časť použite pri riešení nasledujúcich problémov s kvalitou tlače:

- Nesprávne, nepresné alebo zlievajúce sa farby
- Atrament celkom nevypĺň[a text alebo grafické prvky](#page-47-0)
- Výtlač[ok má v blízkosti spodného okraja výtla](#page-49-0)čku bez okrajov vodorovný pás so [skreslením](#page-49-0)
- Výtlač[ky obsahujú vodorovné pruhy alebo](#page-51-0) čiary
- Výtlač[ky sú bledé alebo majú nevýrazné farby](#page-53-0)
- Výtlač[ky vyzerajú rozmazané alebo neostré](#page-56-0)
- Výtlač[ky obsahujú zvislé šmuhy](#page-57-0)
- Výtlač[ky sú šikmé alebo skosené](#page-58-0)
- [Atramentové pruhy na zadnej strane papiera](#page-58-0)
- [Okraje textu sú zubaté](#page-59-0)

# **Nesprávne, nepresné alebo zlievajúce sa farby**

Ak výtlačok obsahuje niektorý z nasledujúcich problémov s kvalitou tlače, skúste použiť riešenia v tejto časti.

- Farby vyzerajú inak, než ste očakávali. Napríklad farby obrázka alebo fotografie vyzerajú inak na obrazovke počítača a inak po vytlačení alebo purpurová bola na výtlačku nahradená za azúrovú.
- Farby na strane sa zlievajú alebo vyzerajú ako rozmazané. Okraje môžu mať vzhľad ako perie namiesto ostrých a definovaných okrajov.

Ak farby vyzerajú nesprávne, nepresne alebo ak sa zlievajú, skúste použiť nasledujúce riešenia.

- Riešenie 1: Skontrolujte, či používate originálne atramentové kazety HP
- Riešenie 2: Skontrolujte, č[i je vo vstupnom zásobníku vložený papier](#page-45-0)
- [Riešenie 3: Skontrolujte typ papiera](#page-45-0)
- [Riešenie 4: Skontrolujte úrovne atramentu](#page-46-0)
- [Riešenie 5: Skontrolujte nastavenia tla](#page-46-0)če
- [Riešenie 6: Zarovnajte tla](#page-46-0)čiareň
- [Riešenie 7: Automatické](#page-47-0) čistenie tlačových kaziet
- [Riešenie 8: Kontaktujte oddelenie technickej podpory spolo](#page-47-0)čnosti HP

# **Riešenie 1: Skontrolujte, či používate originálne atramentové kazety HP**

**Riešenie:** Skontrolujte, či sú atramentové kazety originálnymi atramentovými kazetami značky HP.

Spoločnosť HP odporúča používať originálne atramentové kazety značky HP. Originálne atramentové kazety značky HP sa vyrábajú a testujú na použitie

<span id="page-45-0"></span>s tlačiarňami značky HP, čo umožňuje opakovane a ľahko dosahovať výborné výsledky.

**Poznámka** Spoločnosť HP neručí za kvalitu a spoľahlivosť iného spotrebného materiálu ako značky HP. Na servis zariadenia z dôvodu použitia neoriginálneho spotrebného materiálu sa nevzťahuje záruka.

Ak ste presvedčení, že ste kúpili originálne atramentové kazety HP, navštívte stránku:

[www.hp.com/go/anticounterfeit](http://www.hp.com/go/anticounterfeit)

**Príčina:** Používali sa atramentové kazety inej značky ako HP.

Ak sa tým problém neodstránil, vyskúšajte nasledujúce riešenie.

#### **Riešenie 2: Skontrolujte, či je vo vstupnom zásobníku vložený papier**

**Riešenie:** Skontrolujte, či je papier vložený správne a či nie je pokrčený alebo príliš hrubý.

- Vložte papier so stranou, na ktorú chcete tlačiť, smerom nadol. Ak vkladáte napríklad lesklý fotografický papier, vložte papier lesklou stranou nadol.
- Skontrolujte, či je papier položený vo vstupnom zásobníku rovno a či nie je pokrčený. Ak sa papier nachádza pri tlači príliš blízko tlačovej hlavy, môže sa rozmazávať atrament. To sa môže stať napríklad v prípade, ak sa papier zdvihne, pokrčí alebo ak je veľmi hrubý, ako napríklad listová obálka.

Ďalšie informácie získate v časti:

["Vkladanie médií" na strane 23](#page-25-0)

**Príčina:** Papier bol vložený nesprávne alebo bol pokrčený alebo príliš hrubý.

Ak sa tým problém neodstránil, vyskúšajte nasledujúce riešenie.

#### **Riešenie 3: Skontrolujte typ papiera**

**Riešenie:** Spoločnosť HP odporúča používať papiere HP alebo ľubovoľné iné typy papiera, ktoré sú vhodné pre toto zariadenie.

Vždy skontrolujte, či je papier, na ktorý tlačíte, rovný. Najlepšie výsledky pri tlači fotografií dosiahnete použitím fotografického papiera HP Advanced.

Fotografické médiá skladujte v pôvodnom obale v uzatváracom plastovom vrecku na rovnom povrchu a chladnom, suchom mieste. Po pripravení na tlač odstráňte iba papier, ktorý chcete ihneď použiť. Po dokončení tlače vráťte všetok nepoužitý fotografický papier do plastového vrecka. Tým zabránite zvlneniu fotografického papiera.

Ďalšie informácie získate v časti:

- "Vkladanie médií" na strane 23
- "Odporúč[ané papiere na tla](#page-23-0)č" na strane 21

**Príčina:** Vo vstupnom zásobníku je vložený nesprávny typ papiera.

<span id="page-46-0"></span>Ak sa tým problém neodstránil, vyskúšajte nasledujúce riešenie.

#### **Riešenie 4: Skontrolujte úrovne atramentu**

**Riešenie:** Skontrolujte odhadované úrovne atramentu v kazetách.

**Poznámka** Upozornenia na úroveň atramentu a indikátory poskytujú iba odhadované hodnoty na účely plánovania. Ak sa zobrazí hlásenie upozorňujúce na nízku úroveň atramentu, zvážte zakúpenie náhradnej kazety, aby sa zabránilo možným oneskoreniam pri tlači. Kazety nemusíte vymieňať dovtedy, kým kvalita tlače nebude neprijateľná.

**Príčina:** Atramentové kazety môžu obsahovať málo atramentu.

Ak sa tým problém neodstránil, vyskúšajte nasledujúce riešenie.

#### **Riešenie 5: Skontrolujte nastavenia tlače**

**Riešenie:** Skontrolujte nastavenia tlače.

- Skontrolujte v nastaveniach tlače, či nie sú nesprávne nastavené farby. Skontrolujte napríklad to, či dokument nie je nastavený na tlač v odtieňoch sivej. Alebo skontrolujte, či rozšírené nastavenia farieb, ako napríklad sýtosť, jas alebo tón farieb, nie sú nastavené na úpravu vzhľadu farieb.
- Skontrolujte, či sa nastavenie kvality tlače zhoduje s typom papiera vloženým v zariadení.

Ak sa farby zlievajú, môže byť potrebné zvoliť nižšie nastavenie kvality tlače. Alebo ak tlačíte vysokokvalitnú fotografiu, vyberte vyššie nastavenie a potom skontrolujte, či je vo vstupnom zásobníku vložený fotografický papier, ako napríklad fotografický papier HP Advanced.

**Poznámka** Na niektorých obrazovkách počítačov sa farby môžu zobrazovať odlišne od výtlačkov na papieri. V takomto prípade nie je žiadny problém so zariadením, s nastaveniami tlače ani atramentovými kazetami. Nevyžaduje sa žiadne ďalšie riešenie problémov.

**Príčina:** Nastavenia tlače boli nesprávne.

Ak sa tým problém neodstránil, vyskúšajte nasledujúce riešenie.

#### **Riešenie 6: Zarovnajte tlačiareň**

**Riešenie:** Zarovnajte tlačovú hlavu tlačiarne.

Zarovnanie tlačovej hlavy tlačiarne môže pomôcť zaručiť vynikajúcu kvalitu tlače.

#### **Zarovnanie tlačových hláv tlačiarne v programe HP Photosmart**

- **1.** Do vstupného zásobníka vložte nepoužitý obyčajný biely papier veľkosti letter, A4 alebo legal.
- **2.** V aplikácii HP Solution Center kliknite na položku **Settings** (Nastavenia).
- <span id="page-47-0"></span>**3.** V časti **Print Settings** (Nastavenia tlače) kliknite na položku **Printer Toolbox** (Nástroje tlačiarne).
	- **Poznámka** Súčasť **Printer Toolbox** (Panel s nástrojmi tlačiarne) môžete otvoriť aj v dialógovom okne **Print Properties** (Vlastnosti tlače). V dialógovom okne **Print Properties** (Vlastnosti tlače), kliknite na kartu **Features** (Funkcie) a potom kliknite na položku **Printer Services** (Služby tlačiarne).

Zobrazí sa **Printer Toolbox** (Panel s nástrojmi tlačiarne).

- **4.** Kliknite na kartu **Device Services** (Služby zariadenia).
- **5.** Kliknite na položku **Align the Printer** (Zarovnať tlačové hlavy). Zariadenie vytlačí testovaciu stránku, zarovná tlačovú hlavu a vykoná kalibráciu tlačiarne. Stranu recyklujte alebo zahoďte do odpadu.

**Príčina:** Je potrebné zarovnať tlačové hlavy tlačiarne.

Ak sa tým problém neodstránil, vyskúšajte nasledujúce riešenie.

#### **Riešenie 7: Automatické čistenie tlačových kaziet**

**Riešenie:** Vyčistite tlačové kazety.

Ďalšie informácie nájdete v časti ["Automatické](#page-29-0) čistenie tlačových kaziet" [na strane 27](#page-29-0)

**Príčina:** Kontakty tlačovej kazety potrebujú vyčistiť.

Ak sa tým problém neodstránil, vyskúšajte nasledujúce riešenie.

## **Riešenie 8: Kontaktujte oddelenie technickej podpory spoločnosti HP**

**Riešenie:** Kontaktujte oddelenie technickej podpory spoločnosti HP a požiadajte ich o servis.

Navštívte lokalitu: [www.hp.com/support](http://h20180.www2.hp.com/apps/Nav?h_pagetype=S-001&h_lang=en&h_cc=us&h_product=3742906&h_page=hpcom&h_client=s-h-m002-1).

Ak sa zobrazí výzva, vyberte príslušnú krajinu alebo príslušný región a kliknite na položku **Contact HP** (Kontaktovať HP). Zobrazia sa kontaktné informácie oddelenia technickej podpory.

**Príčina:** Vyskytol sa problém s tlačovou hlavou.

# **Atrament celkom nevypĺňa text alebo grafické prvky**

Ak atrament nevypĺňa text alebo obrázok úplne, takže sa zdá, že niektoré časti chýbajú alebo sú prázdne, vyskúšajte nasledujúce riešenia.

- Riešenie 1: Skontrolujte, č[i používate originálne atramentové kazety HP](#page-48-0)
- [Riešenie 2: Skontrolujte úrovne atramentu](#page-48-0)
- [Riešenie 3: Skontrolujte nastavenia tla](#page-48-0)če
- [Riešenie 4: Skontrolujte typ papiera](#page-49-0)
- [Riešenie 5: Kontaktujte oddelenie technickej podpory spolo](#page-49-0)čnosti HP

# <span id="page-48-0"></span>**Riešenie 1: Skontrolujte, či používate originálne atramentové kazety HP**

**Riešenie:** Skontrolujte, či sú atramentové kazety originálnymi atramentovými kazetami značky HP.

Spoločnosť HP odporúča používať originálne atramentové kazety značky HP. Originálne atramentové kazety značky HP sa vyrábajú a testujú na použitie s tlačiarňami značky HP, čo umožňuje opakovane a ľahko dosahovať výborné výsledky.

**Poznámka** Spoločnosť HP neručí za kvalitu a spoľahlivosť iného spotrebného materiálu ako značky HP. Na servis zariadenia z dôvodu použitia neoriginálneho spotrebného materiálu sa nevzťahuje záruka.

Ak ste presvedčení, že ste kúpili originálne atramentové kazety HP, navštívte stránku:

[www.hp.com/go/anticounterfeit](http://www.hp.com/go/anticounterfeit)

**Príčina:** Používali sa atramentové kazety inej značky ako HP.

Ak sa tým problém neodstránil, vyskúšajte nasledujúce riešenie.

#### **Riešenie 2: Skontrolujte úrovne atramentu**

**Riešenie:** Skontrolujte odhadované úrovne atramentu v kazetách.

**Poznámka** Upozornenia na úroveň atramentu a indikátory poskytujú iba odhadované hodnoty na účely plánovania. Ak sa zobrazí hlásenie upozorňujúce na nízku úroveň atramentu, zvážte zakúpenie náhradnej kazety, aby sa zabránilo možným oneskoreniam pri tlači. Kazety nemusíte vymieňať dovtedy, kým kvalita tlače nebude neprijateľná.

**Príčina:** Atramentové kazety môžu obsahovať málo atramentu.

Ak sa tým problém neodstránil, vyskúšajte nasledujúce riešenie.

#### **Riešenie 3: Skontrolujte nastavenia tlače**

**Riešenie:** Skontrolujte nastavenia tlače.

- Skontrolujte, či sa nastavenie typu papiera zhoduje s typom papiera vloženým vo vstupnom zásobníku.
- Skontrolujte, či kvalita tlače nie je nastavená na príliš nízku hodnotu. Vytlačte obrázok použitím nastavenia vysokej kvality tlače, ako napríklad **Best** (Najlepšia) alebo **Maximum dpi** (Maximálne rozlíšenie).

**Príčina:** Nastavenia typu papiera alebo kvality tlače boli nesprávne.

Ak sa tým problém neodstránil, vyskúšajte nasledujúce riešenie.

#### <span id="page-49-0"></span>**Riešenie 4: Skontrolujte typ papiera**

**Riešenie:** Spoločnosť HP odporúča používať papiere HP alebo ľubovoľné iné typy papiera, ktoré sú vhodné pre toto zariadenie.

Vždy skontrolujte, či je papier, na ktorý tlačíte, rovný. Najlepšie výsledky pri tlači fotografií dosiahnete použitím fotografického papiera HP Advanced.

Fotografické médiá skladujte v pôvodnom obale v uzatváracom plastovom vrecku na rovnom povrchu a chladnom, suchom mieste. Po pripravení na tlač odstráňte iba papier, ktorý chcete ihneď použiť. Po dokončení tlače vráťte všetok nepoužitý fotografický papier do plastového vrecka. Tým zabránite zvlneniu fotografického papiera.

Ďalšie informácie získate v časti:

- "Vkladanie médií" na strane 23
- "Odporúč[ané papiere na tla](#page-23-0)č" na strane 21

**Príčina:** Vo vstupnom zásobníku je vložený nesprávny typ papiera.

Ak sa tým problém neodstránil, vyskúšajte nasledujúce riešenie.

#### **Riešenie 5: Kontaktujte oddelenie technickej podpory spoločnosti HP**

**Riešenie:** Kontaktujte oddelenie technickej podpory spoločnosti HP a požiadajte ich o servis.

Navštívte lokalitu: [www.hp.com/support](http://h20180.www2.hp.com/apps/Nav?h_pagetype=S-001&h_lang=en&h_cc=us&h_product=3742906&h_page=hpcom&h_client=s-h-m002-1).

Ak sa zobrazí výzva, vyberte príslušnú krajinu alebo príslušný región a kliknite na položku **Contact HP** (Kontaktovať HP). Zobrazia sa kontaktné informácie oddelenia technickej podpory.

**Príčina:** Vyskytol sa problém s tlačovou hlavou.

# **Výtlačok má v blízkosti spodného okraja výtlačku bez okrajov vodorovný pás so skreslením**

Ak výtlačok bez okrajov obsahuje v dolnej časti rozmazaný pás alebo čiaru, vyskúšajte nasledujúce riešenia.

- **Poznámka** Tento problém nemá žiadnu súvislosť so zásobou atramentu. Preto nie je potrebná výmena tlačových kaziet ani tlačovej hlavy.
- Riešenie 1: Skontrolujte typ papiera
- [Riešenie 2: Použite vyššie nastavenie kvality tla](#page-50-0)če
- [Riešenie 3: Oto](#page-50-0)čte obrázok

#### **Riešenie 1: Skontrolujte typ papiera**

**Riešenie:** Spoločnosť HP odporúča používať papiere HP alebo ľubovoľné iné typy papiera, ktoré sú vhodné pre toto zariadenie.

Vždy skontrolujte, či je papier, na ktorý tlačíte, rovný. Najlepšie výsledky pri tlači fotografií dosiahnete použitím fotografického papiera HP Advanced.

<span id="page-50-0"></span>Fotografické médiá skladujte v pôvodnom obale v uzatváracom plastovom vrecku na rovnom povrchu a chladnom, suchom mieste. Po pripravení na tlač odstráňte iba papier, ktorý chcete ihneď použiť. Po dokončení tlače vráťte všetok nepoužitý fotografický papier do plastového vrecka. Tým zabránite zvlneniu fotografického papiera.

Ďalšie informácie získate v časti:

- "Vkladanie médií" na strane 23
- "Odporúč[ané papiere na tla](#page-23-0)č" na strane 21

**Príčina:** Vo vstupnom zásobníku je vložený nesprávny typ papiera.

Ak sa tým problém neodstránil, vyskúšajte nasledujúce riešenie.

## **Riešenie 2: Použite vyššie nastavenie kvality tlače**

**Riešenie:** Skontrolujte, či kvalita tlače nie je nastavená na príliš nízku hodnotu.

## **Výber rýchlosti a kvality tlače**

- **1.** Skontrolujte, či je vo vstupnom zásobníku vložený papier.
- **2.** V ponuke **File** (Súbor) softvérovej aplikácie kliknite na položku **Print** (Tlačiť).
- **3.** Skontrolujte, či je ako tlačiareň vybraté vaše zariadenie.
- **4.** Kliknite na tlačidlo, ktoré otvorí dialógové okno **Properties** (Vlastnosti). V závislosti od softvérovej aplikácie môže byť toto tlačidlo označené ako **Properties** (Vlastnosti), **Options** (Možnosti), **Printer Setup** (Nastavenie tlačiarne), **Printer** (Tlačiareň) alebo **Preferences** (Predvoľby).
- **5.** Kliknite na kartu **Features** (Funkcie) .
- **6.** V rozbaľovacom zozname **Paper Type** (Typ tlače) vyberte typ papiera vloženého do tlačiarne.
- **7.** V rozbaľovacom zozname **Print Quality** (Kvalita tlače) zvoľte nastavenie kvality tlače odpovedajúce projektu.
	- **Poznámka** Ak chcete zistiť, pri akom rozlíšení bude zariadenie tlačiť na základe zvoleného nastavenia typu papiera a kvality tlače, kliknite na tlačidlo **Resolution** (Rozlíšenie).

Vytlačte obrázok použitím nastavenia vysokej kvality tlače, ako napríklad **Best** (Najlepšia) alebo **Maximum dpi** (Maximálne rozlíšenie).

Ďalšie informácie získate v časti:

"Tlačiť [použitím maximálneho rozlíšenia" na strane 16](#page-18-0)

**Príčina:** Kvalita tlače bola nastavená na príliš nízku hodnotu.

Ak sa tým problém neodstránil, vyskúšajte nasledujúce riešenie.

#### **Riešenie 3: Otočte obrázok**

**Riešenie:** Ak problém pretrváva, otočte fotografiu o 180 stupňov pomocou softvéru nainštalovaného so zariadením alebo iného softvéru tak, aby sa svetlomodré, svetlosivé alebo svetlohnedé odtiene netlačili v spodnej časti stránky.

**Príčina:** Fotografia obsahuje nesprávne odtiene, ktoré sa tlačia v spodnej časti stránky.

# <span id="page-51-0"></span>**Výtlačky obsahujú vodorovné pruhy alebo čiary**

Ak výtlačok obsahuje čiary, pruhy alebo značky, ktoré prechádzajú krížom cez šírku strany, vyskúšajte nasledujúce riešenia.

- Riešenie 1: Skontrolujte, či používate originálne atramentové kazety HP
- Riešenie 2: Skontrolujte úrovne atramentu
- Riešenie 3: Skontrolujte, č[i je papier vložený správne](#page-52-0)
- [Riešenie 4: Použite vyššie nastavenie kvality tla](#page-52-0)če
- [Riešenie 5: Zarovnajte tla](#page-52-0)čiareň
- [Riešenie 6: Vykonajte automatické](#page-53-0) čistenie tlačových kaziet.
- [Riešenie 7: Kontaktujte oddelenie technickej podpory spolo](#page-53-0)čnosti HP

# **Riešenie 1: Skontrolujte, či používate originálne atramentové kazety HP**

**Riešenie:** Skontrolujte, či sú atramentové kazety originálnymi atramentovými kazetami značky HP.

Spoločnosť HP odporúča používať originálne atramentové kazety značky HP. Originálne atramentové kazety značky HP sa vyrábajú a testujú na použitie s tlačiarňami značky HP, čo umožňuje opakovane a ľahko dosahovať výborné výsledky.

**Poznámka** Spoločnosť HP neručí za kvalitu a spoľahlivosť iného spotrebného materiálu ako značky HP. Na servis zariadenia z dôvodu použitia neoriginálneho spotrebného materiálu sa nevzťahuje záruka.

Ak ste presvedčení, že ste kúpili originálne atramentové kazety HP, navštívte stránku:

[www.hp.com/go/anticounterfeit](http://www.hp.com/go/anticounterfeit)

**Príčina:** Používali sa atramentové kazety inej značky ako HP.

Ak sa tým problém neodstránil, vyskúšajte nasledujúce riešenie.

## **Riešenie 2: Skontrolujte úrovne atramentu**

**Riešenie:** Skontrolujte odhadované úrovne atramentu v kazetách.

**Poznámka** Upozornenia na úroveň atramentu a indikátory poskytujú iba odhadované hodnoty na účely plánovania. Ak sa zobrazí hlásenie upozorňujúce na nízku úroveň atramentu, zvážte zakúpenie náhradnej kazety, aby sa zabránilo možným oneskoreniam pri tlači. Kazety nemusíte vymieňať dovtedy, kým kvalita tlače nebude neprijateľná.

**Príčina:** Atramentové kazety môžu obsahovať málo atramentu.

Ak sa tým problém neodstránil, vyskúšajte nasledujúce riešenie.

# <span id="page-52-0"></span>**Riešenie 3: Skontrolujte, či je papier vložený správne**

**Riešenie:** Skontrolujte, či je papier vo vstupnom zásobníku vložený správne.

Ďalšie informácie získate v časti:

".Vkladanie médií" na strane 23

**Príčina:** Papier nebol vložený správne.

Ak sa tým problém neodstránil, vyskúšajte nasledujúce riešenie.

## **Riešenie 4: Použite vyššie nastavenie kvality tlače**

**Riešenie:** Skontrolujte, či kvalita tlače nie je nastavená na príliš nízku hodnotu.

# **Výber rýchlosti a kvality tlače**

- **1.** Skontrolujte, či je vo vstupnom zásobníku vložený papier.
- **2.** V ponuke **File** (Súbor) softvérovej aplikácie kliknite na položku **Print** (Tlačiť).
- **3.** Skontrolujte, či je ako tlačiareň vybraté vaše zariadenie.
- **4.** Kliknite na tlačidlo, ktoré otvorí dialógové okno **Properties** (Vlastnosti). V závislosti od softvérovej aplikácie môže byť toto tlačidlo označené ako **Properties** (Vlastnosti), **Options** (Možnosti), **Printer Setup** (Nastavenie tlačiarne), **Printer** (Tlačiareň) alebo **Preferences** (Predvoľby).
- **5.** Kliknite na kartu **Features** (Funkcie) .
- **6.** V rozbaľovacom zozname **Paper Type** (Typ tlače) vyberte typ papiera vloženého do tlačiarne.
- **7.** V rozbaľovacom zozname **Print Quality** (Kvalita tlače) zvoľte nastavenie kvality tlače odpovedajúce projektu.
	- **Poznámka** Ak chcete zistiť, pri akom rozlíšení bude zariadenie tlačiť na základe zvoleného nastavenia typu papiera a kvality tlače, kliknite na tlačidlo **Resolution** (Rozlíšenie).

Vytlačte obrázok použitím nastavenia vysokej kvality tlače, ako napríklad **Best** (Najlepšia) alebo **Maximum dpi** (Maximálne rozlíšenie).

Ďalšie informácie získate v časti:

"Tlačiť [použitím maximálneho rozlíšenia" na strane 16](#page-18-0)

**Príčina:** Kvalita tlače alebo kopírovania na zariadení je nastavená na príliš nízku hodnotu.

Ak sa tým problém neodstránil, vyskúšajte nasledujúce riešenie.

## **Riešenie 5: Zarovnajte tlačiareň**

**Riešenie:** Zarovnajte tlačovú hlavu tlačiarne.

<span id="page-53-0"></span>Zarovnanie tlačovej hlavy tlačiarne môže pomôcť zaručiť vynikajúcu kvalitu tlače.

# **Zarovnanie tlačových hláv tlačiarne v programe HP Photosmart**

- **1.** Do vstupného zásobníka vložte nepoužitý obyčajný biely papier veľkosti letter, A4 alebo legal.
- **2.** V aplikácii HP Solution Center kliknite na položku **Settings** (Nastavenia).
- **3.** V časti **Print Settings** (Nastavenia tlače) kliknite na položku **Printer Toolbox** (Nástroje tlačiarne).
	- **Poznámka** Súčasť **Printer Toolbox** (Panel s nástrojmi tlačiarne) môžete otvoriť aj v dialógovom okne **Print Properties** (Vlastnosti tlače). V dialógovom okne **Print Properties** (Vlastnosti tlače), kliknite na kartu **Features** (Funkcie) a potom kliknite na položku **Printer Services** (Služby tlačiarne).

Zobrazí sa **Printer Toolbox** (Panel s nástrojmi tlačiarne).

- **4.** Kliknite na kartu **Device Services** (Služby zariadenia).
- **5.** Kliknite na položku **Align the Printer** (Zarovnať tlačové hlavy). Zariadenie vytlačí testovaciu stránku, zarovná tlačovú hlavu a vykoná kalibráciu tlačiarne. Stranu recyklujte alebo zahoďte do odpadu.

**Príčina:** Je potrebné zarovnať tlačové hlavy tlačiarne.

Ak sa tým problém neodstránil, vyskúšajte nasledujúce riešenie.

## **Riešenie 6: Vykonajte automatické čistenie tlačových kaziet.**

**Riešenie:** Vyčistite tlačové kazety.

Ďalšie informácie nájdete v časti ["Automatické](#page-29-0) čistenie tlačových kaziet" [na strane 27](#page-29-0)

**Príčina:** Dýzy tlačovej kazety vyžadujú vyčistenie.

Ak sa tým problém neodstránil, vyskúšajte nasledujúce riešenie.

## **Riešenie 7: Kontaktujte oddelenie technickej podpory spoločnosti HP**

**Riešenie:** Kontaktujte oddelenie technickej podpory spoločnosti HP a požiadajte ich o servis.

Navštívte lokalitu: [www.hp.com/support](http://h20180.www2.hp.com/apps/Nav?h_pagetype=S-001&h_lang=en&h_cc=us&h_product=3742906&h_page=hpcom&h_client=s-h-m002-1).

Ak sa zobrazí výzva, vyberte príslušnú krajinu alebo príslušný región a kliknite na položku **Contact HP** (Kontaktovať HP). Zobrazia sa kontaktné informácie oddelenia technickej podpory.

**Príčina:** Vyskytol sa problém s tlačovou hlavou.

# **Výtlačky sú bledé alebo majú nevýrazné farby**

Ak farby na výtlačku nie sú tak jasné a intenzívne, ako ste očakávali, vyskúšajte nasledujúce riešenia.

- Riešenie 1: Skontrolujte, či používate originálne atramentové kazety HP
- Riešenie 2: Skontrolujte úrovne atramentu
- [Riešenie 3: Skontrolujte nastavenia tla](#page-55-0)če
- [Riešenie 4: Skontrolujte typ papiera](#page-55-0)
- [Riešenie 5: Vykonajte automatické](#page-55-0) čistenie tlačových kaziet.
- [Riešenie 6: Kontaktujte oddelenie technickej podpory spolo](#page-55-0)čnosti HP

# **Riešenie 1: Skontrolujte, či používate originálne atramentové kazety HP**

**Riešenie:** Skontrolujte, či sú atramentové kazety originálnymi atramentovými kazetami značky HP.

Spoločnosť HP odporúča používať originálne atramentové kazety značky HP. Originálne atramentové kazety značky HP sa vyrábajú a testujú na použitie s tlačiarňami značky HP, čo umožňuje opakovane a ľahko dosahovať výborné výsledky.

**Poznámka** Spoločnosť HP neručí za kvalitu a spoľahlivosť iného spotrebného materiálu ako značky HP. Na servis zariadenia z dôvodu použitia neoriginálneho spotrebného materiálu sa nevzťahuje záruka.

Ak ste presvedčení, že ste kúpili originálne atramentové kazety HP, navštívte stránku:

[www.hp.com/go/anticounterfeit](http://www.hp.com/go/anticounterfeit)

**Príčina:** Používali sa atramentové kazety inej značky ako HP.

Ak sa tým problém neodstránil, vyskúšajte nasledujúce riešenie.

## **Riešenie 2: Skontrolujte úrovne atramentu**

**Riešenie:** Skontrolujte odhadované úrovne atramentu v kazetách.

**Poznámka** Upozornenia na úroveň atramentu a indikátory poskytujú iba odhadované hodnoty na účely plánovania. Ak sa zobrazí hlásenie upozorňujúce na nízku úroveň atramentu, zvážte zakúpenie náhradnej kazety, aby sa zabránilo možným oneskoreniam pri tlači. Kazety nemusíte vymieňať dovtedy, kým kvalita tlače nebude neprijateľná.

**Príčina:** Atramentové kazety môžu obsahovať málo atramentu.

Ak sa tým problém neodstránil, vyskúšajte nasledujúce riešenie.

#### <span id="page-55-0"></span>**Riešenie 3: Skontrolujte nastavenia tlače**

**Riešenie:** Skontrolujte nastavenia tlače.

- Skontrolujte, či sa nastavenie typu papiera zhoduje s typom papiera vloženým vo vstupnom zásobníku.
- Skontrolujte, či kvalita tlače nie je nastavená na príliš nízku hodnotu. Vytlačte obrázok použitím nastavenia vysokej kvality tlače, ako napríklad **Best** (Najlepšia) alebo **Maximum dpi** (Maximálne rozlíšenie).

**Príčina:** Nastavenia typu papiera alebo kvality tlače boli nesprávne.

Ak sa tým problém neodstránil, vyskúšajte nasledujúce riešenie.

#### **Riešenie 4: Skontrolujte typ papiera**

**Riešenie:** Spoločnosť HP odporúča používať papiere HP alebo ľubovoľné iné typy papiera, ktoré sú vhodné pre toto zariadenie.

Vždy skontrolujte, či je papier, na ktorý tlačíte, rovný. Najlepšie výsledky pri tlači fotografií dosiahnete použitím fotografického papiera HP Advanced.

Fotografické médiá skladujte v pôvodnom obale v uzatváracom plastovom vrecku na rovnom povrchu a chladnom, suchom mieste. Po pripravení na tlač odstráňte iba papier, ktorý chcete ihneď použiť. Po dokončení tlače vráťte všetok nepoužitý fotografický papier do plastového vrecka. Tým zabránite zvlneniu fotografického papiera.

Ďalšie informácie získate v časti:

- "Vkladanie médií" na strane 23
- "Odporúč[ané papiere na tla](#page-23-0)č" na strane 21

**Príčina:** Vo vstupnom zásobníku je vložený nesprávny typ papiera.

Ak sa tým problém neodstránil, vyskúšajte nasledujúce riešenie.

#### **Riešenie 5: Vykonajte automatické čistenie tlačových kaziet.**

**Riešenie:** Vyčistite tlačové kazety.

Ďalšie informácie nájdete v časti ["Automatické](#page-29-0) čistenie tlačových kaziet" [na strane 27](#page-29-0)

**Príčina:** Dýzy tlačovej kazety vyžadujú vyčistenie.

Ak sa tým problém neodstránil, vyskúšajte nasledujúce riešenie.

#### **Riešenie 6: Kontaktujte oddelenie technickej podpory spoločnosti HP**

**Riešenie:** Kontaktujte oddelenie technickej podpory spoločnosti HP a požiadajte ich o servis.

Navštívte lokalitu: [www.hp.com/support](http://h20180.www2.hp.com/apps/Nav?h_pagetype=S-001&h_lang=en&h_cc=us&h_product=3742906&h_page=hpcom&h_client=s-h-m002-1).

<span id="page-56-0"></span>Ak sa zobrazí výzva, vyberte príslušnú krajinu alebo príslušný región a kliknite na položku **Contact HP** (Kontaktovať HP). Zobrazia sa kontaktné informácie oddelenia technickej podpory.

**Príčina:** Vyskytol sa problém s tlačovou hlavou.

# **Výtlačky vyzerajú rozmazané alebo neostré**

Ak je výtlačok neostrý alebo nejasný, vyskúšajte nasledujúce riešenia.

- **Poznámka** Tento problém nemá žiadnu súvislosť so zásobou atramentu. Preto nie je potrebná výmena tlačových kaziet ani tlačovej hlavy.
- **Tip** Po skontrolovaní riešení v tejto časti môžete prejsť na webovú lokalitu spoločnosti HP, kde môžete nájsť ďalšie tipy na riešenie problémov. Ďalšie informácie získate na nasledujúcej adrese: [www.hp.com/support](http://h20180.www2.hp.com/apps/Nav?h_pagetype=S-001&h_lang=en&h_cc=us&h_product=3742906&h_page=hpcom&h_client=s-h-m002-1).
- Riešenie 1: Skontrolujte nastavenia tlače
- Riešenie 2: Použite obrázok s vyššou kvalitou
- Riešenie 3: Vytlačte obrázok s menšou veľkosťou
- [Riešenie 4: Zarovnajte tla](#page-57-0)čiareň

# **Riešenie 1: Skontrolujte nastavenia tlače**

**Riešenie:** Skontrolujte nastavenia tlače.

- Skontrolujte, či sa nastavenie typu papiera zhoduje s typom papiera vloženým vo vstupnom zásobníku.
- Skontrolujte, či kvalita tlače nie je nastavená na príliš nízku hodnotu. Vytlačte obrázok použitím nastavenia vysokej kvality tlače, ako napríklad **Best** (Najlepšia) alebo **Maximum dpi** (Maximálne rozlíšenie).

**Príčina:** Nastavenia typu papiera alebo kvality tlače boli nesprávne.

Ak sa tým problém neodstránil, vyskúšajte nasledujúce riešenie.

# **Riešenie 2: Použite obrázok s vyššou kvalitou**

**Riešenie:** Použite obrázok s vyšším rozlíšením.

Ak tlačíte fotografiu alebo grafiku a rozlíšenie je príliš nízke, výtlačok bude rozmazaný alebo neostrý.

Ak ste upravili veľkosť digitálnej fotografie alebo rastrového obrázka, výtlačky môžu byť rozmazané alebo neostré.

**Príčina:** Rozlíšenie obrázka bolo nízke.

Ak sa tým problém neodstránil, vyskúšajte nasledujúce riešenie.

## **Riešenie 3: Vytlačte obrázok s menšou veľkosťou**

**Riešenie:** Zmenšite veľkosť obrázka a potom ho vytlačte.

<span id="page-57-0"></span>Ak tlačíte fotografiu alebo obrázok a veľkosť tlače je nastavená na príliš vysokú hodnotu, výtlačok bude rozmazaný alebo neostrý.

Ak ste upravili veľkosť digitálnej fotografie alebo rastrového obrázka, výtlačky môžu byť rozmazané alebo neostré.

**Príčina:** Obrázok bol vytlačený s väčšou veľkosťou.

Ak sa tým problém neodstránil, vyskúšajte nasledujúce riešenie.

#### **Riešenie 4: Zarovnajte tlačiareň**

**Riešenie:** Zarovnajte tlačovú hlavu tlačiarne.

Zarovnanie tlačovej hlavy tlačiarne môže pomôcť zaručiť vynikajúcu kvalitu tlače.

## **Zarovnanie tlačových hláv tlačiarne v programe HP Photosmart**

- **1.** Do vstupného zásobníka vložte nepoužitý obyčajný biely papier veľkosti letter, A4 alebo legal.
- **2.** V aplikácii HP Solution Center kliknite na položku **Settings** (Nastavenia).
- **3.** V časti **Print Settings** (Nastavenia tlače) kliknite na položku **Printer Toolbox** (Nástroje tlačiarne).
	- **Poznámka** Súčasť **Printer Toolbox** (Panel s nástrojmi tlačiarne) môžete otvoriť aj v dialógovom okne **Print Properties** (Vlastnosti tlače). V dialógovom okne **Print Properties** (Vlastnosti tlače), kliknite na kartu **Features** (Funkcie) a potom kliknite na položku **Printer Services** (Služby tlačiarne).

Zobrazí sa **Printer Toolbox** (Panel s nástrojmi tlačiarne).

- **4.** Kliknite na kartu **Device Services** (Služby zariadenia).
- **5.** Kliknite na položku **Align the Printer** (Zarovnať tlačové hlavy). Zariadenie vytlačí testovaciu stránku, zarovná tlačovú hlavu a vykoná kalibráciu tlačiarne. Stranu recyklujte alebo zahoďte do odpadu.

**Príčina:** Je potrebné zarovnať tlačové hlavy tlačiarne.

#### **Výtlačky obsahujú zvislé šmuhy**

**Riešenie:** Spoločnosť HP odporúča používať papiere HP alebo ľubovoľné iné typy papiera, ktoré sú vhodné pre toto zariadenie.

Vždy skontrolujte, či je papier, na ktorý tlačíte, rovný. Najlepšie výsledky pri tlači fotografií dosiahnete použitím fotografického papiera HP Advanced.

Fotografické médiá skladujte v pôvodnom obale v uzatváracom plastovom vrecku na rovnom povrchu a chladnom, suchom mieste. Po pripravení na tlač odstráňte iba papier, ktorý chcete ihneď použiť. Po dokončení tlače vráťte všetok nepoužitý fotografický papier do plastového vrecka. Tým zabránite zvlneniu fotografického papiera.

Ďalšie informácie získate v časti:

- "Vkladanie médií" na strane 23
- "Odporúč[ané papiere na tla](#page-23-0)č" na strane 21

**Príčina:** Vo vstupnom zásobníku je vložený nesprávny typ papiera.

# <span id="page-58-0"></span>**Výtlačky sú šikmé alebo skosené**

Ak sa výtlačok nezobrazuje rovno na strane, vyskúšajte nasledujúce riešenia.

- Riešenie 1: Skontrolujte, či je papier vložený správne
- Riešenie 2: Skontrolujte, či je vložený iba jeden typ papiera

# **Riešenie 1: Skontrolujte, či je papier vložený správne**

**Riešenie:** Skontrolujte, či je papier vo vstupnom zásobníku vložený správne. Ďalšie informácie získate v časti:

".Vkladanie médií" na strane 23

**Príčina:** Papier nebol vložený správne.

Ak sa tým problém neodstránil, vyskúšajte nasledujúce riešenie.

## **Riešenie 2: Skontrolujte, či je vložený iba jeden typ papiera**

**Riešenie:** Naraz vkladajte iba jeden druh papiera.

**Príčina:** Vo vstupnom zásobníku bolo vložených viac typov papiera.

# **Atramentové pruhy na zadnej strane papiera**

Ak je na zadnej strane výtlačku rozmazaný atrament, vyskúšajte nasledujúce riešenia.

- Riešenie 1: Tlač na hárok obyčajného papiera
- Riešenie 2: Poč[kajte, až kým atrament neuschne](#page-59-0)

## **Riešenie 1: Tlač na hárok obyčajného papiera**

**Riešenie:** Vytlačte jeden alebo viacero hárkov obyčajného papiera, aby sa vpil všetok nadbytočný atrament v zariadení.

## **Odstránenie nadbytočného atramentu použitím obyčajného papiera**

- **1.** Vložte niekoľko hárkov obyčajného papiera do vstupného zásobníka.
- **2.** Počkajte päť minút.
- **3.** Vytlačte dokument obsahujúci málo textu alebo neobsahujúci žiadny text.
- **4.** Skontrolujte zadnú stranu papiera, či neobsahuje atrament. Ak je na zadnej strane papiera stále atrament, skúste tlačiť na ďalší hárok obyčajného papiera.

**Príčina:** Vnútri zariadenia je nazhromaždený atrament v mieste, kde leží počas tlače zadná strana papiera.

Ak sa tým problém neodstránil, vyskúšajte nasledujúce riešenie.

#### <span id="page-59-0"></span>**Riešenie 2: Počkajte, až kým atrament neuschne**

**Riešenie:** Počkajte aspoň tridsať minút, až kým neuschne atrament vnútri zariadenia, a potom skúste spustiť tlačovú úlohu znova.

**Príčina:** Nadbytočný atrament v zariadení potreboval uschnúť.

# **Okraje textu sú zubaté**

Ak text na výtlačkoch nie je ostrý a okraje sú nerovné, vyskúšajte nasledujúce riešenia.

- **Poznámka** Tento problém nemá žiadnu súvislosť so zásobou atramentu. Preto nie je potrebná výmena tlačových kaziet ani tlačovej hlavy.
- Riešenie 1: Použite písma TrueType alebo OpenType
- Riešenie 2: Zarovnajte tlačiareň
- [Riešenie 3: Vy](#page-60-0)čistite dýzy tlačovej kazety

# **Riešenie 1: Použite písma TrueType alebo OpenType**

**Riešenie:** Použitím písiem TrueType alebo OpenType zaistíte, aby zariadenie tlačilo hladké písma. Pri výbere písma hľadajte ikonu TrueType alebo OpenType.

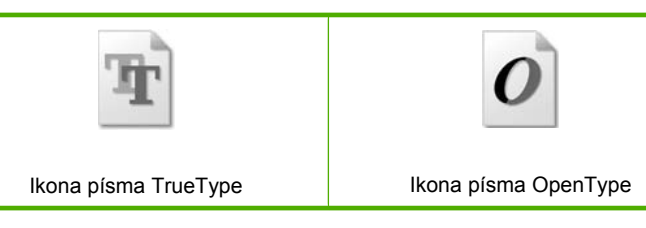

**Príčina:** Písmo má používateľom definovanú veľkosť.

Niektoré softvérové aplikácie umožňujú použitie vlastných písem, ktoré majú pri zväčšení a tlači zúbkované hrany. Ak chcete vytlačiť text prevedený na bitovú mapu, môže mať zväčšený a vytlačený text zúbkované okraje.

Ak sa tým problém neodstránil, vyskúšajte nasledujúce riešenie.

## **Riešenie 2: Zarovnajte tlačiareň**

**Riešenie:** Zarovnajte tlačovú hlavu tlačiarne.

Zarovnanie tlačovej hlavy tlačiarne môže pomôcť zaručiť vynikajúcu kvalitu tlače.

#### **Zarovnanie tlačových hláv tlačiarne v programe HP Photosmart**

- **1.** Do vstupného zásobníka vložte nepoužitý obyčajný biely papier veľkosti letter, A4 alebo legal.
- **2.** V aplikácii HP Solution Center kliknite na položku **Settings** (Nastavenia).
- <span id="page-60-0"></span>**3.** V časti **Print Settings** (Nastavenia tlače) kliknite na položku **Printer Toolbox** (Nástroje tlačiarne).
	- **Poznámka** Súčasť **Printer Toolbox** (Panel s nástrojmi tlačiarne) môžete otvoriť aj v dialógovom okne **Print Properties** (Vlastnosti tlače). V dialógovom okne **Print Properties** (Vlastnosti tlače), kliknite na kartu **Features** (Funkcie) a potom kliknite na položku **Printer Services** (Služby tlačiarne).

Zobrazí sa **Printer Toolbox** (Panel s nástrojmi tlačiarne).

- **4.** Kliknite na kartu **Device Services** (Služby zariadenia).
- **5.** Kliknite na položku **Align the Printer** (Zarovnať tlačové hlavy). Zariadenie vytlačí testovaciu stránku, zarovná tlačovú hlavu a vykoná kalibráciu tlačiarne. Stranu recyklujte alebo zahoďte do odpadu.

**Príčina:** Je potrebné zarovnať tlačové hlavy tlačiarne.

Ak sa tým problém neodstránil, vyskúšajte nasledujúce riešenie.

# **Riešenie 3: Vyčistite dýzy tlačovej kazety**

**Riešenie:** Skontrolujte tlačové kazety. Ak sa zdá, že sú okolo atramentových dýz vlákna alebo prach, vyčistite oblasť atramentových dýz tlačovej kazety.

**Príčina:** Dýzy tlačovej kazety vyžadujú vyčistenie.

Ak sa tým problém neodstránil, vyskúšajte nasledujúce riešenie.

# **Riešenie problémov s tlačou**

Túto časť použite pri riešení nasledujúcich problémov s tlačou:

- Obálky sa netlačia korektne
- Zariadenie tlač[í nezmyselné znaky](#page-61-0)
- [Strany dokumentu sa tla](#page-62-0)čia v chybnom poradí
- [Okraje sa netla](#page-62-0)čia podľa očakávania
- Počas tlač[e vyšla prázdna strana](#page-63-0)

# **Obálky sa netlačia korektne**

Vyskúšajte odstrániť problém použitím nasledujúcich riešení. Riešenia sú uvedené v poradí, pričom najpravdepodobnejšie riešenie je uvedené ako prvé. Ak prvé riešenie neodstráni problém, pokračujte v skúšaní zostávajúcich riešení, až kým sa problém neodstráni.

- Riešenie 1: Znova vložte obálky do vstupného zásobníka
- [Riešenie 2: Vložte iný typ obálky](#page-61-0)
- [Riešenie 3: Zahnite záložky dovnútra, aby sa zabránilo zaseknutiu papiera](#page-61-0)

# **Riešenie 1: Znova vložte obálky do vstupného zásobníka**

**Riešenie:** Vyberte všetky papiere zo vstupného zásobníka. Vložte balík obálok do vstupného zásobníka so záložkou smerom vľavo nahor.

# <span id="page-61-0"></span>**Poznámka** Ak chcete zabrániť zaseknutiu papiera, vsuňte záložky do obálok.

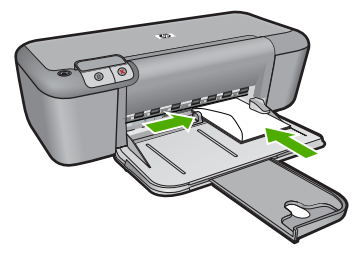

Ďalšie informácie získate v časti: ["Vkladanie médií" na strane 23](#page-25-0)

**Príčina:** Balík obálok je vložený nesprávne.

Ak sa tým problém neodstránil, vyskúšajte nasledujúce riešenie.

#### **Riešenie 2: Vložte iný typ obálky**

**Riešenie:** Nepoužívajte lesklé obálky, obálky s reliéfom alebo obálky, ktoré majú spony alebo okienka.

**Príčina:** Vložili ste nesprávny typ obálky.

Ak sa tým problém neodstránil, vyskúšajte nasledujúce riešenie.

# Vyriešenie problému **Vyriešenie problému**

## **Riešenie 3: Zahnite záložky dovnútra, aby sa zabránilo zaseknutiu papiera**

**Riešenie:** Ak chcete zabrániť zaseknutiu papiera, vsuňte záložky do obálok.

**Príčina:** Záložky sa môžu zachytiť vo valčekoch.

# **Zariadenie tlačí nezmyselné znaky**

Vyskúšajte odstrániť problém použitím nasledujúcich riešení. Riešenia sú uvedené v poradí, pričom najpravdepodobnejšie riešenie je uvedené ako prvé. Ak prvé riešenie neodstráni problém, pokračujte v skúšaní zostávajúcich riešení, až kým sa problém neodstráni.

- Riešenie 1: Reštartujte zariadenie a počítač
- [Riešenie 2: Skúste vytla](#page-62-0)čiť iný dokument

#### **Riešenie 1: Reštartujte zariadenie a počítač**

**Riešenie:** Na 60 sekúnd vypnite zariadenie a počítač a potom obe zariadenia zapnite a skúste tlačiť znova.

**Príčina:** Pamäť zariadenia je plná.

Ak sa tým problém neodstránil, vyskúšajte nasledujúce riešenie.

#### <span id="page-62-0"></span>**Riešenie 2: Skúste vytlačiť iný dokument**

**Riešenie:** Skúste vytlačiť iný dokument z rovnakej softvérovej aplikácie. Ak je pokus úspešný, skúste vytlačiť predchádzajúcu uloženú verziu dokumentu, ktorá nie je poškodená.

**Príčina:** Dokument bol poškodený.

#### **Strany dokumentu sa tlačia v chybnom poradí**

**Riešenie:** Vytlačte dokument v opačnom poradí. Po dokončení tlače budú stránky dokumentu zoradené v správnom poradí.

**Príčina:** Nastavenia tlače určujú, že sa najprv vytlačí prvá strana dokumentu. Z dôvodu spôsobu podávania a prechodu papiera cez zariadenie bude prvá strana naspodku stohu potlačenou stranou nahor.

# **Okraje sa netlačia podľa očakávania**

Vyskúšajte odstrániť problém použitím nasledujúcich riešení. Riešenia sú uvedené v poradí, pričom najpravdepodobnejšie riešenie je uvedené ako prvé. Ak prvé riešenie neodstráni problém, pokračujte v skúšaní zostávajúcich riešení, až kým sa problém neodstráni.

- Riešenie 1: Nastavte správne okraje v softvérovej aplikácii
- [Riešenie 2: Skontrolujte nastavenie ve](#page-63-0)ľkosti papiera
- [Riešenie 3: Vložte stoh papiera správne](#page-63-0)
- [Riešenie 4: Vložte stoh obálok správne](#page-63-0)

#### **Riešenie 1: Nastavte správne okraje v softvérovej aplikácii**

#### **Riešenie:** Skontrolujte okraje tlače.

Skontrolujte, či nastavenia okrajov pre dokument nepresahujú oblasť tlače zariadenia.

#### **Kontrola nastavení okrajov**

- **1.** Pred odoslaním tlačovej úlohy do zariadenia si môžete pozrieť jej ukážku. Vo väčšine softvérových aplikácií kliknite na ponuku **File** (Súbor) a potom kliknite na položku **Print Preview** (Ukážka pred tlačou).
- **2.** Skontrolujte okraje.

Zariadenie používa okraje, ktoré ste nastavili v softvérovej aplikácii, pokiaľ sú väčšie ako minimálne okraje podporované zariadením. Ďalšie informácie o nastavení okrajov v softvérovej aplikácii nájdete v dokumentácii dodávanej so softvérom.

**3.** Ak vám okraje nevyhovujú, zrušte úlohu tlače a upravte okraje v softvérovej aplikácii.

**Príčina:** Vo softvérovej aplikácii nie sú správne nastavené okraje.

Ak sa tým problém neodstránil, vyskúšajte nasledujúce riešenie.

#### <span id="page-63-0"></span>**Riešenie 2: Skontrolujte nastavenie veľkosti papiera**

**Riešenie:** Skontrolujte, či ste vybrali správne nastavenie veľkosti papiera pre projekt. Skontrolujte, či je vo vstupnom zásobníku vložený papier so správnou veľkosťou.

**Príčina:** Nastavenie veľkosti papiera je nesprávne pre projekt, ktorý tlačíte.

Ak sa tým problém neodstránil, vyskúšajte nasledujúce riešenie.

#### **Riešenie 3: Vložte stoh papiera správne**

**Riešenie:** Vyberte stoh papiera zo vstupného zásobníka a opätovne ho vložte do zásobníka. Dbajte na to, aby ste priečnu vodiacu lištu papiera posúvali doprava, až kým sa nezastaví na okrajoch papiera.

Ďalšie informácie získate v časti:

["Vkladanie médií" na strane 23](#page-25-0)

**Príčina:** Vodiace lišty papiera nie sú správne umiestnené.

Ak sa tým problém neodstránil, vyskúšajte nasledujúce riešenie.

#### **Riešenie 4: Vložte stoh obálok správne**

**Riešenie:** Vyberte všetky papiere zo vstupného zásobníka. Vložte balík obálok do vstupného zásobníka so záložkou smerom vľavo nahor.

ľZ **Poznámka** Ak chcete zabrániť zaseknutiu papiera, vsuňte záložky do obálok.

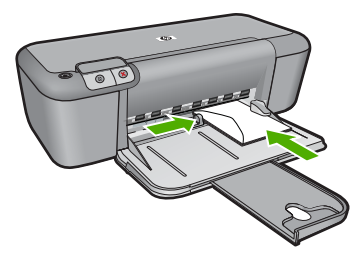

Ďalšie informácie získate v časti:

["Vkladanie médií" na strane 23](#page-25-0)

**Príčina:** Balík obálok je vložený nesprávne.

# **Počas tlače vyšla prázdna strana**

Vyskúšajte odstrániť problém použitím nasledujúcich riešení. Riešenia sú uvedené v poradí, pričom najpravdepodobnejšie riešenie je uvedené ako prvé. Ak prvé riešenie neodstráni problém, pokračujte v skúšaní zostávajúcich riešení, až kým sa problém neodstráni.

- Riešenie 1: Skontrolujte úrovne atramentu v tlačových kazetách
- Riešenie 2: Skontrolujte prázdne strany na konci dokumentu
- Riešenie 3: Vložte ďalší papier do vstupného zásobníka
- Riešenie 4: Skontrolujte, či tlačové kazety neobsahujú ochrannú pásku

# **Riešenie 1: Skontrolujte úrovne atramentu v tlačových kazetách**

**Riešenie:** Skontrolujte odhadovanú úroveň atramentu v tlačových kazetách.

**Poznámka** Upozornenia na úroveň atramentu a indikátory poskytujú iba odhadované hodnoty na účely plánovania. Ak sa zobrazí hlásenie upozorňujúce na nízku úroveň atramentu, zvážte zakúpenie náhradnej kazety, aby sa zabránilo možným oneskoreniam pri tlači. Tlačové kazety je potrebné vymeniť, až keď bude kvalita tlače neprijateľná.

Ak je v tlačových kazetách atrament, ale problém pretrváva, vytlačte správu o vlastnom teste, aby ste zistili, či sa problém týka tlačových kaziet. Ak správa o vlastnom teste poukazuje na problém, vyčistite tlačové kazety. Ak problém pretrváva, budete musieť vymeniť tlačovú kazetu.

**Príčina:** Ak tlačíte čierny text a zo zariadenia vyjde prázdna strana, je pravdepodobne prázdna čierna tlačová kazeta.

Ak sa tým problém neodstránil, vyskúšajte nasledujúce riešenie.

# **Riešenie 2: Skontrolujte prázdne strany na konci dokumentu**

**Riešenie:** Otvorte súbor dokumentu v softvérovej aplikácii a odstráňte stránky alebo riadky, ktoré sú na konci dokumentu navyše.

**Príčina:** Dokument, ktorý tlačíte, obsahuje prázdnu stránku navyše.

Ak sa tým problém neodstránil, vyskúšajte nasledujúce riešenie.

## **Riešenie 3: Vložte ďalší papier do vstupného zásobníka**

**Riešenie:** Ak v zariadení zostáva iba pár hárkov, do vstupného zásobníka vložte viac papiera. Ak je vo vstupnom zásobníku dostatok papiera, vyberte ho, urovnajte stoh papierov o rovný povrch a znova ho vložte do zásobníka.

Ďalšie informácie získate v časti:

["Vkladanie médií" na strane 23](#page-25-0)

**Príčina:** V zariadení sa minul papier.

Ak sa tým problém neodstránil, vyskúšajte nasledujúce riešenie.

## **Riešenie 4: Skontrolujte, či tlačové kazety neobsahujú ochrannú pásku**

**Riešenie:** Skontrolujte každú tlačovú kazetu. Mohlo sa stať, že páska bola odstránená z medených kontaktov, ale stále zakrýva atramentové dýzy. Ak páska stále zakrýva atramentové dýzy, opatrne ju z tlačových kaziet odstráňte. Nedotýkajte sa atramentových dýz ani medených kontaktov.

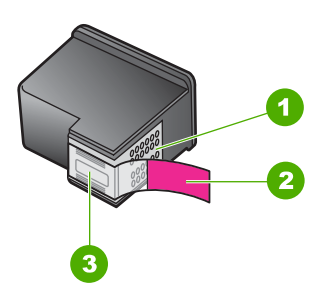

- 1 Medené kontakty
- 2 Plastová páska s ružovým uškom (pred inštaláciou sa musí odstrániť)
- 3 Atramentové dýzy pod páskou

Ďalšie informácie získate v časti:

"Výmena kazieť" na strane 29

**Príčina:** Z tlačovej kazety bola nedokonale odstránená ochranná plastová páska.

# **Chyby**

Ak sa na zariadení vyskytne chyba, indikátory na zariadení začnú blikať alebo sa na obrazovke počítača zobrazí chybové hlásenie.

Táto časť obsahuje nasledujúce témy:

- Blikajúce indikátory
- [Hlásenia týkajúce sa zariadenia](#page-68-0)
- [Hlásenia súvisiace so súbormi](#page-68-0)
- [Všeobecné hlásenia súvisiace s používate](#page-69-0)ľom
- [Hlásenia súvisiace s papierom](#page-69-0)
- [Hlásenia súvisiace s napájaním a pripojením](#page-70-0)
- Hlásenia tlač[ových kaziet](#page-70-0)

# **Blikajúce indikátory**

Indikátory na zariadení blikajú v definovaných postupnostiach, ktoré informujú o rôznych chybových stavoch. Informácie o chybových stavoch a im zodpovedajúcim blikajúcim alebo svietiacim indikátorom na zariadení nájdete v nasledujúcej tabuľke.

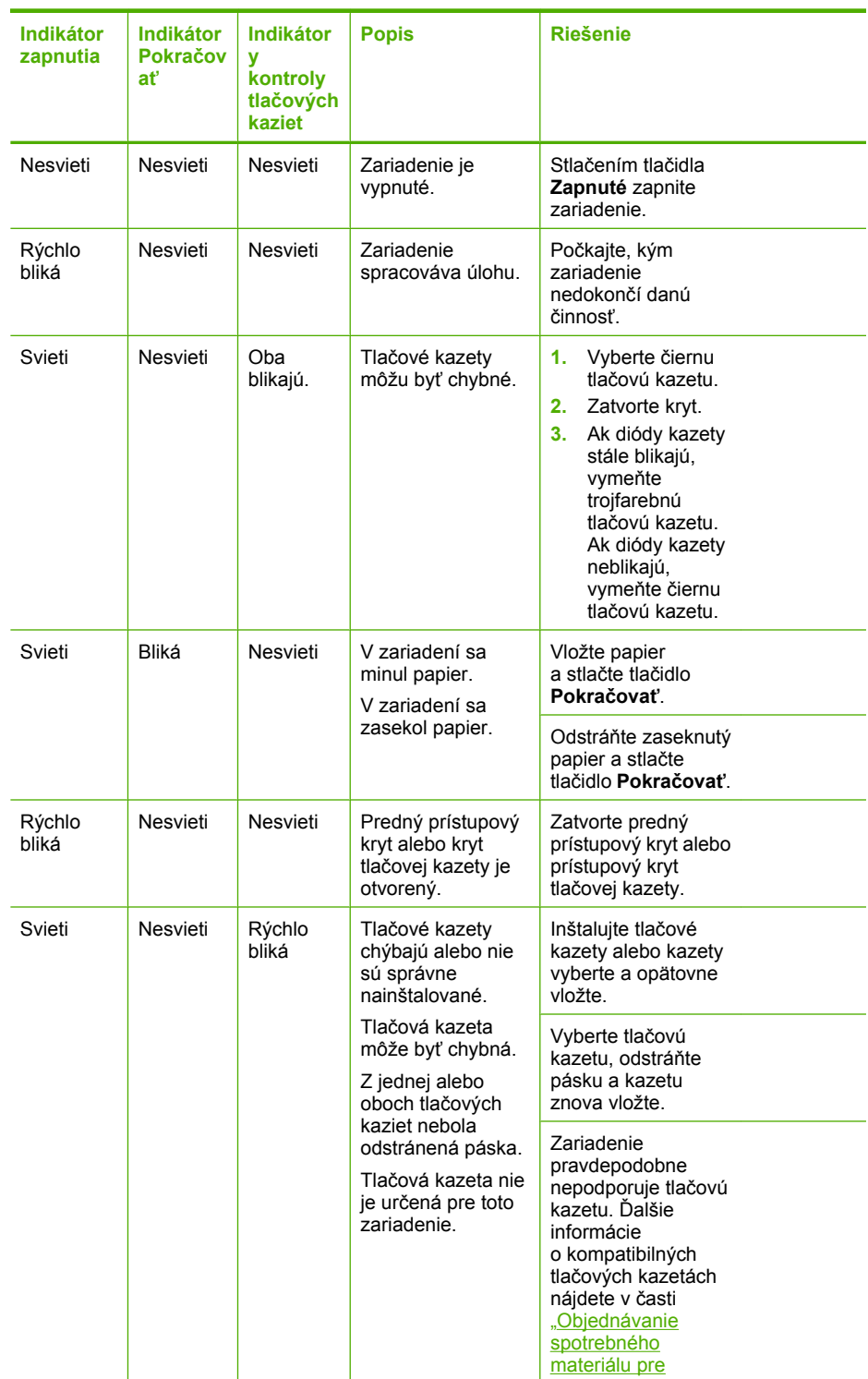

#### pokračovanie

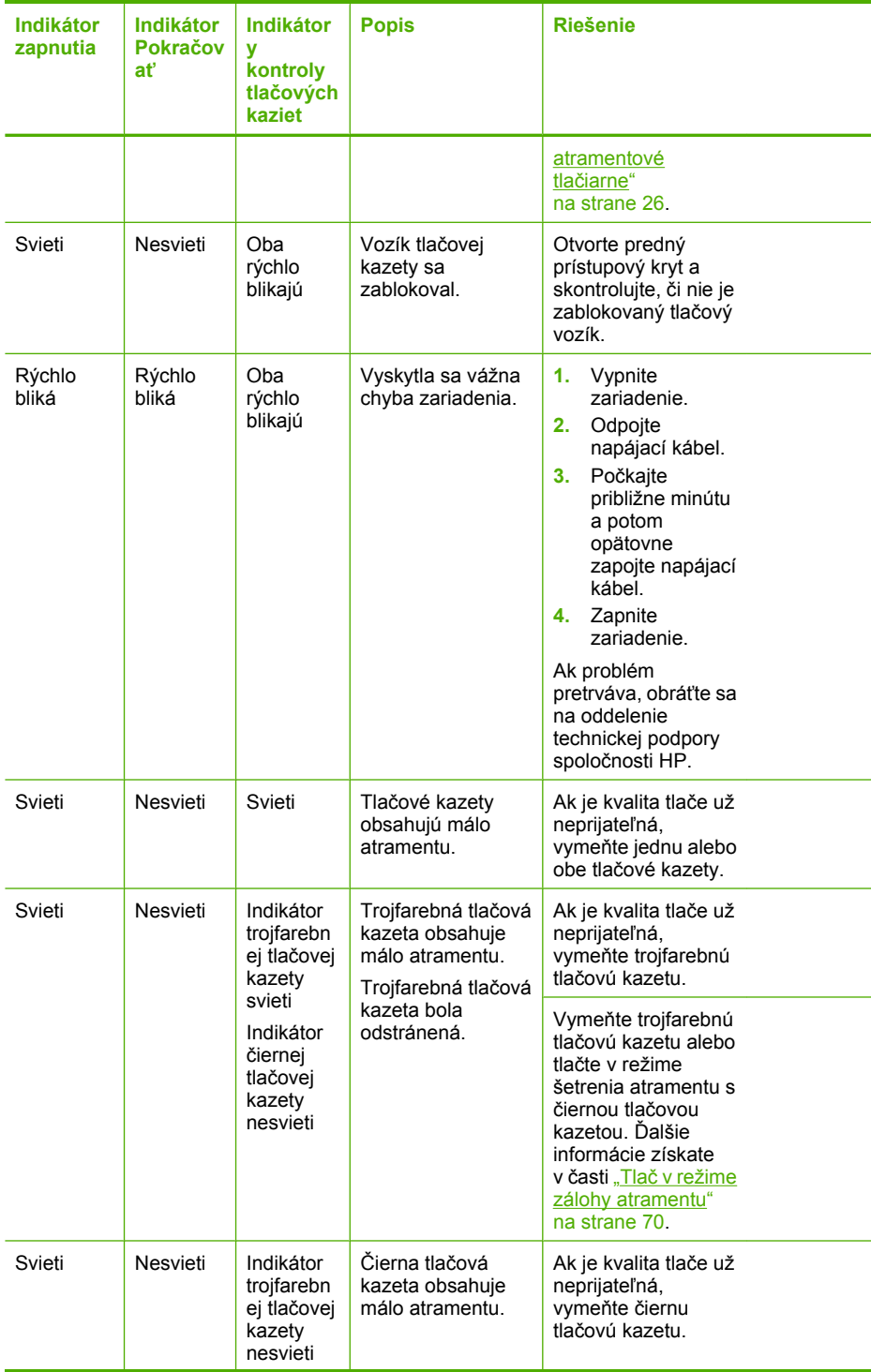

#### <span id="page-68-0"></span>pokračovanie

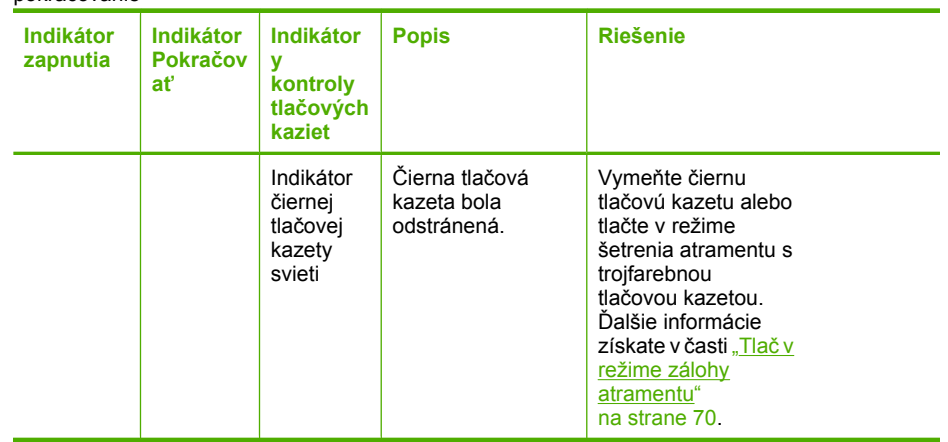

# **Hlásenia týkajúce sa zariadenia**

Ďalej je uvedený zoznam chybových hlásení súvisiacich so zariadením:

• Revízia firmvéru sa nezhoduje

## **Revízia firmvéru sa nezhoduje**

**Riešenie:** Informácie o podpore a záruke nájdete na webovej lokalite spoločnosti HP na adrese [www.hp.com/support.](http://h20180.www2.hp.com/apps/Nav?h_pagetype=S-001&h_lang=en&h_cc=us&h_product=3742906&h_page=hpcom&h_client=s-h-m002-1) Ak sa zobrazí výzva, vyberte príslušnú krajinu alebo príslušný región a kliknite na položku **Contact HP** (Kontaktovať HP). Zobrazia sa kontaktné informácie oddelenia technickej podpory.

**Príčina:** Číslo revízie firmvéru zariadenia sa nezhoduje s číslom revízie softvéru.

## **Hlásenia súvisiace so súbormi**

Nasledujúci zoznam je zoznamom chybových hlásení súvisiacich so súbormi:

- Chyba čítania alebo zápisu do súboru
- Súbor sa nenašiel
- [Formát súboru nie je podporovaný](#page-69-0)
- [Neplatný názov súboru](#page-69-0)
- [Podporované typy súborov pre zariadenie Tla](#page-69-0)čiareň HP

## **Chyba čítania alebo zápisu do súboru**

**Riešenie:** Skontrolujte, či používate správny názov priečinka a súboru.

**Príčina:** Softvér zariadenia nemohol otvoriť alebo uložiť súbor.

## **Súbor sa nenašiel**

**Riešenie:** Zatvorte niektoré aplikácie a skúste úlohu vykonať znova.

**Príčina:** V počítači nie je dostatok pamäte na vytvorenie súboru s ukážkou tlače.

#### <span id="page-69-0"></span>**Formát súboru nie je podporovaný**

**Riešenie:** Otvorte súbor v inej aplikácii a uložte ho vo formáte, ktorý podporuje softvér zariadenia.

Ďalšie informácie získate v časti:

"Podporované typy súborov pre zariadenie Tlačiareň HP" na strane 67

**Príčina:** Softvér zariadenia nerozpoznal alebo nepodporuje formát súboru fotografie, ktorý sa pokúšate otvoriť alebo uložiť. Ak je súbor s touto príponou podporovaný, môže to znamenať, že súbor je poškodený.

#### **Neplatný názov súboru**

**Riešenie:** Skontrolujte, či v názve súboru nie sú použité neplatné znaky.

**Príčina:** Zadaný názov súboru je neplatný.

## **Podporované typy súborov pre zariadenie Tlačiareň HP**

Pozrite si nasledujúce podporované formáty súborov:

Softvér zariadenia HP Photosmart podporuje nasledujúce formáty súborov: BMP, DCX, FPX, GIF, JPG, PCD, PCX, TIF, PICT, PSD, PCS, EPS, TGA, SGI, PDF a PNG

# **Všeobecné hlásenia súvisiace s používateľom**

Nasledujúci zoznam je zoznamom bežných chybových hlásení spôsobených užívateľom:

- Chyba tlače bez okrajov
- Nedostatok miesta na disku

## **Chyba tlače bez okrajov**

**Riešenie:** Tlač bez okrajov nie je možná pri nainštalovanej samotnej čiernej tlačovej kazete. Nainštalujte trojfarebnú tlačovú kazetu.

Ďalšie informácie získate v časti:

"Výmena kazieť" na strane 29

**Príčina:** Zariadenie tlačí v režime šetrenia atramentu iba s čiernou tlačovou kazetou a je spustená tlačová úloha bez okrajov.

## **Nedostatok miesta na disku**

**Riešenie:** Zatvorte niektoré aplikácie a skúste úlohu vykonať znova.

**Príčina:** V počítači nie je dostatok pamäte na vykonanie úlohy.

# **Hlásenia súvisiace s papierom**

Nasledujúci zoznam je zoznamom chybových hlásení súvisiacich s papierom:

• [Atrament zasychá](#page-70-0)

#### <span id="page-70-0"></span>**Atrament zasychá**

**Riešenie:** Nechajte list vo výstupnom zásobníku, kým správa nezmizne. Ak je vytlačený list potrebné vybrať skôr ako zmizne správa, uchopte list opatrne na spodnej strane alebo za okraje, položte ho na rovný povrch a nechajte doschnúť.

**Príčina:** Na priesvitných fóliách a niektorých ďalších médiách schne atrament pomalšie, ako je obvyklé.

# **Hlásenia súvisiace s napájaním a pripojením**

Nasledujúci zoznam je zoznamom chybových hlásení súvisiacich s pripojením alebo napájaním:

#### • Nesprávne vypnutie

#### **Nesprávne vypnutie**

**Riešenie:** Zariadenie sa zapína a vypína stlačením tlačidla **Zapnuté**, ktoré je umiestnené na ovládacom paneli zariadenia.

**Príčina:** Zariadenie nebolo správne vypnuté po ostatnom použití. Ak vypnete zariadenie pomocou vypínača na predlžovacom napájacom kábli alebo nástenného vypínača, môže sa poškodiť.

# **Hlásenia tlačových kaziet**

Nasledujúci zoznam je zoznamom chybových hlásení súvisiacich s tlačovou kazetou:

- Nainštalované sú tlačové kazety inej značky ako HP
- [Nainštalované sú predtým použité originálne kazety HP](#page-71-0)
- [Originálny atrament HP sa spotreboval](#page-71-0)
- [Hladina atramentu je nízka](#page-71-0)
- Tlač [v režime zálohy atramentu](#page-72-0)
- Tlač[ová kazeta chýba, je nesprávne vložená alebo nie je ur](#page-72-0)čená pre toto zariadenie
- Tlač[ové kazety chýbajú alebo neboli zistené](#page-73-0)
- [Nekompatibilné tla](#page-76-0)čové kazety
- Tlač[ové kazety v nesprávnej zásuvke](#page-77-0)
- Problém s tlač[ovou kazetou](#page-78-0)

#### **Nainštalované sú tlačové kazety inej značky ako HP**

**Riešenie:** Pokračujte podľa výziev na obrazovke počítača alebo vymeňte označené tlačové kazety za originálne kazety značky HP.

Spoločnosť HP odporúča používať originálne tlačové kazety značky HP. Originálne tlačové kazety značky HP sú navrhnuté a testované s tlačiarňami od spoločnosti HP, aby ste mohli vždy jednoducho dosahovať vynikajúce výsledky.

**Poznámka** Spoločnosť HP neručí za kvalitu ani spoľahlivosť iného spotrebného materiálu ako značky HP. Na servis tlačiarne z dôvodu použitia spotrebného materiálu inej značky ako HP sa nevzťahuje záruka.

<span id="page-71-0"></span>Ak ste presvedčení, že ste kúpili originálne tlačové kazety HP, navštívte nasledujúcu stránku:

[www.hp.com/go/anticounterfeit](http://www.hp.com/go/anticounterfeit)

Ďalšie informácie získate v časti:

["Výmena kaziet" na strane 29](#page-31-0)

**Príčina:** Zariadenie zistilo, že je nainštalovaná tlačová kazeta inej značky ako HP.

#### **Nainštalované sú predtým použité originálne kazety HP**

**Riešenie:** Skontrolujte kvalitu tlače aktuálnej tlačovej úlohy. Ak je uspokojivá, pokračujte podľa výziev na obrazovke počítača.

Úrovne atramentu pre označené tlačové kazety pravdepodobne nie sú dispozícii. Upozornenia na úroveň atramentu a indikátory poskytujú iba odhadované hodnoty na účely plánovania. Ak sa zobrazí hlásenie upozorňujúce na nízku úroveň atramentu, zvážte zakúpenie náhradnej kazety, aby sa zabránilo možným oneskoreniam pri tlači. Tlačové kazety je potrebné vymeniť, až keď bude kvalita tlače neprijateľná.

**Príčina:** Originálna tlačová kazeta HP bola predtým použitá v inej tlačiarni.

#### **Originálny atrament HP sa spotreboval**

**Riešenie:** Pokračujte podľa výziev na obrazovke počítača alebo vymeňte označené tlačové kazety za originálne kazety značky HP.

Úrovne atramentu pre označené tlačové kazety pravdepodobne nie sú dispozícii. Upozornenia na úroveň atramentu a indikátory poskytujú iba odhadované hodnoty na účely plánovania. Ak sa zobrazí hlásenie upozorňujúce na nízku úroveň atramentu, zvážte zakúpenie náhradnej kazety, aby sa zabránilo možným oneskoreniam pri tlači. Tlačové kazety je potrebné vymeniť, až keď bude kvalita tlače neprijateľná.

**Poznámka** Spoločnosť HP neručí za kvalitu ani spoľahlivosť iného spotrebného materiálu ako značky HP. Na servis tlačiarne z dôvodu použitia spotrebného materiálu inej značky ako HP sa nevzťahuje záruka.

Ak ste presvedčení, že ste kúpili originálne tlačové kazety HP, navštívte nasledujúcu stránku:

[www.hp.com/go/anticounterfeit](http://www.hp.com/go/anticounterfeit)

Ďalšie informácie získate v časti:

"Výmena kazieť" na strane 29

**Príčina:** Originálny atrament v uvedených tlačových kazetách HP sa vyčerpal.

#### **Hladina atramentu je nízka**

**Riešenie:** Upozornenia na úroveň atramentu a indikátory poskytujú iba odhadované hodnoty na účely plánovania. Ak sa zobrazí hlásenie upozorňujúce na
<span id="page-72-0"></span>nízku úroveň atramentu, zvážte zakúpenie náhradnej kazety, aby sa zabránilo možným oneskoreniam pri tlači. Tlačové kazety je potrebné vymeniť, až keď bude kvalita tlače neprijateľná.

Ak ste nainštalovali dopĺňanú alebo recyklovanú kazetu alebo kazetu, ktorá sa používala v inom zariadení, indikátor úrovne atramentu môže byť nepresný alebo nedostupný.

Informácie o vrátení a recyklovaní produktov spoločnosti HP nájdete na nasledujúcej adrese: [www.hp.com/recycle](http://www.hp.com/recycle).

**Príčina:** Pre označené tlačové kazety sa zistil nízky stav atramentu a čoskoro môže byť potrebná ich výmena.

#### **Tlač v režime zálohy atramentu**

**Riešenie:** Ak sa zobrazí hlásenie o režime šetrenia atramentu a v tlačiarni sú nainštalované dve tlačové kazety, skontrolujte, či bola odstránená ochranná plastová páska z každej tlačovej kazety. Ak plastová páska zakrýva kontakty tlačovej kazety, zariadenie nemôže zistiť, či je nainštalovaná tlačová kazeta.

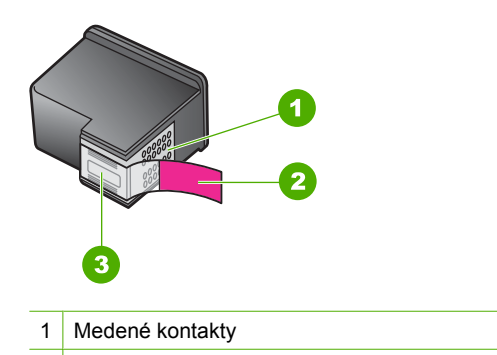

- 2 Plastová páska s ružovým uškom (pred inštaláciou sa musí odstrániť)
- 3 Atramentové dýzy pod páskou

**Príčina:** Ak zariadenie zistí, že je nainštalovaná iba jedna tlačová kazeta, aktivuje sa režim šetrenia atramentu. Tento režim tlače umožňuje tlačiť s jednou tlačovou kazetou, ale spomaľuje zariadenie a ovplyvňuje kvalitu výtlačkov.

#### **Tlačová kazeta chýba, je nesprávne vložená alebo nie je určená pre toto zariadenie**

**Riešenie:** Ak tlačové kazety chýbajú, ak sú nesprávne nainštalované alebo ak nie sú určené pre vaše zariadenie, jeden alebo oba stavové indikátory tlačovej kazety začnú blikať. Na obrazovke počítača sa môže zobraziť jedno z nasledujúcich hlásení:

**Print Cartridge Problem (Problém s tlačovou kazetou)**

**Incorrect Print Cartridge(s) (Nesprávne tlačové kazety)**

**Incorrectly Installed Cartridge(s) (Nesprávne nainštalované kazety)**

#### <span id="page-73-0"></span>**Tlačové kazety chýbajú alebo neboli zistené**

Vyskúšajte odstrániť problém použitím nasledujúcich riešení. Riešenia sú uvedené v poradí, pričom najpravdepodobnejšie riešenie je uvedené ako prvé. Ak prvé riešenie neodstráni problém, pokračujte v skúšaní zostávajúcich riešení, až kým sa problém neodstráni.

- Riešenie 1: Vyberte a znova vložte tlačové kazety
- Riešenie 2: Vyč[istite kontakty tla](#page-74-0)čovej kazety
- [Riešenie 3: Vyme](#page-75-0)ňte tlačové kazety

#### **Riešenie 1: Vyberte a znova vložte tlačové kazety**

**Riešenie:** Vyberte a znova vložte tlačové kazety a skontrolujte, či sú úplne zasunuté a zaistené na mieste.

Takisto skontrolujte, či sú tlačové kazety nainštalované do správnych zásuviek.

#### **Kontrola správneho nainštalovania tlačových kaziet**

- **1.** Skontrolujte, či je zariadenie zapnuté.
- **2.** Otvorte kryt tlačovej kazety. Tlačový vozík sa presunie do stredu zariadenia.
- **3.** Skontrolujte, či používate správne tlačové kazety pre vaše zariadenie. Ďalšie informácie o kompatibilných tlačových kazetách nájdete v časti ["Objednávanie](#page-28-0) [spotrebného materiálu pre atramentové tla](#page-28-0)čiarne" na strane 26.
- **4.** Vyberte čiernu tlačovú kazetu zo zásuvky vpravo. Nedotýkajte sa atramentových dýz ani medených kontaktov. Skontrolujte, či nie sú atramentové dýzy alebo medené kontakty poškodené.

Skontrolujte, či bola odstránená priehľadná plastová páska. Ak priehľadná plastová páska stále zakrýva atramentové dýzy, opatrne ju odstráňte potiahnutím za ružové uško. Dávajte pozor, aby ste neodstránili medený pásik obsahujúci elektrické kontakty.

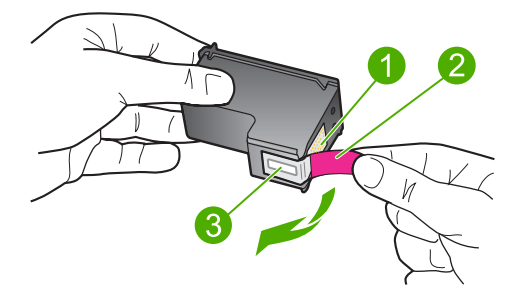

- 1 Medené kontakty
- 2 Plastová páska s ružovým uškom (pred inštaláciou sa musí odstrániť)
- 3 Atramentové dýzy pod páskou
- <span id="page-74-0"></span>**5.** Znova vložte tlačovú kazetu zasunutím rovno do zásuvky vpravo. Potom potlačte tlačovú kazetu dopredu, až kým nezacvakne na miesto.

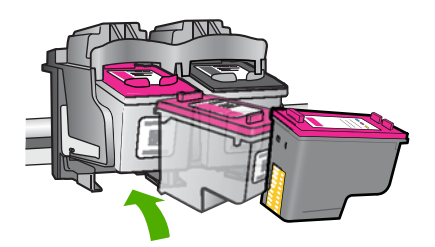

- **6.** Kroky 1 a 2 zopakujte aj pre trojfarebnú tlačovú kazetu na ľavej stane.
- **Príčina:** Označené tlačové kazety boli nainštalované nesprávne.

Ak sa tým problém neodstránil, vyskúšajte nasledujúce riešenie.

#### **Riešenie 2: Vyčistite kontakty tlačovej kazety**

**Riešenie:** Vyčistite kontakty tlačovej kazety.

Skontrolujte, či máte k dispozícii nasledujúci materiál:

• suchú špongiu z penovej gumy, tkaninu neuvoľňujúcu vlákna alebo iný mäkký materiál, ktorý sa nedrobí a neuvoľňuje vlákna,

ÈΣ **Tip** Kávové filtre sú bez vlákien a dobre poslúžia na čistenie tlačových kaziet.

- destilovanú, filtrovanú alebo fľaškovú vodu (voda z vodovodného kohútika môže obsahovať nečistoty, ktoré môžu poškodiť tlačové kazety).
	- **Upozornenie** Na čistenie kontaktov tlačových kaziet **nepoužívajte** čistiace prostriedky na valce písacích strojov ani alkohol. Môžu poškodiť tlačovú kazetu alebo zariadenie.

#### **Čistenie kontaktov tlačovej kazety**

- **1.** Zapnite zariadenie a otvorte kryt tlačovej kazety. Tlačový vozík sa presunie do stredu zariadenia.
- **2.** Počkajte, kým sa tlačový vozík nezastaví a neprestane vydávať zvuky, a potom odpojte napájací kábel zo zadnej strany zariadenia.
- **3.** Tlačovú kazetu uvoľnite ľahkým stlačením nadol a potom ju vytiahnite zo zásuvky smerom k sebe.
	- **Poznámka** Nevyberajte súčasne obidve tlačové kazety. Vždy vyberajte a čistite len jednu tlačovú kazetu. Tlačovú kazetu nenechávajte mimo zariadenia Tlačiareň HP dlhšie ako 30 minút.
- <span id="page-75-0"></span>**4.** Skontrolujte, či kontakty tlačovej kazety nie sú zanesené atramentom alebo nečistotami.
- **5.** Čistú špongiu z penovej gumy alebo tkaninu, ktorá neuvoľňuje vlákna, namočte do destilovanej vody a vyžmýkajte ju.
- **6.** Tlačovú kazetu držte za boky.
- **7.** Čistite iba medené kontakty. Tlačové kazety nechajte zhruba na desať minút schnúť.

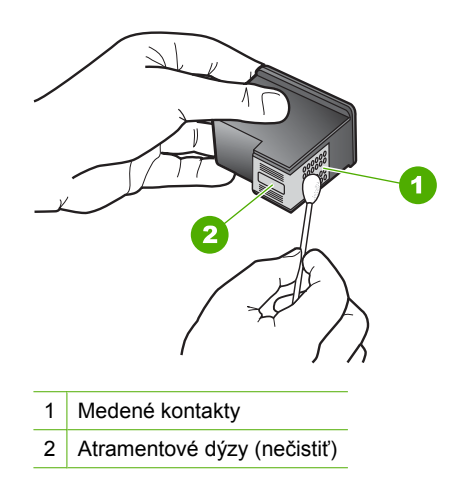

**8.** Tlačovú kazetu podržte s logom HP navrchu a vložte ju späť do zásuvky. Tlačovú kazetu pevne zatlačte, až kým nezacvakne na miesto.

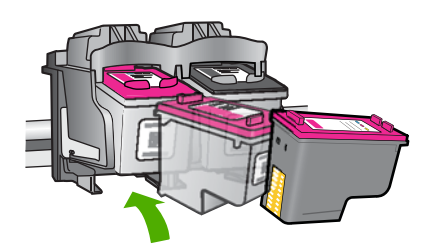

- **9.** V prípade potreby postup zopakujte aj s druhou tlačovou kazetou.
- **10.** Opatrne zatvorte kryt tlačovej kazety a napájací kábel zapojte späť do zadnej strany zariadenia.

**Príčina:** Kontakty tlačovej kazety potrebujú vyčistiť.

Ak sa tým problém neodstránil, vyskúšajte nasledujúce riešenie.

#### **Riešenie 3: Vymeňte tlačové kazety**

**Riešenie:** Vymeňte označenú tlačovú kazetu. Môžete takisto vybrať označenú tlačovú kazetu a tlačiť použitím režimu šetrenia atramentu.

Skontrolujte, či je ešte tlačová kazeta v záruke a či nebol prekročený dátum skončenia platnosti záruky.

- Ak bol prekročený dátum skončenia platnosti záruky, kúpte si novú tlačovú kazetu.
- Ak ešte nebol prekročený dátum skončenia platnosti záruky, obráťte sa na oddelenie technickej podpory spoločnosti HP. Prejdite na stránku [www.hp.com/](http://h20180.www2.hp.com/apps/Nav?h_pagetype=S-001&h_lang=en&h_cc=us&h_product=3742906&h_page=hpcom&h_client=s-h-m002-1) [support](http://h20180.www2.hp.com/apps/Nav?h_pagetype=S-001&h_lang=en&h_cc=us&h_product=3742906&h_page=hpcom&h_client=s-h-m002-1). Ak sa zobrazí výzva, vyberte príslušnú krajinu alebo príslušný región a kliknite na položku **Contact HP** (Kontakt na spoločnosť HP). Zobrazia sa kontaktné informácie oddelenia technickej podpory.

#### **Súvisiace témy**

".Výmena kazieť" na strane 29

**Príčina:** Tlačová kazeta je poškodená.

#### **Nekompatibilné tlačové kazety**

Vyskúšajte odstrániť problém použitím nasledujúcich riešení. Riešenia sú uvedené v poradí, pričom najpravdepodobnejšie riešenie je uvedené ako prvé. Ak prvé riešenie neodstráni problém, pokračujte v skúšaní zostávajúcich riešení, až kým sa problém neodstráni.

- Riešenie 1: Skontrolujte, či používate správne tlačové kazety
- Riešenie 2: Obráťte sa na oddelenie technickej podpory pre zákazníkov spoločnosti HP

#### **Riešenie 1: Skontrolujte, či používate správne tlačové kazety**

**Riešenie:** Skontrolujte, či používate správne tlačové kazety pre vaše zariadenie. Ďalšie informácie o kompatibilných tlačových kazetách nájdete v časti ["Objednávanie](#page-28-0) [spotrebného materiálu pre atramentové tla](#page-28-0)čiarne" na strane 26.

Ak používate tlačové kazety, ktoré nie sú kompatibilné s vaším zariadením, vymeňte uvedené tlačové kazety za kompatibilné tlačové kazety.

Ak sa zdá, že používate správne tlačové kazety, pokračujte nasledujúcim riešením.

Ďalšie informácie získate v časti:

- • ["Objednávanie spotrebného materiálu pre atramentové tla](#page-28-0)čiarne" na strane 26
- "Výmena kazieť" na strane 29

**Príčina:** Označené tlačové kazety nie sú kompatibilné so zariadením.

Ak sa tým problém neodstránil, vyskúšajte nasledujúce riešenie.

#### **Riešenie 2: Obráťte sa na oddelenie technickej podpory pre zákazníkov spoločnosti HP**

**Riešenie:** Informácie o podpore a záruke nájdete na webovej lokalite spoločnosti HP na adrese [www.hp.com/support.](http://h20180.www2.hp.com/apps/Nav?h_pagetype=S-001&h_lang=en&h_cc=us&h_product=3742906&h_page=hpcom&h_client=s-h-m002-1) Ak sa zobrazí výzva, vyberte príslušnú krajinu alebo príslušný región a kliknite na položku **Contact HP** (Kontaktovať HP). Zobrazia sa kontaktné informácie oddelenia technickej podpory.

#### **Tlačové kazety v nesprávnej zásuvke**

**Riešenie:** Skontrolujte, či sú tlačové kazety nainštalované do správnych zásuviek. Ak sú, vyberte a znova vložte tlačové kazety a skontrolujte, či sú úplne zasunuté a zaistené na mieste.

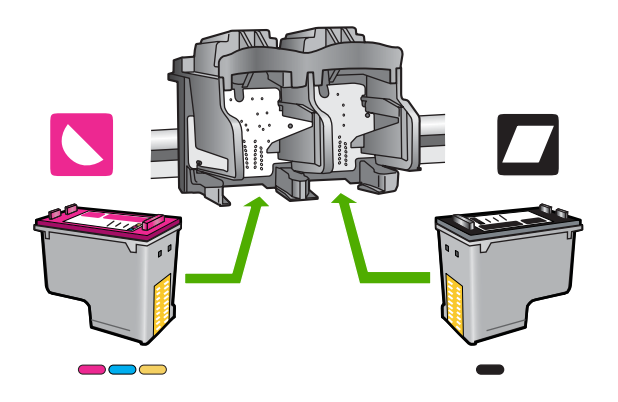

#### **Kontrola správneho nainštalovania tlačových kaziet**

- **1.** Skontrolujte, či je zariadenie zapnuté.
- **2.** Otvorte kryt tlačovej kazety. Tlačový vozík sa presunie do stredu zariadenia.
- **3.** Skontrolujte, či používate správne tlačové kazety pre vaše zariadenie. Ďalšie informácie o kompatibilných tlačových kazetách nájdete v časti ["Objednávanie](#page-28-0) [spotrebného materiálu pre atramentové tla](#page-28-0)čiarne" na strane 26.
- **4.** Vyberte čiernu tlačovú kazetu zo zásuvky vpravo. Nedotýkajte sa atramentových dýz ani medených kontaktov. Skontrolujte, či nie sú atramentové dýzy alebo medené kontakty poškodené.

Skontrolujte, či bola odstránená priehľadná plastová páska. Ak priehľadná plastová páska stále zakrýva atramentové dýzy, opatrne ju odstráňte potiahnutím za ružové uško. Dávajte pozor, aby ste neodstránili medený pásik obsahujúci elektrické kontakty.

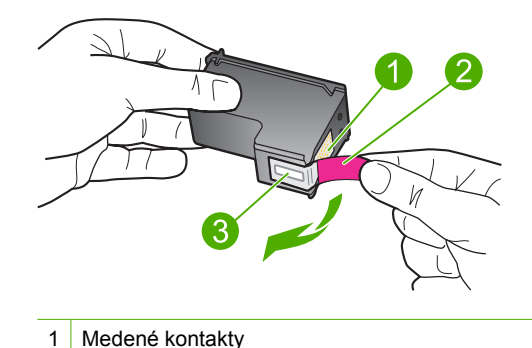

- 2 Plastová páska s ružovým uškom (pred inštaláciou sa musí odstrániť)
- 3 Atramentové dýzy pod páskou
- **5.** Znova vložte tlačovú kazetu zasunutím rovno do zásuvky vpravo. Potom potlačte tlačovú kazetu dopredu, až kým nezacvakne na miesto.

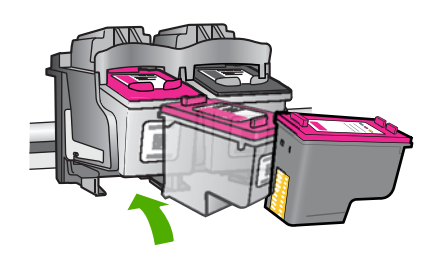

- **6.** Kroky 1 a 2 zopakujte aj pre trojfarebnú tlačovú kazetu na ľavej stane.
- **Poznámka** Ak sú tlačové kazety nainštalované v nesprávnych zásuvkách a nemôžete ich vybrať zo zariadenia, kontaktujte oddelenie technickej podpory spoločnosti HP a požiadajte ich o servisný zásah.

Navštívte lokalitu: [www.hp.com/support.](http://h20180.www2.hp.com/apps/Nav?h_pagetype=S-001&h_lang=en&h_cc=us&h_product=3742906&h_page=hpcom&h_client=s-h-m002-1)

Ak sa zobrazí výzva, vyberte príslušnú krajinu alebo príslušný región a kliknite na položku **Contact HP** (Kontakt na spoločnosť HP). Zobrazia sa kontaktné informácie oddelenia technickej podpory.

**Príčina:** Označené tlačové kazety boli nainštalované nesprávne.

#### **Problém s tlačovou kazetou**

Hlásenie môže signalizovať, ktorá kazeta spôsobuje problém. V takom prípade vyskúšajte odstrániť problém pomocou nasledujúcich riešení. Riešenia sú uvedené v poradí, pričom najpravdepodobnejšie riešenie je uvedené ako prvé. Ak prvé riešenie neodstráni problém, pokračujte v skúšaní zostávajúcich riešení, až kým sa problém neodstráni.

- Riešenie 1: Vyberte a znova vložte tlačové kazety
- Riešenie 2: Vyč[istite kontakty tla](#page-80-0)čovej kazety
- [Riešenie 3: Vyme](#page-81-0)ňte tlačové kazety

#### **Riešenie 1: Vyberte a znova vložte tlačové kazety**

**Riešenie:** Vyberte a znova vložte tlačové kazety a skontrolujte, či sú úplne zasunuté a zaistené na mieste.

Takisto skontrolujte, či sú tlačové kazety nainštalované do správnych zásuviek.

#### **Kontrola správneho nainštalovania tlačových kaziet**

- **1.** Skontrolujte, či je zariadenie zapnuté.
- **2.** Otvorte kryt tlačovej kazety.

Tlačový vozík sa presunie do stredu zariadenia.

- **3.** Skontrolujte, či používate správne tlačové kazety pre vaše zariadenie. Ďalšie informácie o kompatibilných tlačových kazetách nájdete v časti ["Objednávanie](#page-28-0) [spotrebného materiálu pre atramentové tla](#page-28-0)čiarne" na strane 26.
- **4.** Vyberte čiernu tlačovú kazetu zo zásuvky vpravo. Nedotýkajte sa atramentových dýz ani medených kontaktov. Skontrolujte, či nie sú atramentové dýzy alebo medené kontakty poškodené.

Skontrolujte, či bola odstránená priehľadná plastová páska. Ak priehľadná plastová páska stále zakrýva atramentové dýzy, opatrne ju odstráňte potiahnutím za ružové uško. Dávajte pozor, aby ste neodstránili medený pásik obsahujúci elektrické kontakty.

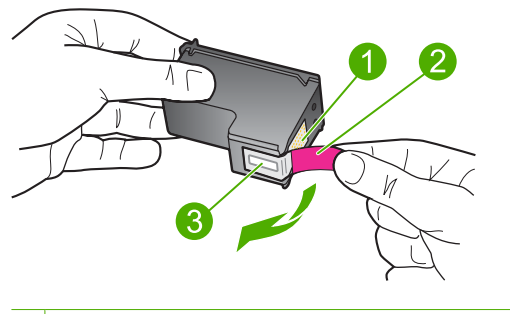

- 1 Medené kontakty
- 2 Plastová páska s ružovým uškom (pred inštaláciou sa musí odstrániť)
- 3 Atramentové dýzy pod páskou
- **5.** Znova vložte tlačovú kazetu zasunutím rovno do zásuvky vpravo. Potom potlačte tlačovú kazetu dopredu, až kým nezacvakne na miesto.

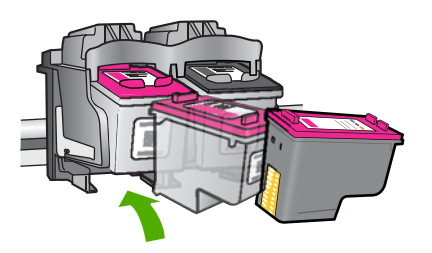

**6.** Kroky 1 a 2 zopakujte aj pre trojfarebnú tlačovú kazetu na ľavej stane.

**Príčina:** Označené tlačové kazety boli nainštalované nesprávne.

<span id="page-80-0"></span>Ak sa tým problém neodstránil, vyskúšajte nasledujúce riešenie.

#### **Riešenie 2: Vyčistite kontakty tlačovej kazety**

**Riešenie:** Vyčistite kontakty tlačových kaziet, ktoré spôsobujú problém.

Skontrolujte, či máte k dispozícii nasledujúci materiál:

- suchú špongiu z penovej gumy, tkaninu neuvoľňujúcu vlákna alebo iný mäkký materiál, ktorý sa nedrobí a neuvoľňuje vlákna,
	- 泬 **Tip** Kávové filtre sú bez vlákien a dobre poslúžia na čistenie tlačových kaziet.
- destilovanú, filtrovanú alebo fľaškovú vodu (voda z vodovodného kohútika môže obsahovať nečistoty, ktoré môžu poškodiť tlačové kazety).
	- **Upozornenie** Na čistenie kontaktov tlačových kaziet **nepoužívajte** čistiace prostriedky na valce písacích strojov ani alkohol. Môžu poškodiť tlačovú kazetu alebo zariadenie.

#### **Čistenie kontaktov tlačovej kazety**

- **1.** Zapnite zariadenie a otvorte kryt tlačovej kazety. Tlačový vozík sa presunie do stredu zariadenia.
- **2.** Počkajte, kým sa tlačový vozík nezastaví a neprestane vydávať zvuky, a potom odpojte napájací kábel zo zadnej strany zariadenia.
- **3.** Tlačovú kazetu uvoľnite ľahkým stlačením nadol a potom ju vytiahnite zo zásuvky smerom k sebe.
	- **Poznámka** Nevyberajte súčasne obidve tlačové kazety. Vždy vyberajte a čistite len jednu tlačovú kazetu. Tlačovú kazetu nenechávajte mimo zariadenia Tlačiareň HP dlhšie ako 30 minút.
- **4.** Skontrolujte, či kontakty tlačovej kazety nie sú zanesené atramentom alebo nečistotami.
- **5.** Čistú špongiu z penovej gumy alebo tkaninu, ktorá neuvoľňuje vlákna, namočte do destilovanej vody a vyžmýkajte ju.
- **6.** Tlačovú kazetu držte za boky.
- **7.** Čistite iba medené kontakty. Tlačové kazety nechajte zhruba na desať minút schnúť.

<span id="page-81-0"></span>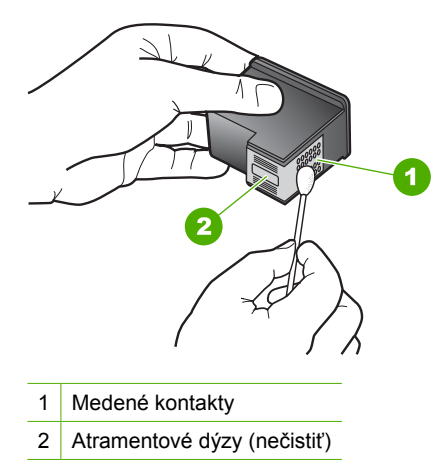

**8.** Tlačovú kazetu podržte s logom HP navrchu a vložte ju späť do zásuvky. Tlačovú kazetu pevne zatlačte, až kým nezacvakne na miesto.

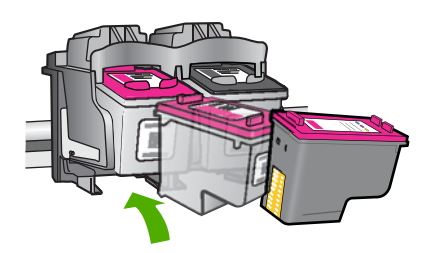

- **9.** V prípade potreby postup zopakujte aj s druhou tlačovou kazetou.
- **10.** Opatrne zatvorte kryt tlačovej kazety a napájací kábel zapojte späť do zadnej strany zariadenia.
- **Príčina:** Kontakty tlačovej kazety potrebujú vyčistiť.

Ak sa tým problém neodstránil, vyskúšajte nasledujúce riešenie.

#### **Riešenie 3: Vymeňte tlačové kazety**

**Riešenie:** Vymeňte tlačové kazety, ktoré spôsobujú problém. Ak spôsobuje problém iba jedna tlačová kazeta, môžete ju vybrať a tlačiť použitím režimu šetrenia atramentu.

**Príčina:** Jedna alebo obidve tlačové kazety spôsobujú problém.

# **6 Zastavenie aktuálnej úlohy**

### **Zastavenie tlačovej úlohy zo zariadeniaTlačiareň HP**

▲ Na ovládacom paneli stlačte **Zrušiť**. Ak zariadenie nezastaví úlohu tlače, stlačte **Zrušiť** znova.

Zrušenie tlače môže chvíľu trvať.

Kapitola 6

# <span id="page-85-0"></span>**7 Technické informácie**

V tejto časti sú uvedené technické špecifikácie a informácie medzinárodných noriem pre zariadenie Tlačiareň HP.

Ďalšie špecifikácie nájdete v tlačenej dokumentácii dodávanej so zariadením Tlačiareň HP. Táto časť obsahuje nasledujúce témy:

- Upozornenie
- **Špecifikácie**
- [Program environmentálneho dozoru výrobku](#page-86-0)
- [Vyhlášky regula](#page-89-0)čných orgánov

# **Upozornenie**

#### **Upozornenia spoločnosti Hewlett-Packard**

Informácie v tomto dokumente sa môžu zmeniť bez upozornenia.

Všetky práva sú vyhradené. Rozmnožovanie, prispôsobovanie alebo prekladanie tohto materiálu bez predchádzajúceho písomného súhlasu<br>spoločnosti Hewlett-Packard je až na výnimky vyplývajúce zo zákonov na ochranu duševného vl služby HP sú uvedené vo výslovných záručných vyhláseniach, ktoré sú súčasťou týchto produktov a služieb. Ziadne tu uvedené informácie by nemali<br>byť považované za podklad pre dodatočnú záruku. Spoločnosť HP nebude niesť zod obsiahnuté v tomto dokumente.

© 2009 Hewlett-Packard Development Company, L.P.

Windows, Windows 2000 a Windows XP sú registrované ochranné známky spoločnosti Microsoft Corporation v USA.

Windows Vista je registrovaná ochranná známka alebo ochranná známka spoločnosti Microsoft Corporation v USA alebo v iných krajinách.

Intel a Pentium sú ochranné známky alebo registrované ochranné známky spoločnosti Intel Corporation alebo jej pobočiek v USA a iných krajinách.

# **Špecifikácie**

V tejto časti sú uvedené technické špecifikácie zariadenia Tlačiareň HP. Kompletné špecifikácie zariadenia nájdete v dokumentáciu k zariadeniu na adrese [www.hp.com/support](http://h20180.www2.hp.com/apps/Nav?h_pagetype=S-001&h_lang=en&h_cc=us&h_product=3742906&h_page=hpcom&h_client=s-h-m002-1).

#### **Systémové požiadavky**

Softvérové a systémové požiadavky sa nachádzajú v súbore Readme.

Informácie o budúcich vydaniach operačných systémov a o podpore nájdete na webovej lokalite podpory online spoločnosti HP na adrese [www.hp.com/support](http://h20180.www2.hp.com/apps/Nav?h_pagetype=S-001&h_lang=en&h_cc=us&h_product=3742906&h_page=hpcom&h_client=s-h-m002-1).

#### **Požiadavky na prevádzkové prostredie**

- Odporúčaný rozsah prevádzkových teplôt: 15 ºC až 32 ºC
- Rozsah možnej prevádzkovej teploty prostredia: 5 ºC až 40 ºC
- Vlhkosť: relatívna vlhkosť 15 až 80 %, bez kondenzácie; 28 ºC (maximálny rosný bod)
- Rozsah teplôt mimo prevádzky (pri skladovaní): –40 ºC až 60 ºC
- V prítomnosti silných elektromagnetických polí môže byť výstup zo zariadenia Tlačiareň HP mierne deformovaný.
- Spoločnosť HP odporúča používať kábel USB s dĺžkou 3 m alebo kratší, aby sa minimalizoval indukovaný šum spôsobený potenciálnymi silnými elektromagnetickými poliami.

#### **Kapacita zásobníka papiera**

Počet listov obyčajného papiera: max. 80

#### **Veľkosť papiera**

Úplný zoznam podporovaných veľkostí médií nájdete v softvéri tlačiarne.

#### **Hmotnosti papiera**

Papier veľkosti Letter: 75 až 90 g/m² Papier veľkosti Legal: 75 až 90 g/m²

<span id="page-86-0"></span>Obálky: 75 až 90 g/m² Karty: max. 200 g/m² Fotografický papier: max. 280 g/m²

#### **Rozlíšenie tlače**

Informácie o rozlíšení tlačiarne nájdete v softvéri tlačiarne. Ďalšie informácie nájdete v časti ["Zobrazenie rozlíšenia tla](#page-19-0)če" na strane 17.

#### **Výťažnosť kazety**

Ďalšie informácie o odhadovaných kapacitách tlačových kaziet nájdete na adrese [www.hp.com/go/](http://www.hp.com/go/learnaboutsupplies) [learnaboutsupplies.](http://www.hp.com/go/learnaboutsupplies)

#### **Informácie o zvuku**

Ak máte prístup na Internet, ďalšie informácie o akustických hodnotách môžete získať z webovej lokality spoločnosti HP. Navštívte lokalitu: [www.hp.com/support](http://h20180.www2.hp.com/apps/Nav?h_pagetype=S-001&h_lang=en&h_cc=us&h_product=3742906&h_page=hpcom&h_client=s-h-m002-1).

# **Program environmentálneho dozoru výrobku**

Spoločnosť Hewlett-Packard sa zaväzuje vyrábať kvalitné výrobky spôsobom, ktorý prispieva k ochrane životného prostredia. Na potrebu budúceho recyklovania sa prihliadalo už pri vývoji tohto produktu. Počet typov materiálu bol obmedzený na minimum. Toto obmedzenie nemá vplyv na správnu funkčnosť a spoľahlivosť výrobku. Jednotlivé typy materiálov sa od seba dajú jednoducho oddeliť. Spony a iné spoje je možné ľahko nájsť, sú dobre prístupné a dajú sa rozobrať pomocou bežných nástrojov. Dôležité časti sú skonštruované tak, aby v prípade nutnej opravy boli dobre prístupné a demontovateľné.

Ďalšie informácie nájdete na webovej stránke venovanej angažovanosti spoločnosti HP v problematike životného prostredia na lokalite:

[www.hp.com/hpinfo/globalcitizenship/environment/index.html](http://www.hp.com/hpinfo/globalcitizenship/environment/index.html)

Táto časť obsahuje nasledujúce témy:

- Ekologické tipy
- [Využitie papiera](#page-87-0)
- **[Plasty](#page-87-0)**
- Informač[né listy o bezpe](#page-87-0)čnosti materiálu
- [Program recyklovania](#page-87-0)
- [Program recyklovania spotrebného materiálu atramentových tla](#page-87-0)čiarní HP
- [Spotreba energie](#page-87-0)
- [Disposal of waste equipment by users in private households in the European Union](#page-88-0)
- [Chemické látky](#page-88-0)
- [Toxic and hazardous substance table](#page-89-0)

#### **Ekologické tipy**

Spoločnosť HP je odhodlaná pomáhať zákazníkom znížiť ich vplyv na životné prostredie. Spoločnosť HP poskytuje ekologické tipy uvedené nižšie na pomoc pri zameriavaní sa na spôsoby vyhodnocovania a zníženia vplyvu tlačových preferencií. Okrem špecifických funkcií tohto zariadenia navštívte webovú lokalitu ekologických riešení spoločnosti HP, kde nájdete ďalšie informácie o environmentálnych iniciatívach spoločnosti HP.

[www.hp.com/hpinfo/globalcitizenship/environment/](http://www.hp.com/hpinfo/globalcitizenship/environment//)

#### <span id="page-87-0"></span>**Ekologické funkcie vášho zariadenia**

- **Inteligentná webová tlač**: Rozhranie inteligentnej webovej tlače HP obsahuje okná **Clip Book** (Schránka klipov) a **Edit Clips** (Upraviť klipy), v ktorých môžete ukladať, organizovať alebo tlačiť klipy získané z webu. Ďalšie informácie získate v časti "Tlač [webovej stránky"](#page-17-0) [na strane 15.](#page-17-0)
- **Informácie o úspore energie**: Ak chcete zistiť stav spôsobilosti tohto výrobku podľa programu ENERGY STAR®, pozrite si časť "Spotreba energie" na strane 85.
- **Recyklované materiály**: Ďalšie informácie týkajúce sa recyklácie produktov spoločnosti HP nájdete na adrese:

[www.hp.com/hpinfo/globalcitizenship/environment/recycle/](http://www.hp.com/hpinfo/globalcitizenship/environment/recycle//)

#### **Využitie papiera**

Tento produkt umožňuje používanie recyklovaného papiera podľa noriem DIN 19309 a EN 12281:2002.

#### **Plasty**

Plastové súčiastky s hmotnosťou nad 25 gramov sú označené podľa medzinárodných štandardov, čo zvyšuje možnosť ich identifikácie pre účely recyklácie na konci životnosti produktu.

#### **Informačné listy o bezpečnosti materiálu**

Informačné listy o bezpečnosti materiálu (MSDS) je možné získať na webovej lokalite spoločnosti HP na adrese:

[www.hp.com/go/msds](http://www.hp.com/go/msds)

#### **Program recyklovania**

Spoločnosť Hewlett-Packard ponúka stále väčšie množstvo programov vrátenia a recyklácie výrobkov v mnohých krajinách a regiónoch a spolupracuje s najväčšími strediskami pre recykláciu elektroniky na svete. Spoločnosť Hewlett-Packard šetrí zdroje opätovným predajom svojich najobľúbenejších výrobkov. Ďalšie informácie týkajúce sa recyklácie výrobkov HP nájdete na adrese:

[www.hp.com/hpinfo/globalcitizenship/environment/recycle/](http://www.hp.com/hpinfo/globalcitizenship/environment/recycle/)

#### **Program recyklovania spotrebného materiálu atramentových tlačiarní HP**

Spoločnosť HP sa zaväzuje k ochrane životného prostredia. Program spoločnosti HP recyklovania spotrebného materiálu pre atramentovú tlač je dostupný v mnohých krajinách či oblastiach a umožňuje bezplatnú recykláciu použitých tlačových a atramentových kaziet. Ďalšie informácie nájdete na adrese:

[www.hp.com/hpinfo/globalcitizenship/environment/recycle/](http://www.hp.com/hpinfo/globalcitizenship/environment/recycle/)

#### **Spotreba energie**

Spotreba energie je v režime spánku výrazne nižšia, čo šetrí prírodné zdroje aj prevádzkové náklady bez ovplyvnenia vysokého prevádzkového výkonu tohto výrobku. Ak chcete zistiť stav spôsobilosti tohto výrobku podľa programu ENERGY STAR®, pozrite si dokumentáciu k zariadeniu alebo jeho špecifikácie. Výrobky spĺňajúce kritériá sú uvedené aj na stránke [www.hp.com/go/energystar](http://www.hp.com/go/energystar).

**English**

**Français**

**Deutsch**

**Italiano**

**Español**

**Česky**

**Dansk**

**Nederlands Eesti Suomi**

**Ελληνικά**

**Magyar**

**Latviski**

**Lietuviškai Polski**

**Português**

#### <span id="page-88-0"></span>**Disposal of waste equipment by users in private households in the European Union**

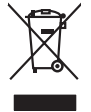

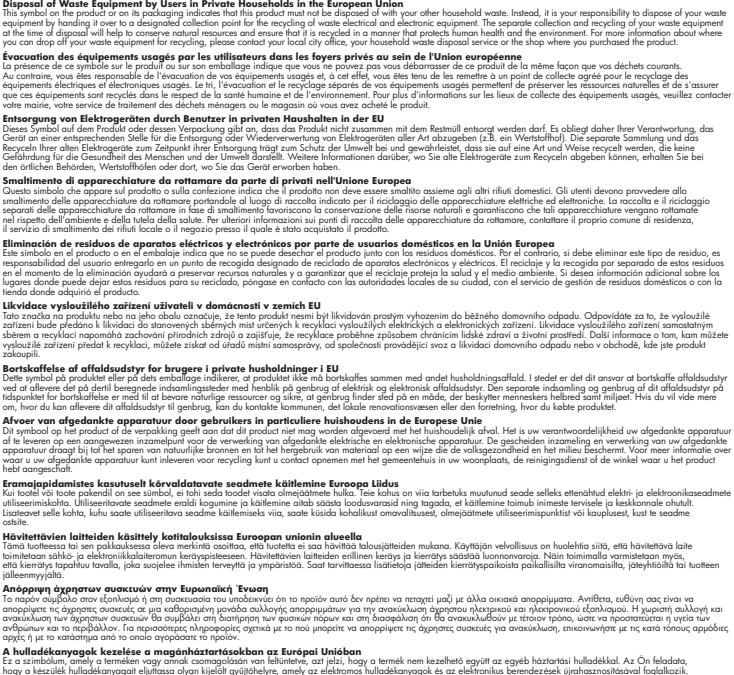

opyt, jų sto sanionija ani to anoio oppäantis nipolio.<br>Ez a saimbalis maginalis na papalitika karalistikas karalistikas karalistikas papalitikas gyvenas karalistikas<br>Nautadokas maginalistikas varias valos papalitikas magin

lietotiju atbrīvošanās no nederīgām iericēm Eiropas Savienības privētajās mājaumietāšs autorijais par atbrīvošanos no nederīgās ierīces,<br>Šis simbās uz ierīces vai tā iepakļota kas ierīces vai vai vai vai vai vai vai vai va

Europos Sqlungos vartotojų ir privačių namų ūkių atliekamos irangos lämetimas<br>3 sambola atliekamos valdos pavadėmo kai produkta regali būt atliekamos paradinama, bu privalde laneti pavadėm<br>1 dielentinio žmonaus valdos para

#### **Utylizacja zużytego sprzętu przez użytkowników domowych w Unii Europejskiej**

Symbol tei umieśczów na próducie ko opakowaniu oznaca, że lego produku nie należ wyrzucza rzemu promownej wych<br>dostarczenie zdytego sprzętu do wyznaczonego punktu grandzenia zużytych urządzeń elektycznych obrodzonie osobno

Descarte de equipamentos por usuários em residências da União Européia<br>Ele simbolo no produto ao construira por explosiva de la producción de la construira de la construira de la co<br>desente destinado com porto de construir

odquivo produto.<br>Tentup používateľov v krajinéch Európskej únie pri vyhodrovaní zariadenia v domácom používaní do odpadu<br>Tentu používateľov v krajinéch kurálované, že nesmie by vhodený simy noumánym odpozom. Namesto kho má **Slovenčina Slovenščina**

#### **anje z odpadno opremo v gospodinjstvih znotraj Evropske unije**<br>sk na izdelku ali embalaži izdelka pomeni, da izdelka ne smete odlagati skupaj z dn

Ta znak na izdeliu ali embalati izdeka poimet, da izdeka me me kala izdeka mendezi podem za kontrola politi iz<br>medu za reckliranje odpatne elektriche in elektronske preme. Z ločenim zbiranjem odpatne operane odpatne podpa<br>

# **Svenska**

Kassering av förbrukningsmaterial, för hem och privatavändare i EU<br>Korlankerg preikon kanonkavoklar. Cenomat kanonkara med valgt huhållovial. I sället har du ansvar för att produkten lämna till en behörja återvinningsstafo

# **Български**

**Ихиърляне на оборудаене за отворыл от потребители в часни домакинства Европейския смоз**<br>оборудането за отворила или опасовота ум роката, че продуга респутата подродно с домакносте отворил с представл<br>из оборудането за от

# **Română**

Informare echipementeler urate de cărte utilizarchi casnici din Uniunea Europeană<br>responsibilizea si vă debarasti de chipementul vazi pedicinale al un latinum constanti pedicinale de peuti cas<br>Colectare și recidene sparată

#### **Chemické látky**

Spoločnosť HP je odhodlaná poskytovať svojim zákazníkom informácie o chemických látkach v jej produktoch v súlade so zákonnými požiadavkami, ako je napríklad norma REACH *(nariadenie ES*

<span id="page-89-0"></span>*č. 1907/2006 Európskeho parlamentu a Európskej rady)*. Výkaz chemického zloženia tohto produktu môžete nájsť na nasledujúcej adrese: [www.hp.com/go/reach.](http://www.hp.com/go/reach)

#### **Toxic and hazardous substance table**

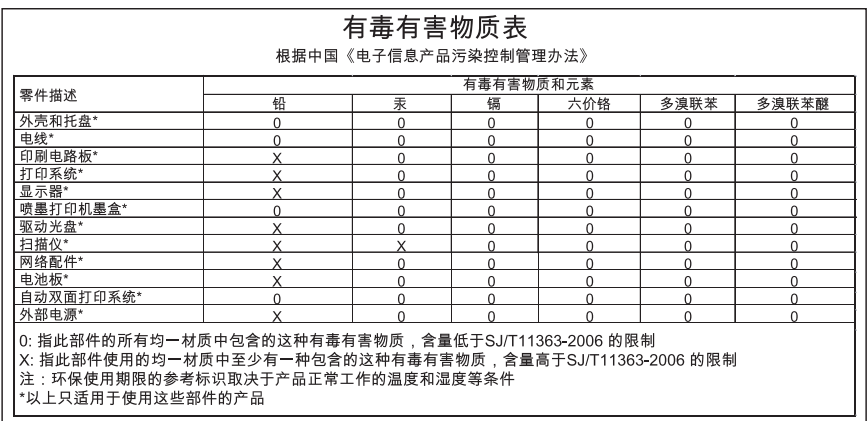

# **Vyhlášky regulačných orgánov**

Zariadenie Tlačiareň HP vyhovuje požiadavkám predpisov vo vašej krajine alebo oblasti.

Táto časť obsahuje nasledujúce témy:

- Identifikačné číslo modelu pre zákonné účely
- [FCC statement](#page-90-0)
- [Notice to users in Korea](#page-90-0)
- [VCCI \(Class B\) compliance statement for users in Japan](#page-90-0)
- [Notice to users in Japan about the power cord](#page-91-0)
- [HP Deskjet D2600 Printer series declaration of conformity](#page-92-0)

#### **Identifikačné číslo modelu pre zákonné účely**

Kvôli identifikácii pre zákonné účely je výrobok označený identifikačným číslom modelu pre zákonné účely (Regulatory Model Number). Identifikačné číslo modelu pre zákonné účely tohto zariadenia je SNPRB-0921-01. Nezamieňajte toto číslo s obchodným názvom zariadenia (HP Deskjet D2600 Printer series atď.) ani s číslom zariadenia (CH358 atď.).

#### <span id="page-90-0"></span>**FCC statement**

#### **FCC statement**

The United States Federal Communications Commission (in 47 CFR 15.105) has specified that the following notice be brought to the attention of users of this product.

This equipment has been tested and found to comply with the limits for a Class B digital device, pursuant to Part 15 of the FCC Rules. These limits are designed to provide reasonable protection against harmful interference in a residential installation. This equipment generates, uses and can radiate radio frequency energy and, if not installed and used in accordance with the instructions, may cause harmful interference to radio communications. However, there is no guarantee that interference will not occur in a particular installation. If this equipment does cause harmful interference to radio or television reception, which can be determined by turning the equipment off and on, the user is encouraged to try to correct the interference by one or more of the following measures:

- Reorient the receiving antenna.
- Increase the separation between the equipment and the receiver.
- Connect the equipment into an outlet on a circuit different from that to which the receiver is connected.
- Consult the dealer or an experienced radio/TV technician for help.

For further information, contact: Manager of Corporate Product Regulations Hewlett-Packard Company 3000 Hanover Street Palo Alto, Ca 94304 (650) 857-1501

Modifications (part 15.21)

The FCC requires the user to be notified that any changes or modifications made to this device that are not expressly approved by HP may void the user's authority to operate the equipment.

This device complies with Part 15 of the FCC Rules. Operation is subject to the following two conditions: (1) this device may not cause harmful interference, and (2) this device must accept any interference received, including interference that may cause undesired operation.

#### **Notice to users in Korea**

B 급 기기(가정용 방송통신기기) 이 기기는 가정용(B급)으로 전자파적합등록을 한 기기로서 주 로 가정에서 사용하는 것을 목적으로 하며, 모든 지역에서 사 용할 수 있습니다.

#### **VCCI (Class B) compliance statement for users in Japan**

この装置は、情報処理装置等電波障害自主規制協議会(VCCI)の基準に基づくクラス B情報技術装置です。この装置は、家庭環境で使用することを目的としていますが、こ の装置がラジオやテレビジョン受信機に近接して使用されると受信障害を引き起こす ことがあります。

取り扱い説明書に従って正しい取り扱いをして下さい。

<span id="page-91-0"></span>製品には、同梱された電源コードをお使い下さい。 同梱された電源コードは、他の製品では使用出来ません。

## <span id="page-92-0"></span>**HP Deskjet D2600 Printer series declaration of conformity**

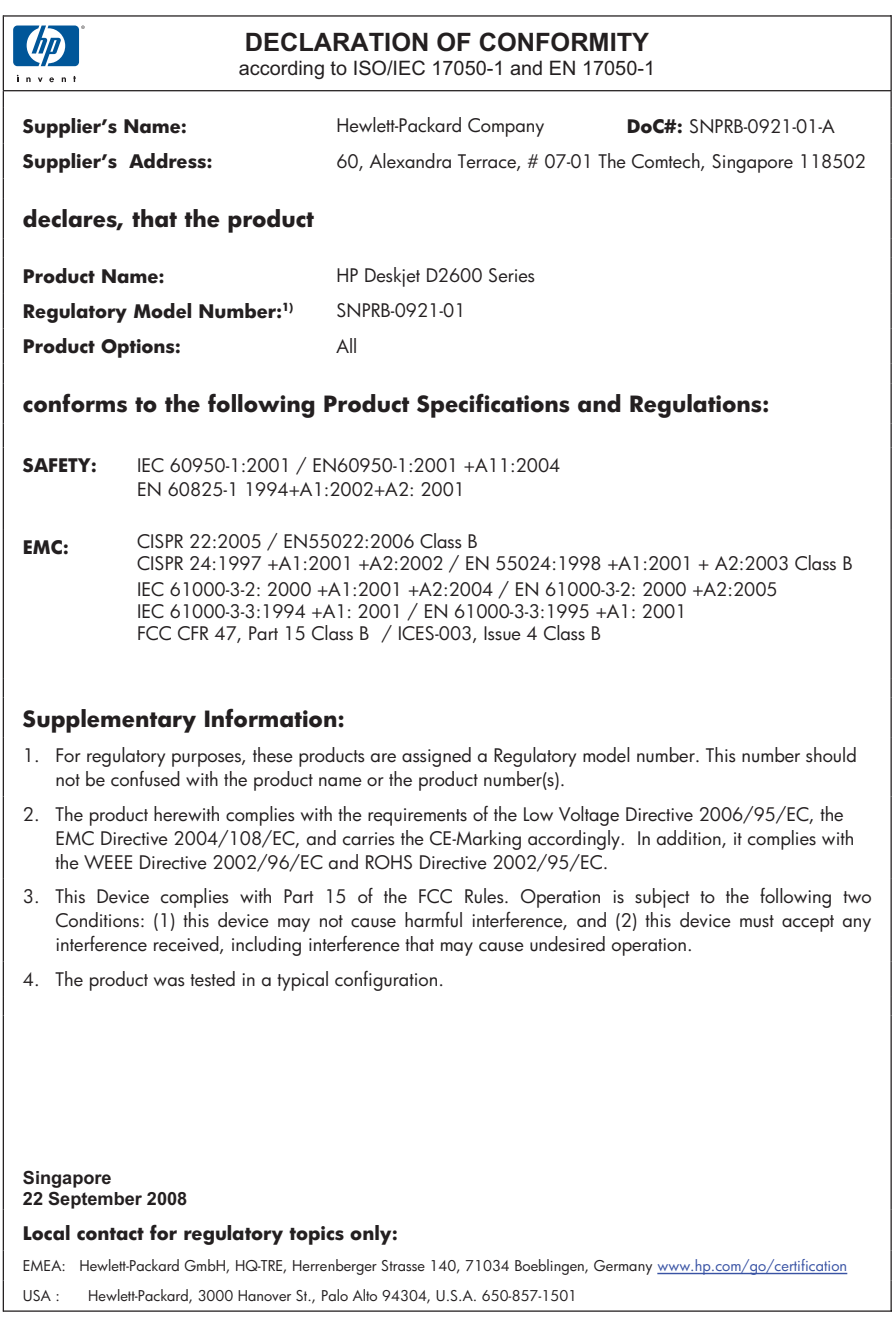

# **Register**

#### **A**

atrament čas zaschnutia [68](#page-70-0) nízka hladina [61](#page-63-0), [69](#page-71-0) pruhy na zadnej strane papiera [56](#page-58-0) atramentové kazety spotrebovaný atrament HP [69](#page-71-0) atramentové šmuhy [42](#page-44-0)

### **F**

farba nevýrazné [51](#page-53-0) fax výtlačky nízkej kvality [45](#page-47-0)

#### **CH**

chybové hlásenia čítanie alebo zápis do súboru [66](#page-68-0)

#### **I**

inštalácia softvéru odinštalovanie [40](#page-42-0) opakovaná inštalácia [40](#page-42-0)

#### **K**

kvalita tlače atramentové šmuhy [42](#page-44-0)

#### **N**

nastavenia tlače kvalita tlače [42](#page-44-0) nekorektné vypnutie [68](#page-70-0) neplatný názov súboru [67](#page-69-0) nízka kvalita faxových výtlačkov [45](#page-47-0) nízka kvalita výtlačku [42](#page-44-0)

#### **O**

obálky [58](#page-60-0) obdobie poskytovania telefonickej podpory

obdobie poskytovania podpory [33](#page-35-0) odinštalovanie softvéru [40](#page-42-0) okraje nesprávna [60](#page-62-0) opakovaná inštalácia softvéru  $40$ 

#### **P**

papier odporúčané typy [21](#page-23-0) podpora pre zákazníkov záruka [36](#page-38-0) postup poskytovania podpory [33](#page-35-0) po uplynutí obdobia poskytovania podpory [35](#page-37-0) problémy chybové hlásenia [63](#page-65-0) tlač [58](#page-60-0) problémy s faxom nízka kvalita tlače [45](#page-47-0) problémy s pripojením HP All-in-One sa nezapne [36](#page-38-0) prostredie požiadavky na prevádzkové prostredie [83](#page-85-0) Program environmentálneho dozoru výrobku [84](#page-86-0)

### **R**

recyklovanie atramentové kazety [85](#page-87-0) revízia firmvéru sa nezhoduje [66](#page-68-0) riešenie problémov chybové hlásenia [63](#page-65-0) inštalácia [36](#page-38-0) kvalita tlače [42](#page-44-0) problémy s faxom [45](#page-47-0) tlač [58](#page-60-0)

#### **S**

súbor neplatný názov [67](#page-69-0)

nepodporované formáty [67](#page-69-0) podporované formáty [67](#page-69-0) systémové požiadavky [83](#page-85-0)

#### **T**

technické informácie požiadavky na prevádzkové prostredie [83](#page-85-0) systémové požiadavky [83](#page-85-0) telefonická podpora [33](#page-35-0) text hladké fonty [57](#page-59-0) nevyplnený [45](#page-47-0) nezmyselné znaky [59](#page-61-0) zubaté [57](#page-59-0) tlač bledé [51](#page-53-0) kvalita, riešenie problémov [42,](#page-44-0) [45,](#page-47-0) [49](#page-51-0), [54](#page-56-0) nesprávne okraje [60](#page-62-0) nezmyselné znaky [59](#page-61-0) obálky sa netlačia korektne [58](#page-60-0) obrátené poradie strán [60](#page-62-0) prázdny výtlačok [61](#page-63-0) riešenie problémov [58](#page-60-0) skreslený výtlačok [47](#page-49-0) zvislé šmuhy [55](#page-57-0) tlačové kazety atrament inej značky ako HP [68](#page-70-0) hladina atramentu je nízka [61](#page-63-0), [69](#page-71-0) chýbajúce [71](#page-73-0) chybové hlásenie [70,](#page-72-0) [71](#page-73-0) nesprávne [70](#page-72-0) poškodenie [71](#page-73-0) predtým použité [69](#page-71-0)

### **V**

vyhlásenia o splnení zákonných požiadaviek identifikačné číslo modelu pre zákonné účely [87](#page-89-0)

vyhlášky regulačných orgánov [87](#page-89-0)

# **Z**

záruka [36](#page-38-0)